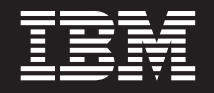

**4.5.1**

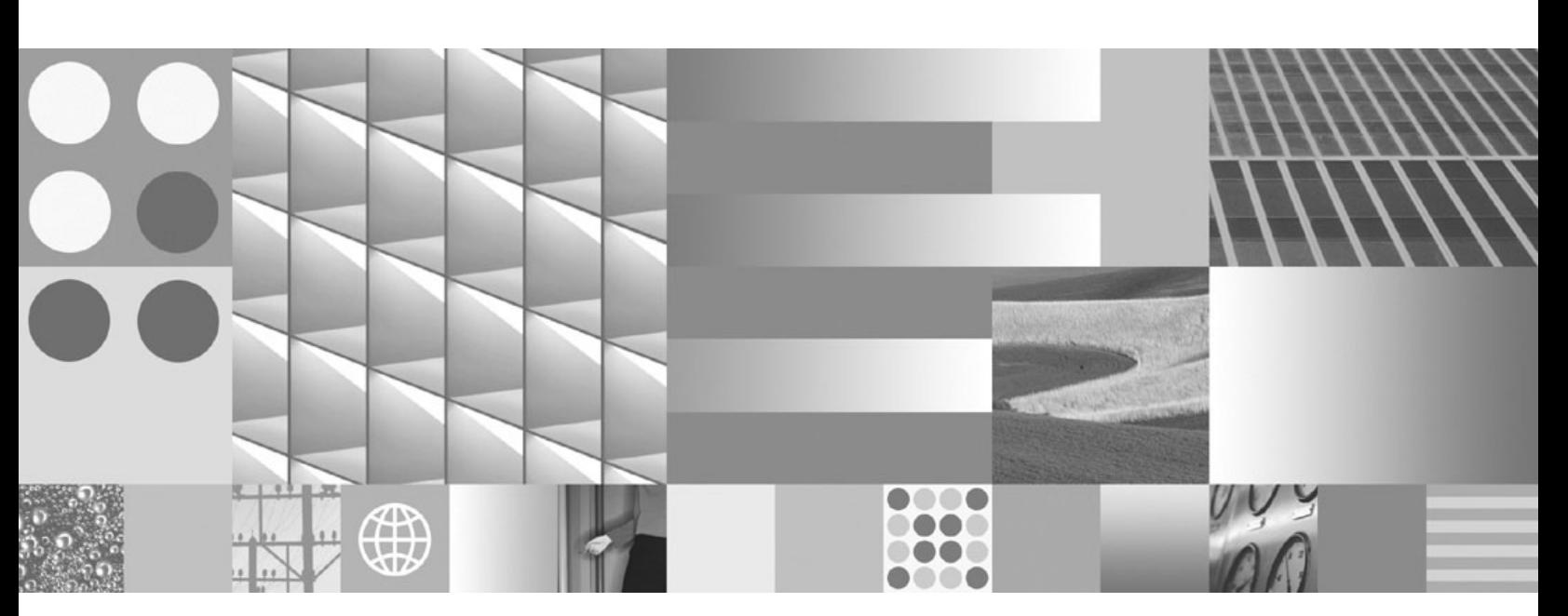

**User's Guide**

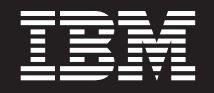

**4.5.1**

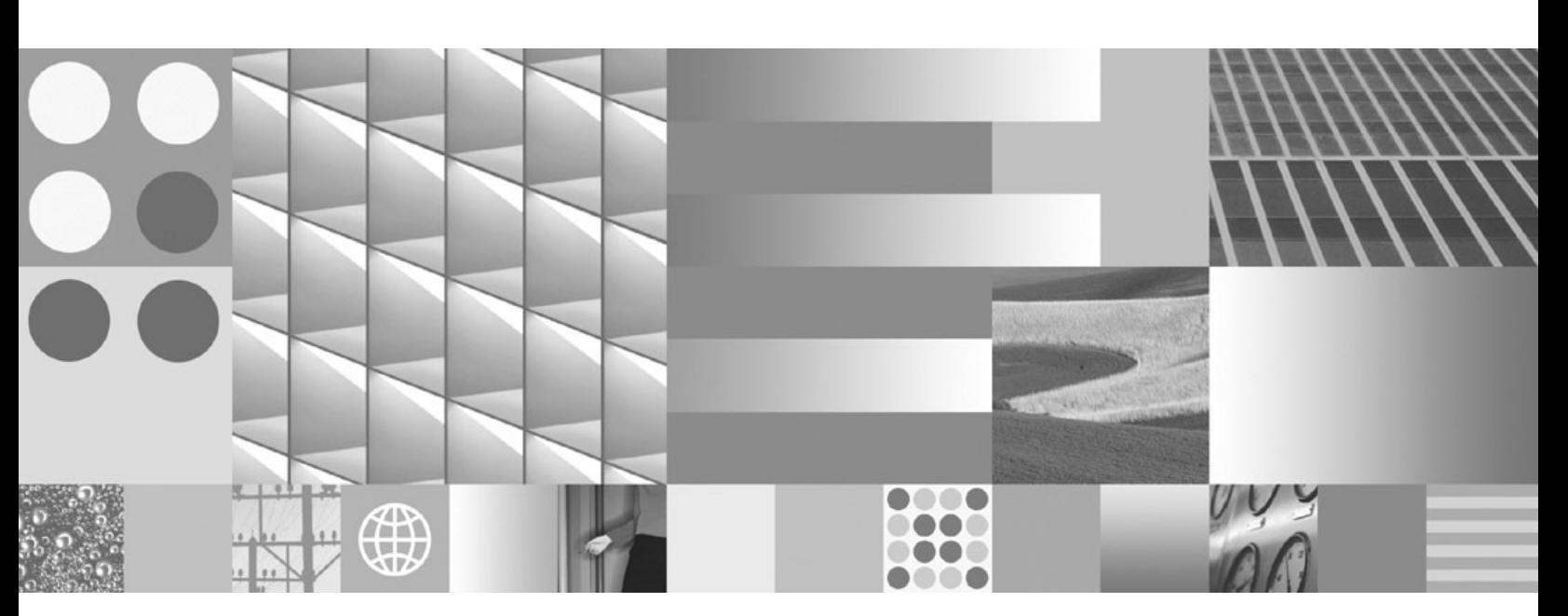

**User's Guide**

**Note:**

Before using this information and the product it supports, read the information in ["Notices"](#page-79-0) on page 80.

**This edition applies to version 4.5.1 of IBM System Dashboard for Enterprise Content Management (product number 5724-R95) and to all subsequent releases and modifications until otherwise indicated in new editions.**

**© Copyright International Business Machines Corporation 2005, 2009.**

US Government Users Restricted Rights – Use, duplication or disclosure restricted by GSA ADP Schedule Contract with IBM Corp.

# **Table of Contents**

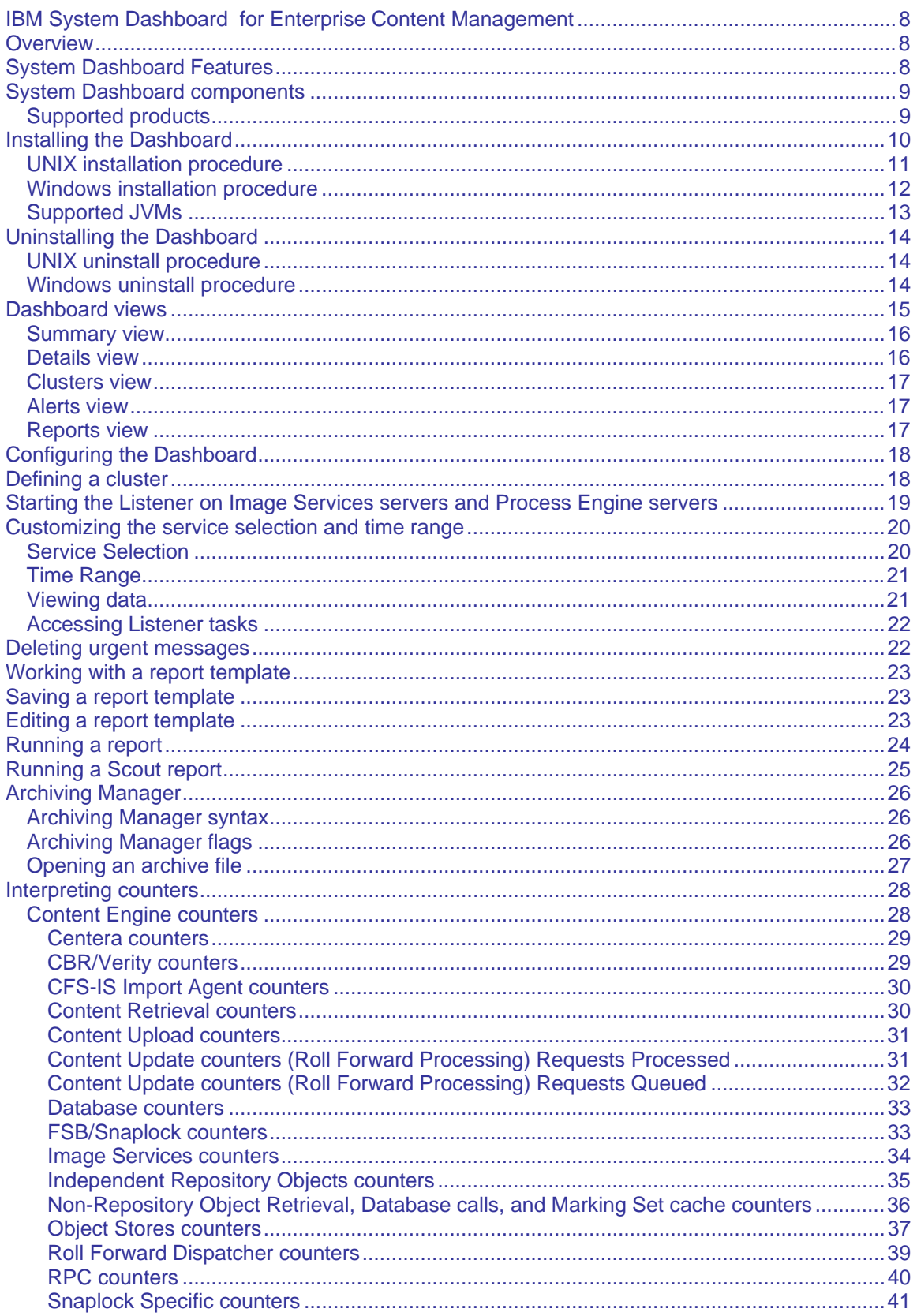

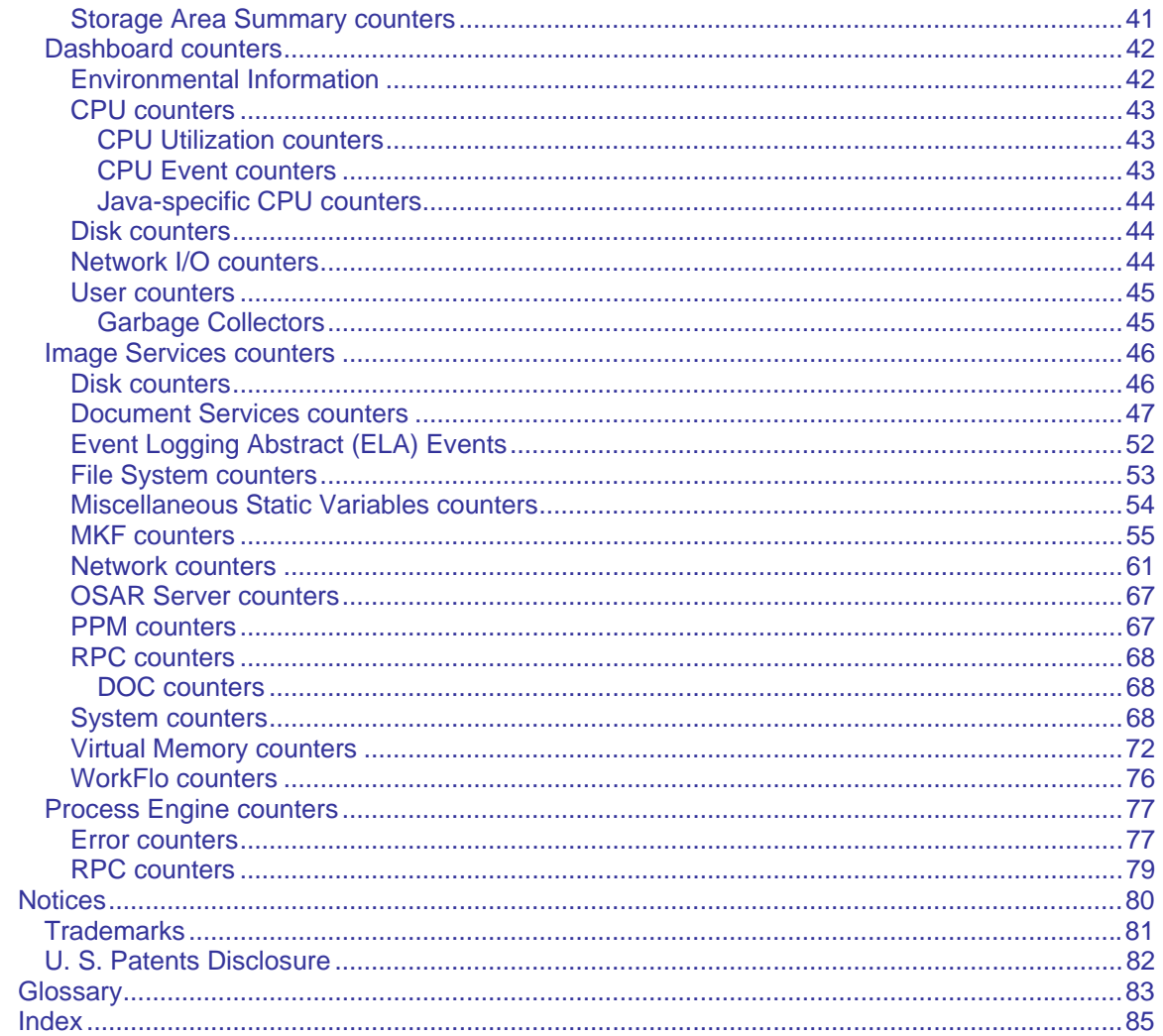

# **Document revision history**

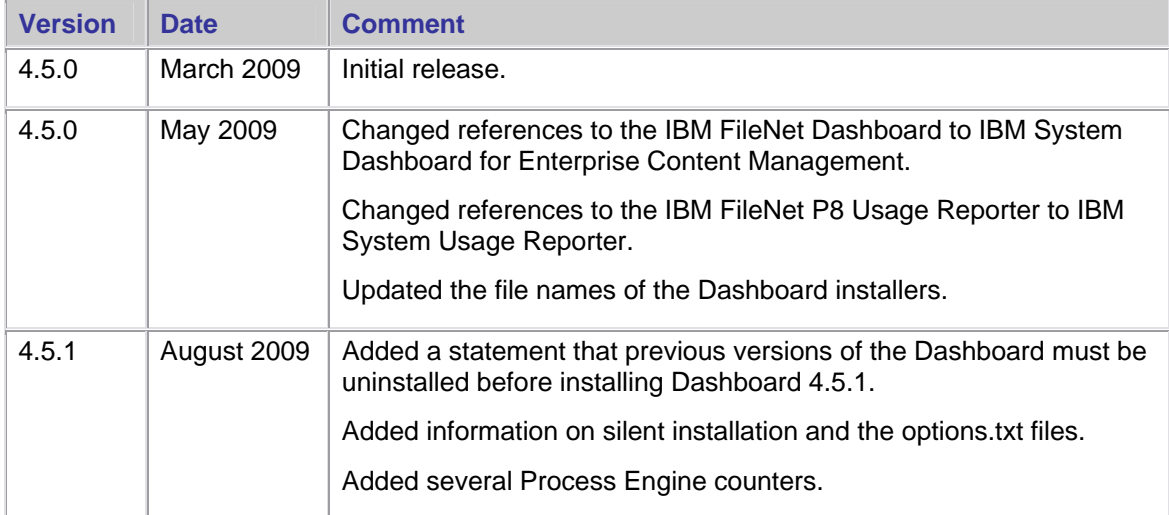

# <span id="page-7-0"></span>**IBM System Dashboard for Enterprise Content Management**

## **Overview**

The IBM® System Dashboard for Enterprise Content Management is a performance monitoring tool that IBM distributes with many of its FileNet products and suites for both Windows® and UNIX® servers. The Dashboard displays real-time performance data that system administrators and operators can use to proactively identify and resolve potential performance problems before they occur. The performance data can also be archived for management reporting and trend analysis.

In addition, the IBM System Usage Reporter is also installed with the Dashboard. The Usage Reporter is an administrative tool that monitors the number of users who access FileNet products and provides both near real-time and historical usage information. You can find more information about this application in the IBM System Usage Reporter Reference Guide (Usage Reporter.pdf).

IBM also offers the IBM FileNet System Monitor. While the Dashboard is a performance monitoring tool that tracks information such as application-specific events, the System Monitor continually monitors the health of FileNet systems and alerts administrators to critical errors.

# **System Dashboard Features**

The System Dashboard includes the following features:

- Real-time data from multiple components, such as Content Engine and Process Engine, can be viewed concurrently
- Capture and display of operating system statistics and environmental data:

Operating system name and version number Number and architecture of CPUs CPU load Disk I/O Network I/O Memory utilization (amount of memory available)

• Capture and display of FileNet-specific data:

RPC counts and durations Application-specific Events, such as "Document Creations" in the Content Engine Application-specific Metrics, such as "Folder Cache Entries" in the Content Engine

• Capture and display of environmental data:

**Configuration** Version and patch level Java® applications will provide information about the Java Runtime version number and maximum memory

- User-defined charts of summary and detailed data
- Alerts tab that displays all urgent messages received from applications and when connection to applications is lost
- Ability to define and run reports and save them into comma-separated value (CSV) files
- Data can be archived/saved for historical analysis and management reporting
- <span id="page-8-0"></span>• Minimal overhead in production environments – listeners are built into the ECM components
- Listener agents that can gather data from other applications that can be displayed in the **Dashboard**

# **System Dashboard components**

The **Listener** is a software component that receives a stream of events and other information from an individual FileNet application. It is the equivalent of an "agent" in the SNMP world. Listeners wait passively for Managers to connect to them and inquire about their performance counter values. In the absence of a Manager connection, the presence of the Listener component is nearly invisible to an outside observer. Listeners are implemented in the various FileNet components and products listed below. The Listener API is available in C++ and Java.

The **Dashboard** is a Java-based application that provides a graphical interface of your current FileNet systems. The Dashboard is compatible with the various FileNet suites and products listed in the next section.

## **Supported products**

The following products support the Dashboard:

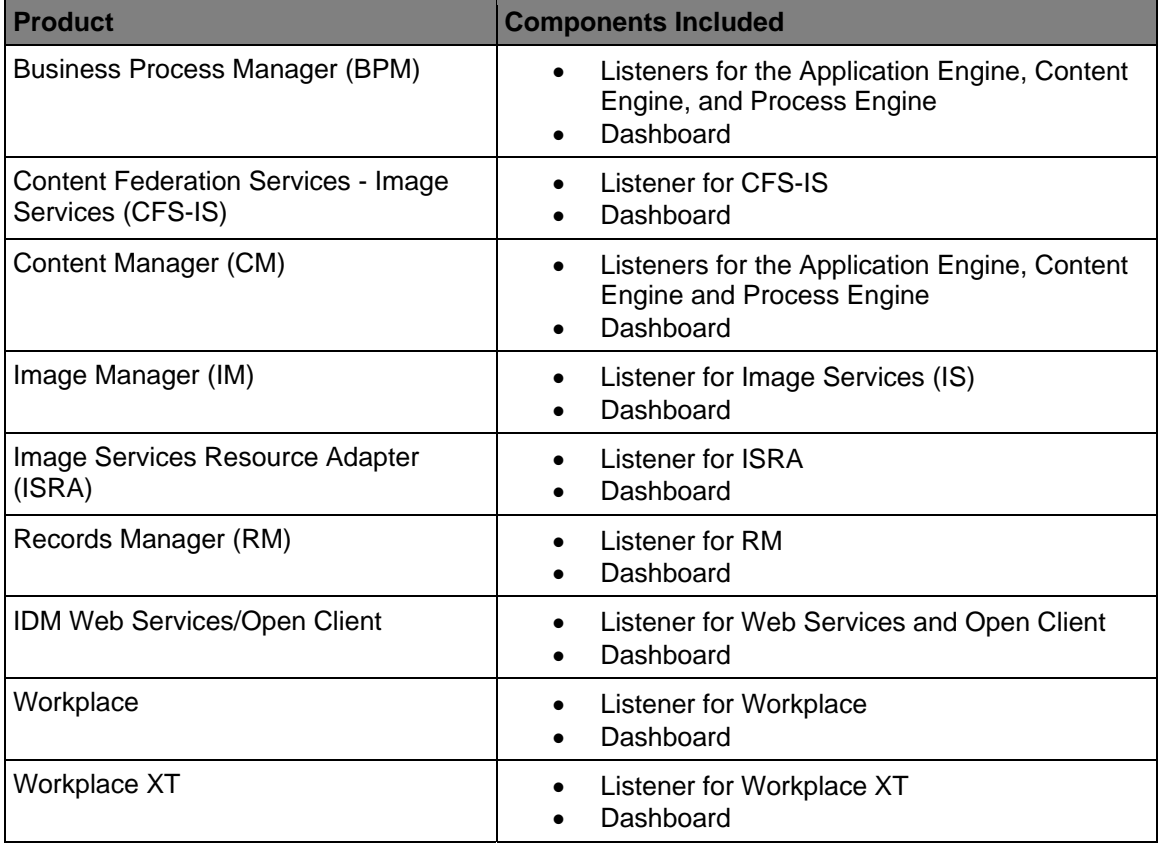

# <span id="page-9-0"></span>**Installing the Dashboard**

You can install Dashboard 4.5.1 as a fresh installation on a new FileNet server or as an upgrade to a previous version of the Dashboard.

**Important:** Before you upgrade to Dashboard 4.5.1, you must uninstall the current version. See [Uninstalling the Dashboard](#page-13-0) for more information.

Dashboard 4.5.1 uses the InstallShield MultiPlatfrom (ISMP) installer, which relies on the presence of a suitable Java Virtual Machine (JVM) on the target system to support the installation process. JVM version 1.4 or higher is required.

#### **Supported JVMs**

The set of JVMs supported by InstallShield varies by operating system. The installer searches only a set of standard locations to find a suitable JVM to use. See the table of [Supported JVMs](#page-12-0) for each operating system.

If you have a supported JVM installed, but it is not found automatically, you can use a command-line flag to specify the location, which must contain only one of the listed JVM versions. The following example is for Solaris:

./SOL\_ECMDashboard.bin -is:javahome *directory*\_*path*

where *directory\_path* is the root directory of the Java installation, not the bin sub-directory.

#### **Graphical and Silent Installation**

You can install the Dashboard in standard graphical mode or in silent mode. In graphical mode, the installation program prompts you for information. In silent mode, the installation program gets the information it needs from an options.txt file—nothing displays on your screen.

To install the Dashboard silently, that is, with no screen output, add the –silent and –options flags to the command:

./SOL\_ECMDashboard.bin -silent -options *file\_path*

where file\_path is the full path of the installation options file, including the file name.

The Dashboard software contains two options.txt files: **Unix/options.txt** and **Windows/options.txt**. The options file contains the standard responses to the installation program's prompts.

- 1. Locate the appropriate file for your server in the Dashboard directory.
- 2. View the options and their default values, which are fully described in the file.
- 3. If you decide to modify any of the defaults for your Dashboard installation, copy the file to a temporary directory. (You can rename the file to something shorter, such as opt.txt.) Use your preferred text editor to make the changes and save the file.

Keep in mind that the command you enter depends on the operating system of your server. On Windows servers, the directory separator character is a back slash (\) as opposed to a forward slash (/) for UNIX servers.

**Note: The System Usage Reporter is automatically installed with the Dashboard. See the** *IBM System Usage Reporter Reference Guide* **(Usage\_Reporter.pdf) for more information.**

## <span id="page-10-0"></span>**UNIX installation procedure**

You can be logged in as any user to perform the installation.

**However, if you install the Dashboard on an AIX server as a user other than root, you will not be able to use the AIX system management tools, such as SMITTY, to remove the Dashboard or display information about it.**

#### **To install in a UNIX environment:**

- 1. If an earlier release of Dashboard is already installed on your server, uninstall it by following the steps in the section, [Uninstalling the Dashboard.](#page-13-0)
- 2. Locate the installer that matches the operating system on your server.

#### **Graphical installation**

Start the installer by entering the appropriate command at the system prompt:

- **AIX\_ECMDashboard.bin**
- **HPUX11\_ECMDashboard.bin**
- **Linux\_ECMDashboard.bin**
- **SOL\_ECMDashboard.bin**

#### **Silent installation**

To install the Dashboard silently (with no screen output), add the -silent and -options flags to the command. The following example is for AIX:

./AIX\_ECMDashboard.bin -silent -options /Dashboard/Unix/options.txt

If you copied and modified the options.txt file, the command might look like this:

./AIX\_ECMDashboard.bin -silent -options /fnsw/local/tmp/opt.txt

Be sure to specify the full path to the options.txt file.

During a silent installation, the following prompts do not display.

- 3. At the Welcome page, click **Next**.
- 4. Accept the license agreement terms, and click **Next**.
- 5. Specify the location where you want to install the Dashboard, and click **Next**.
- 6. Choose the type of installation, either Typical or Custom, and click **Next**.
- 7. Review the summary information, and click **Next**.
- 8. Click **Finish** to complete the installation process.

### <span id="page-11-0"></span>**Windows installation procedure**

You must be logged in with sufficient privileges to perform the installation.

#### **To install in a Windows environment:**

- 1. If an earlier release of Dashboard is already installed on your server, uninstall it by following the steps in the section, [Uninstalling the Dashboard.](#page-13-0)
- 2. **For Silent Installations only**, locate the Windows\options.txt file in the Dashboard installation directory. The options file contains the standard responses to the installation program's prompts.

Copy the file to a temporary directory on your server. (You can rename it to something shorter, like opt.txt.) Use your preferred text editor to make any appropriate changes and save the file. The options and their default values are fully described in the file.

3. Locate **WIN\_ECMDashboard.exe** in the Dashboard folder.

#### **Graphical installation**

Double-click the file to start the installation program.

#### **Silent installation**

To install the Dashboard silently (with no screen output), enter the following command at a command prompt. Add the –silent and –options flags to the command:

WIN\_ECMDashboard.exe -silent -options drive:\Dashboard\Windows\options.txt

Where *drive* is the appropriate drive letter.

If you copied and modified the options.txt file, the command might look like this:

WIN\_ECMDashboard.exe -silent -options *drive*:\tmp\opt.txt

where *drive*:\tmp\opt.txt is the location of the file you copied and modified.

Be sure to specify the full path to the options.txt file.

During a silent installation, the following prompts do not display.

- 4. At the Welcome page, click **Next**.
- 5. Accept the license agreement terms, and click **Next**.
- 6. Specify the location where you want to install the Dashboard, and click **Next**.
- 7. Choose the type of installation, either Typical or Custom, and click **Next**.
- 8. Review the summary information, and click **Next**.
- 9. Click **Finish** to complete the installation process.

## <span id="page-12-0"></span>**Supported JVMs**

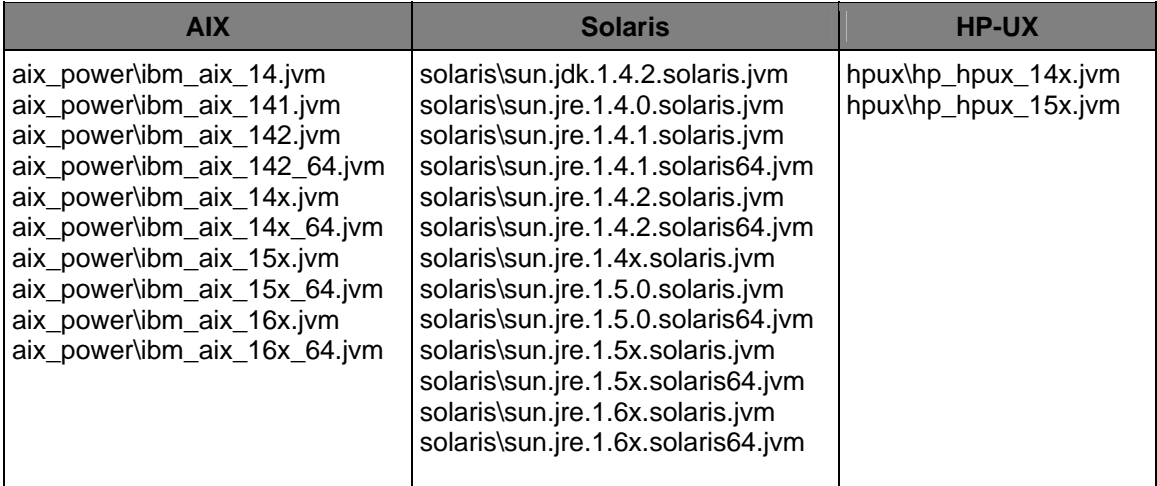

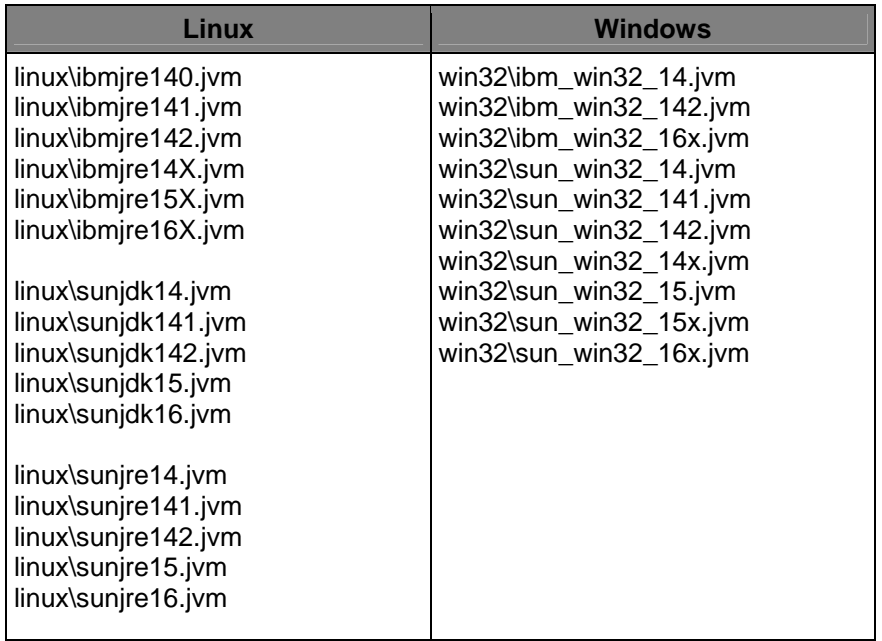

# <span id="page-13-0"></span>**Uninstalling the Dashboard**

## **UNIX uninstall procedure**

You can be logged in as any user to uninstall the Dashboard.

#### **To uninstall in a UNIX environment:**

Go to *<install\_location>/***\_uninst** and locate the uninstaller program.

- **Graphical uninstallation**  Start the uninstaller by entering the command at the system prompt:
	- ./uninstaller.bin

If you need to specify the JVM location, run the following command instead:

./uninstaller.bin -is:javahome *jre\_location* 

For example, if your JRE is located at /opt/java1.4.1/jre, you would run this command:

./uninstaller.bin -is:javahome /opt/java1.4.1/jre

#### • **Silent uninstallation**

To uninstall the Dashboard silently, enter the uninstaller command at the system prompt and add the –silent flag:

```
./uninstaller.bin -silent
```
or

./uninstaller.bin -is:javahome /opt/java1.4.1/jre -silent

### **Windows uninstall procedure**

You must have sufficient privileges to perform the uninstallation.

#### **To uninstall in a Windows environment:**

- **Graphical uninstallation** 
	- 1. Access the Control Panel, and then double-click **Add/Remove Programs**.
	- 2. In the list of Currently Installed Programs, select the version of the Dashboard to remove. For example, **IBM System Dashboard for Enterprise Content Management 4.5.0**, and then click **Change/Remove**.
	- 3. Click **Next** to confirm that you are uninstalling the Dashboard and Usage Reporter in the wizard.
	- 4. Click **Finish** to complete the uninstall process.
- **Silent uninstallation** 
	- 1. Open a command prompt and go to *drive:<install\_location>\***\_uninst**.
	- 2. Locate the uninstaller program and enter the following command at the command prompt:

```
uninstaller.exe -silent
```
# <span id="page-14-0"></span>**Dashboard views**

Dashboard provides the following five views:

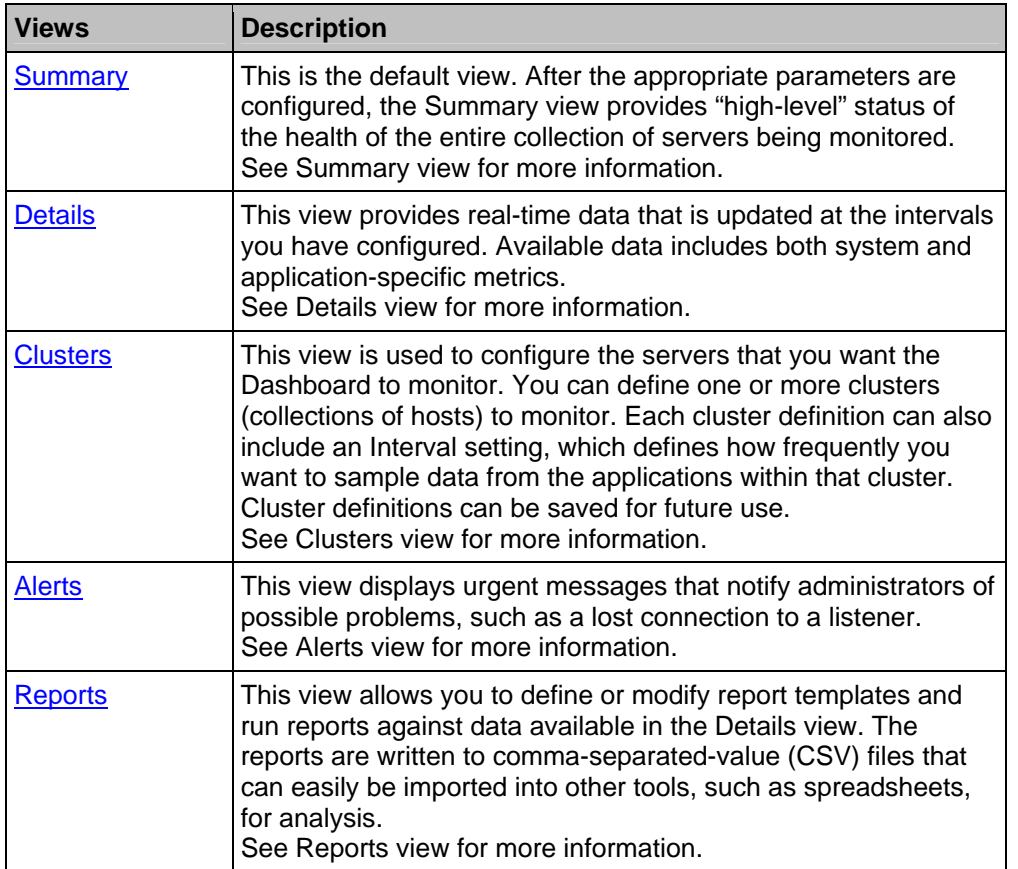

In addition to the five views, a Messages box is always present, regardless of the view you access. The Message box displays messages that identify the Listeners to which the Dashboard connects, fails to connect to, or to which the connection is lost.

Any custom messages, heartbeat results, or up time results received from Listeners are displayed in the Messages box as they are received.

The File menu allows you to save, and open previously configured cluster settings and reports.

### <span id="page-15-0"></span>**Summary view**

The Summary view provides a high-level view of the current health of the system. It displays two separate graphs:

- The first graph plots the average response time (in milliseconds) for all the enabled Remote Procedure Calls (RPCs).
- The second graph displays the most recently received average response time and average CPU utilization of the servers within the specified cluster.

Before accessing this view, make sure the Dashboard is [configured](#page-17-0) to collect data from a system. Use the Cluster view to create and edit existing hosts you want to monitor.

After you configure the Dashboard, you can specify cluster and server information from which you want to chart data in the two graphs displayed on this view. See [Accessing a cluster](#page-19-0) and Customizing [service selection and time range](#page-19-0) for more information.

### **Details view**

The Details view provides a hierarchical view of all the performance data received from listeners found within the defined clusters. See [Viewing data](#page-20-0) and [Accessing Listener tasks](#page-20-0) for more information.

**Note** Highlight, and then right-click the Listener type nodes to access additional Listener tasks. See [Accessing Listener tasks](#page-20-0) for descriptions of the tasks and more information.

This view is set up with the structure:

**Cluster node** – Corresponds to the clusters created.

**Server node** – Corresponds to the servers configured for monitoring.

**Listener type** – Matches the service of the application being monitored.

**RPC** – List of the available Remote Procedure Calls for monitoring. RPC duration is measured in nanoseconds in the Details view.

**DISK** – List of the available storage-related metrics.

**NETWORK** – List of the available network-related metrics.

**CPU** – List of the available CPU-related metrics.

**USER** – List of the non-RPC metrics being collected by the application.

**Environment** – Lists the Environmental and Static data received from this listener.

### <span id="page-16-0"></span>**Clusters view**

Use this view to configure the Dashboard and specify the servers that need to be monitored. You define one or more clusters (collections of hosts) that you want to monitor in this view. You can save the cluster definitions for future use.

You also determine the schedule in which information is collected. You define how often (in seconds) and how much data (default is 500 values) is collected from the clusters you are monitoring in this view.

Configure the Dashboard before using the other views.

See [Configuring Dashboard](#page-17-0) and [Defining a cluster](#page-19-0) for more information.

### **Alerts view**

The Alerts view displays all urgent messages. For example, if a connection to a listener is lost, an alert message in red appears in this view notifying you of the problem. The urgent messages remain in this view until you manually delete them.

In addition to listing lost connections in the Urgent Message section, any critical levels above Info appear in red in the Message section. They also appear in the Urgent Message section with warnings and more information. The importance of each message is also displayed and appear in red or black text.

See [Deleting urgent messages](#page-21-0) for more information on deleting messages from this view.

### **Reports view**

The Reports view works similarly to the Clusters view. You can:

- create new report templates.
- add and delete metrics from defined templates.
- create reports using a template and data captured from a Listener.
- create a special report that can be used as input to Scout (a system capacity planning tool). This report does not require a custom report template.

Currently, a report must be run against the data from a single Listener. See [Working with a report](#page-21-0)  [template](#page-21-0) for more information on generating reports. For more information on generating a Scout report, see Running a Scout Report.

# <span id="page-17-0"></span>**Configuring the Dashboard**

Before you can use the Dashboard, you must first configure it to collect data from a system.

#### **To start the Dashboard:**

- In a Windows environment, highlight **Programs** from the Start menu, click **IBM FileNet P8 Platform**, and then select **Dashboard**.
- In a UNIX environment, launch the manager shell script called Dashboard from the directory containing the required jar files.

Use the Clusters view to create and edit existing cluster definitions, which list the hosts you want to monitor.

# **Defining a cluster**

You work with clusters in the Clusters view. Defining a cluster means you can:

- [adding a new cluster](#page-17-0)
- [adding servers you want to monitor](#page-17-0)
- [saving a cluster](#page-18-0)
- [accessing an existing cluster](#page-18-0)

You can also access the cluster you define from the [Summary view](#page-14-0) and [Details view.](#page-15-0) See Summary view and Details view for more information.

#### **To add a cluster:**

- 1. Click the **Clusters** view, and then click **New** to create a new cluster.
- 2. In the Add Cluster dialog box, enter a name for the cluster for which you are defining, and then click **OK**. The name is usually related to the function of the cluster, such as "Customer Account Self Service".

#### **To add servers that you want to monitor:**

- 1. Under Defined Clusters, highlight the cluster you just created, and then click **Edit**. You can also double-click the cluster's name.
- 2. In the Edit Cluster dialog box, click **Add** to select the servers you want to monitor.

#### **Notes:**

- o You can enter the collection interval (in seconds) in the Interval (seconds) parameter box. Specifying a collection interval can help make the task of analyzing data for an entire cluster much easier because the times reported will be the same as will the information produced and collected during a specific interval. If you leave this field blank, the Dashboard will not change the aggregation intervals of the Listeners it connects to within this cluster. Instead it will receive data from them on their existing collection schedule.
- o The interval setting is ignored by the Image Manager and Process Engine Listeners. Their interval is determined by the polling schedule set in the configuration file perf\_mon.script.
- o You can configure the number of data points, regardless of the collection interval, the Dashboard will save in memory. By default, the Dashboard stores 500 data points. You can configure this parameter by editing the value under the Maximum data points parameter.
- <span id="page-18-0"></span>3. In the Host Information dialog box, enter the name or IP address of the server you want monitored under the Add Host parameter. Normally, the TCP port number displayed does not need to be changed, as it is the default value used by the Listeners.
- 4. Click **OK** to add this host to the list of hosts in this cluster. Repeat steps 5 and 6 until all hosts within this cluster are added.

#### **To save a cluster:**

Your existing clusters appear under Defined Clusters in the Cluster view. You can save your cluster settings for future use and they can be saved from any of the views. Cluster settings are saved to an XML file. Clusters you save can be accessed later from the [Summary view](#page-14-0) and [Details view.](#page-15-0) See Summary view and Details view for more information.

• From the File menu, click **Save Clusters**. Enter the name and location to you which you want to save the file.

#### **To access existing clusters:**

- 1. From the File menu, click **Open Clusters**.
- 2. Navigate to the folder containing the saved Cluster settings.

Highlight the appropriate XML file, and then click **Open.**

## **Starting the Listener on Image Services servers and Process Engine servers**

Most FileNet products that support the Dashboard, such as CM, ISRA, RM, and so on, make the Listener active by default. However, you must activate the Listener explicitly on an Image Services server or a Process Engine server. To turn on the Listener automatically whenever Image Services or Process Engine is started, complete the following steps.

- 1. Go the /fnsw/local/sd directory (UNIX) or *drive*:\fnsw\_loc\sd (Windows) to see if a perf\_mon.script file exists.
	- If a perf mon.script already exists, skip to Step 2.
	- If a perf\_mon.script does not exist, create one by copying it from /fnsw/lib/perf/ (UNIX) or drive:\fnsw\lib\perf (Windows).

cp /fnsw/lib/perf/perf\_mon.script /fnsw/local/sd/perf\_mon.script

(Copy to *drive*:\fnsw\_loc\sd on a Windows server.)

<span id="page-19-0"></span>2. From the /fnsw/local/sd directory (UNIX) or *drive*:\fnsw\_loc\sd (Windows), use your preferred editor to edit the perf\_mon.script file to make the first command line of the script file to be **set listener true**. Your edited file might look similar to this example:

```
# stamp 
# 
set listener true 
schedule 0 0:00:00 2:00:00 
schedule 0 6:00:00 0:15:00 
schedule 0 19:00:00 2:00:00 
schedule 1 0:00:00 2:00:00 
link 0 1 
link 1 0 
link 2 0 
link 3 0 
link 4 0 
link 5 0 
link 6 1 
poll /fnsw/local/sd/1/perflog 
echo done 
# stamp d;lkfjpojr;wohf
```
- 3. Save and Exit the file.
- 4. Restart the Image Services or Process Engine software. The Listener will start automatically.

# **Customizing the service selection and time range**

You customize the service selection and time range from the Summary view. See [Summary view](#page-14-0) for more information.

### **Service Selection**

Under Service Selection, the two options customize the Summary view as it relates to the clusters and/or servers you want represented in the two charts.

You can change both the cluster from which to view information, as well as the server. The list of choices in the Server box depends on the choice you made in the Cluster box. Therefore, select the cluster first.

The Cluster setting determines which cluster's information is displayed in the two graphs. In addition, it allows you to see an average response time over all servers within the cluster (the default) or to see details of the response times of all listeners on a specific server within that cluster.

#### **To specify the cluster and server:**

- 1. Click the **Summary** view.
- 2. In the Cluster list, select the cluster you want represented in the charts.
- 3. In the Server list, select the server you want represented in the charts or select **All**.

## <span id="page-20-0"></span>**Time Range**

You specify a range of time you want reflected in the Average Response Time chart.

#### **To select a time range:**

- 1. Click the **Summary** view.
- 2. In the Start list, select the starting time.
- 3. In the End list, select the ending time.

### **Viewing data**

You access data from the [Details view](#page-15-0). See Details view for more information.

**Note** Highlight, and then right-click the Listener type nodes to access additional Listener tasks. See [Accessing Listener tasks](#page-20-0) for descriptions of the tasks and more information.

#### **To view data:**

- 1. Click the **Details** view.
- 2. Double-click the cluster node containing the servers from which you want to obtain data.
- 3. Expand the nodes corresponding to the servers from which you want to obtain data.
- 4. Expand the Listener node.
- 5. Expand the Event Classes nodes to view the statistics from the metric of interest.
- 6. Highlight the metric to view the data.

Nodes in the tree that represent containers (logical groupings of Events and Meters) do not display any data in the window on the right.

Listener, Event, Meter, and Accumulator nodes display data in the window on the right. Notice that Events, Meters, and Accumulators display different columns in the table on the right.

**Note:** Currently, the implementation of the Listener for Image Services and the Performance Engine do not report min, max, or standard deviation for Meters and Accumulators; therefore, these columns are filled in with values from the Value or Average columns or zeros, as appropriate.

#### **To chart data:**

1. Right-click the metric, and then select **Chart <NodeType> Data**.

#### **Notes:**

- o When rate data is available, you can graph it by selecting **Chart Event Rate Data**.
- o Multiple charts can be displayed concurrently, and they update automatically as new data is received.
- 2. From the Chart menu, click **Options** to customize your charts.

## <span id="page-21-0"></span>**Accessing Listener tasks**

You access Listener tasks from the [Details view](#page-15-0). See Details view for more information.

You can perform a number of tasks on a listener and access the tasks from the Listener node.

#### **To access listener tasks:**

- 1. Click the **Details** view.
- 2. Right-click a Listener node in the tree and refer to the following table for a list of tasks and descriptions:

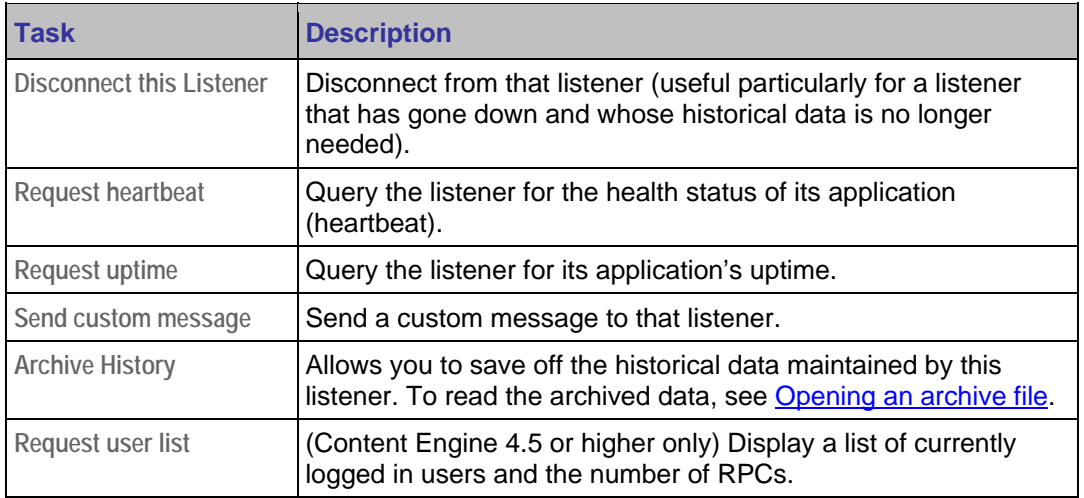

# **Deleting urgent messages**

You access urgent messages from the Alerts view. The messages remain in this view until you manually delete them. See **Alerts view** for more information.

#### **To delete urgent messages:**

- 1. Click the **Alerts** view.
- 2. Highlight the messages you want to delete, and then click **Dismiss**.

# <span id="page-22-0"></span>**Working with a report template**

A report template defines the metrics whose values you want to include in your reports. Each template has a name that you can define. You can save in a single XML file, and later reload, a set of report templates that can be used repeatedly.

You define reports from the Reports view. See [Reports view](#page-16-0) for more information.

#### **To define a report template:**

- 1. Click the **Reports** view.
- 2. Click **New** to create a report template.
- 3. Enter a name for the report, and then click **OK**.
- 4. Highlight the created report, and then click **Edit**. Alternatively, double-click the report's name.
- 5. Highlight the Event, Meter, or Accumulator you want to report.
- 6. Do one of the following actions:
	- o To add only that metric, click **Add to Template**.
	- o To add that metric, as well as any subordinate metrics, click **Add with children**. The Add with children button can also be used when an Event Class (such as "CPU") or a Listener name is selected in the tree.
- 7. Repeat the previous steps until all of the metrics are added.
- 8. After you add all the metrics to the template, click **OK**.
- 9. [Save](#page-22-0) the template.

## **Saving a report template**

#### **To save a report template:**

• From the File menu, click **Save Report Templates** to save your new template definition.

## **Editing a report template**

You access a report from the Reports view. See [Reports view](#page-16-0) for more information.

#### **To edit a report template:**

- 1. Click the **Reports** view.
- 2. Highlight the created report, and then click **Edit**. Alternatively, double-click the report's name.
- 3. In the tree view on the left, find the Event, Meter, or Accumulator that you wish to report and highlight it.
- 4. To add only that metric, click **Add to Template**. To add that metric, as well as any subordinate metrics, click **Add with children**. The Add with children button may also be used when an Event Class (such as "CPU") or a Listener name is selected in the tree.
- 5. Repeat step the previous step until all metrics are added.
- 6. Once you've added all the metrics to the template, click **OK**.
- 7. [Save](#page-22-0) the revised template. See Saving a report template for more information.

# <span id="page-23-0"></span>**Running a report**

Running a report allows you to export the captured data to a comma-delimited file. Prior to running a report, make sure the data captured covers the time period of interest. For example, if you want to restrict the length of the report to the past 24 hours, specify the 24-hour period you are interested in. The amount of data collected in the report is dependent on the time period you specify prior to running the report and the [schedule in which information is collected](#page-17-0) defined in the [Clusters view](#page-15-0).

**Note:** If you are running the Dashboard on a different system from the host that is being analyzed, Dashboard synchronizes the time, regardless of time zones, for all of the Listeners within a cluster. Specifying a collection interval can help make the task of analyzing data for an entire cluster much easier because the times reported will be the same as will the information produced and collected during a specific interval. Keep in mind that the interval setting defined in the Clusters view is ignored by the Image Manager and Process Engine Listeners. Their interval is determined by the polling schedule set in the configuration file perf\_mon.script.

You run a report from the [Reports view](#page-16-0). See Reports view for more information.

#### **To run a report:**

- 1. From the Reports view, highlight the report template you want to use, and then click **Run**.
- 2. From the tree view on the left, select the Listener from which you want the report to be run. You can also use the check boxes under the Options parameter to send additional information to the report.
- 3. On the right side, select the length of the report in hours under Length in hours.
- 4. Under To, select the end of the time period for which to report the data.

#### **Use both the Length in hours and To fields to restrict the length of the report to focus on a specific time period.**

- 5. Under Output To, specify the path and output file name of the generated report. You can also click the ellipsis button to specify a location. The format of the generated report is a commaseparated-value (CSV) file, so an extension of .csv is recommended. If you do not specify an extension for the report you are generating, a default .csv extension is used for the reports.
- 6. To generate the report, click **Run**. The report is created and the Run Report dialog box is closed. If any errors occur, they are reported and the dialog box remains on screen allowing you to fix the errors and try again.

You can open your finished report with software tools from other vendors, such as a spreadsheet program, allowing you to further analyze the information and create charts of the data.

# <span id="page-24-0"></span>**Running a Scout report**

Running a Scout report allows you to export the captured data to a comma-delimited file that can be used as input to the FileNet Scout system configuration and output tool. Your IBM FileNet representative can give you more information about the Scout tool, which is used by field service personnel for forecasting and planning system capacity requirements.

You might run a Scout report if you are planning to expand your IBM FileNet system. For example, you might want to determine how many more CPUs you would need if your work load increased by 40% in the next year. The Scout report gives a baseline measurement of your current system configuration that field service personnel can input to the Scout tool to do the projection.

The process of running a Scout report is very similar to the process of running a regular report. However, the Scout report uses a standard template, so you do not define which metrics are collected and you do not use a report template.

**Note:** If you are running the Dashboard on a different system from the host that is being analyzed, Dashboard synchronizes the time, regardless of time zones, for all of the Listeners within a cluster. Specifying a collection interval can help make the task of analyzing data for an entire cluster much easier because the times reported will be the same as will the information produced and collected during a specific interval. Keep in mind that the interval setting defined in the Clusters view is ignored by the Image Manager and Process Engine Listeners. Their interval is determined by the polling schedule that is set in the configuration file perf\_mon.script.

You run a Scout report from the Reports view. See [Reports view](#page-16-0) for more information.

#### **To run a Scout report:**

- 1. From the Reports view, click **Scout**. The Scout report uses a standard report template so you do not need to select a custom report template.
- 2. When the Scout window displays, select the Listener from which you want the report to be run.
- 3. On the right side, select the length of the report in hours under Length in hours.
- 4. Under To, select the end of the time period for which to report the data.

#### **Use both the Length in hours and To fields to restrict the length of the report to focus on a specific time period.**

- 5. Under Output To, specify the path and output file name of the generated report. You can also click the ellipsis button to specify a location. The format of the generated report is a commaseparated-value (CSV) file, so an extension of .csv is recommended. If you do not specify an extension for the report you are generating, a default .csv extension is used for the reports.
- 6. To generate the report, click **Run**. The report is created and the Scout dialog box closes. If any errors occur, they are reported and the dialog box remains on screen allowing you to fix the errors and try again.

Your finished report can then be used as input to the Scout tool, which can estimate your future system requirements, based on the current configuration of your system.

# <span id="page-25-0"></span>**Archiving Manager**

The Archiving Manager is a command-line utility that gathers data needed for later analysis. Specifically, the Archiving Manager collects data from either a listener or a collection of listeners as defined in a cluster definition. The Archiving Manager can be run from any server able to connect to the specified listeners. It saves data in a format recognized by the Dashboard.

See **Archiving Manager flags** and **Opening an archive file** for more information.

### **Archiving Manager syntax**

The Archiving Manager uses the following syntax:

java –jar archiver.jar [flags] cluster.xml

## **Archiving Manager flags**

The following parameters can be passed as flags to the Archiving Manager:

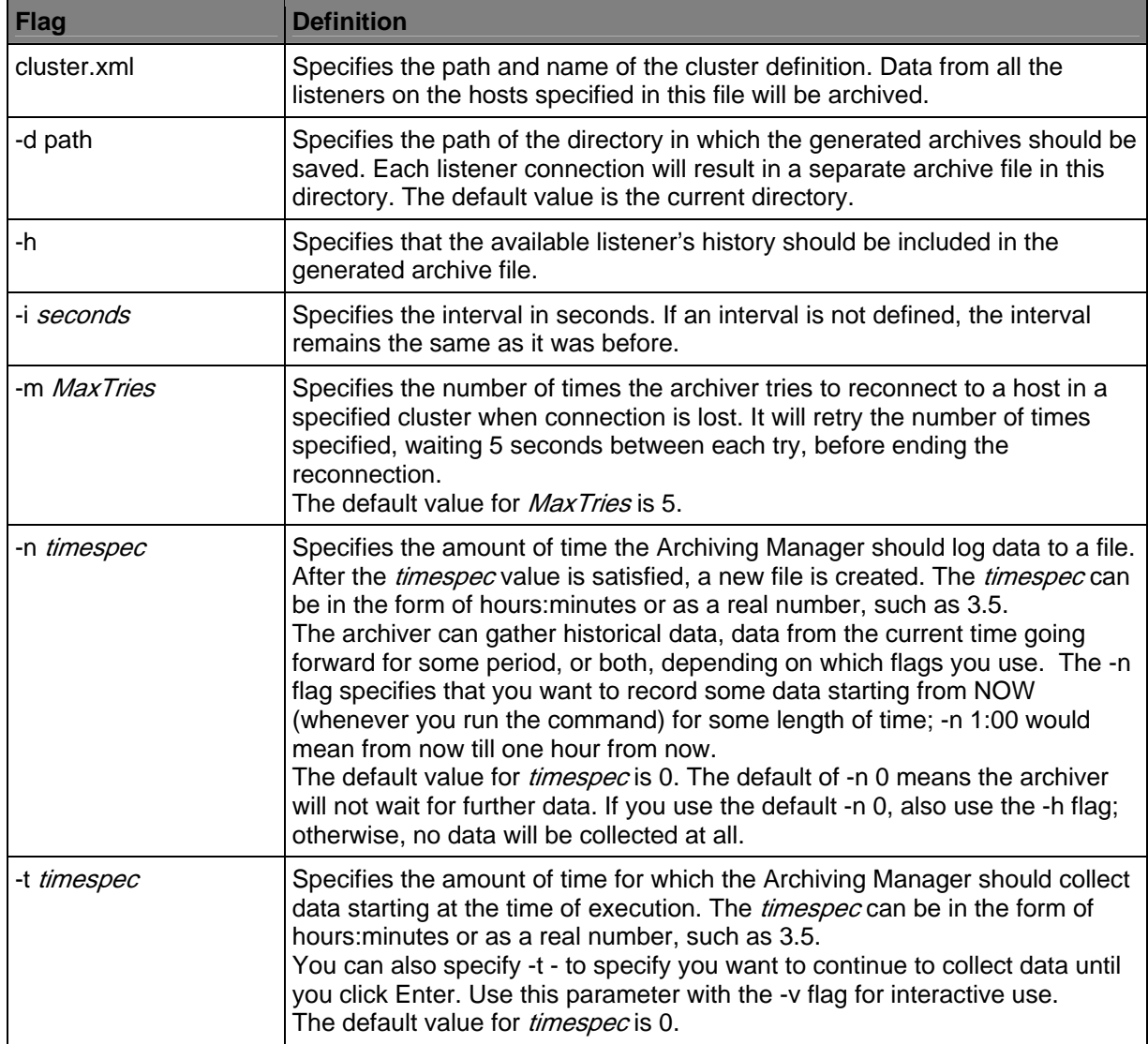

<span id="page-26-0"></span>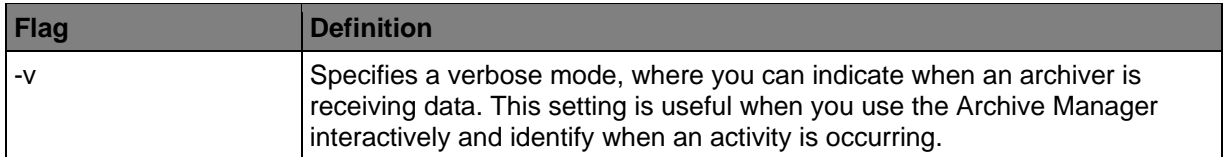

## **Opening an archive file**

You can open an archive file for analysis within the Dashboard.

#### **To open an archive file:**

• From the File menu, select the **Open Archive** option.

After the archive file is loaded, its data is placed in a virtual cluster named "Archives." You can then manipulate the data in the same manner as data received from Listener connections. You can also open more than one archive.

# <span id="page-27-0"></span>**Interpreting counters**

Dashboard exposes counters that are generated by the various FileNet software products you want to monitor. For each product, related counters and their definitions are listed in the following topics. Use the information for each product to help you interpret the counters that are displayed by the Dashboard.

- [Content Engine counters](#page-27-1)
- [Dashboard counters](#page-41-1)
- **[Image Services counters](#page-45-1)**
- **[Process Engine counters](#page-76-1)**

### <span id="page-27-1"></span>**Content Engine counters**

The following CE counters are defined:

- **[Centera Counters](#page-27-0)**
- [CBR/Verity counters](#page-28-1)
- [CFS-IS Import Agent Counters](#page-28-0)
- [Content Retrieval Counters](#page-29-0)
- [Content Upload Counters](#page-29-0)
- [Content Update Counters \(Roll Forward Processing\) Requests Processed](#page-30-0)
- [Content Update Counters \(Roll Forward Processing\) Requests Queued](#page-31-0)
- [Database Counters](#page-31-0)
- [FSB-Snaplock Counters](#page-32-0)
- [Image Services Counters](#page-32-0)
- [Independent Repository Object Counters](#page-33-0)
- [Non-Repository Object Retrieval, Database Calls, and Marking Set Cache Counters](#page-34-0)
- [Object Stores Counters](#page-35-0)
- [Roll Forward Dispatcher Counters](#page-38-0)
- [RPC Counters](#page-39-0)
- [Snaplock Specific Counters](#page-40-0)
- **[Storage Area Summary Counters](#page-40-0)**

### <span id="page-28-0"></span>**Centera counters**

These counters measure the activities for a particular Centera fixed content device.

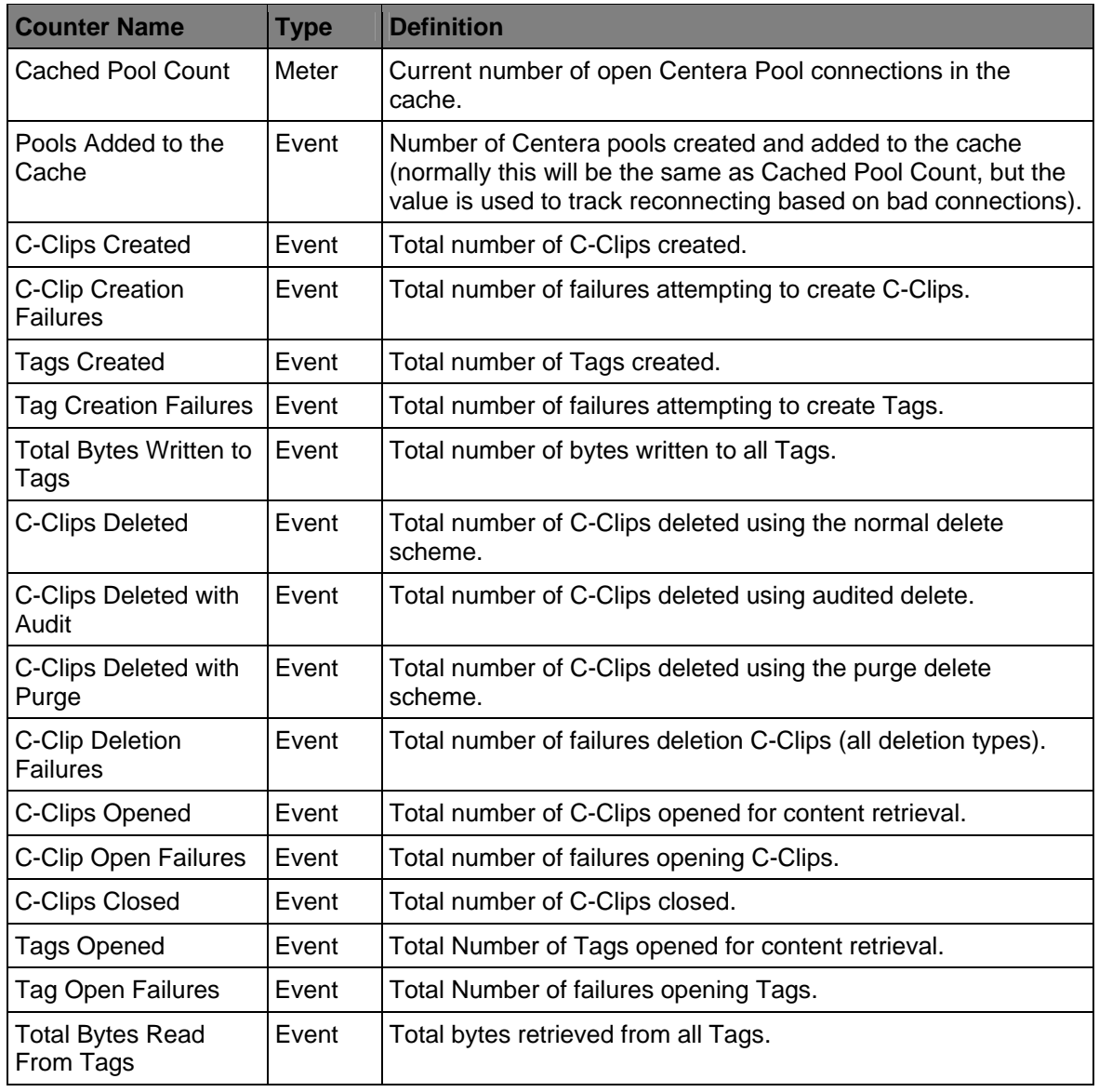

### <span id="page-28-1"></span>**CBR/Verity counters**

These counters measure the activities for CBR/Verity. The product name is now K2. CE does not expose a counter until it is used, so if your system is not running CBR, the CBR Dispatcher counters are not shown.

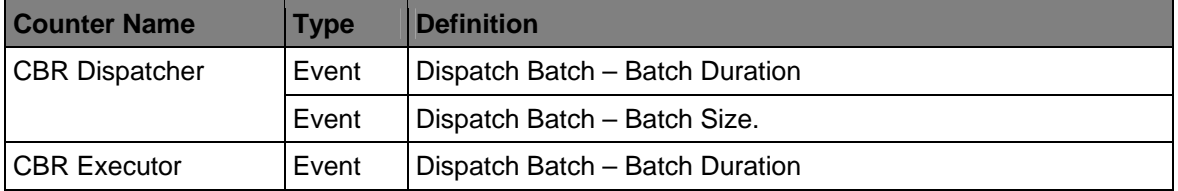

<span id="page-29-0"></span>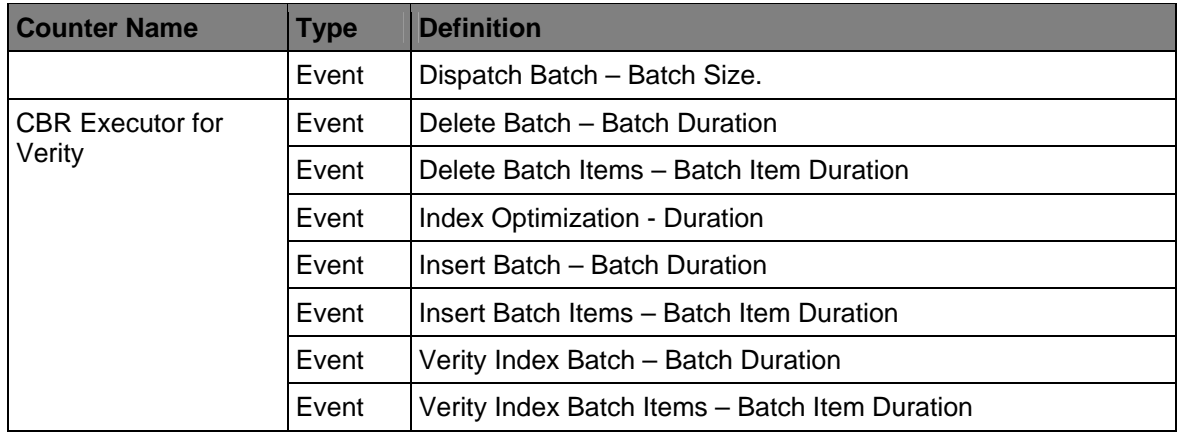

### **CFS-IS Import Agent counters**

These counters measure the activities for the CFS-IS Import Agent.

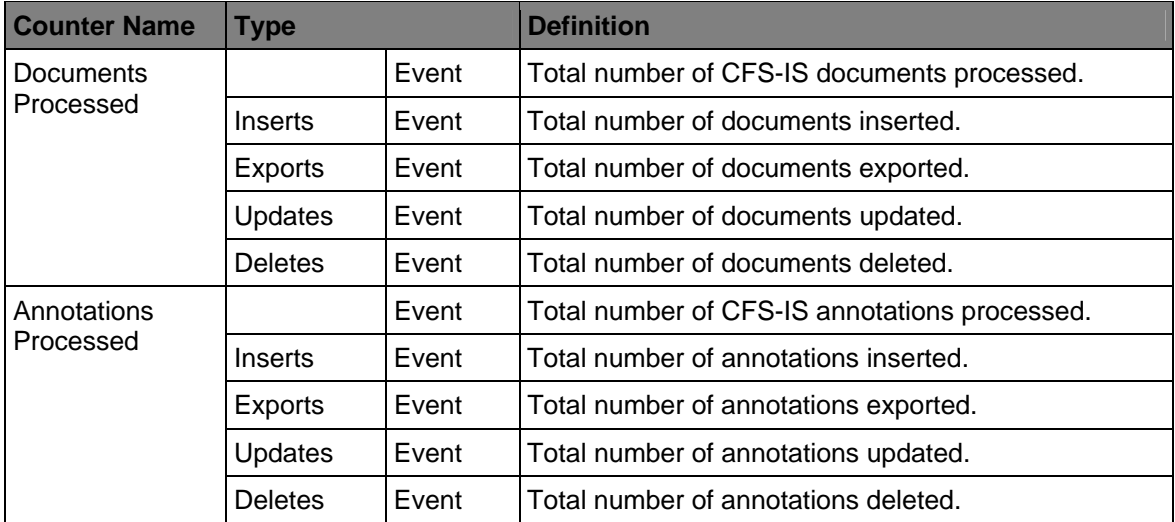

### **Content Retrieval counters**

These counters measure the content retrieval activities for the life of a server instance for a given storage area.

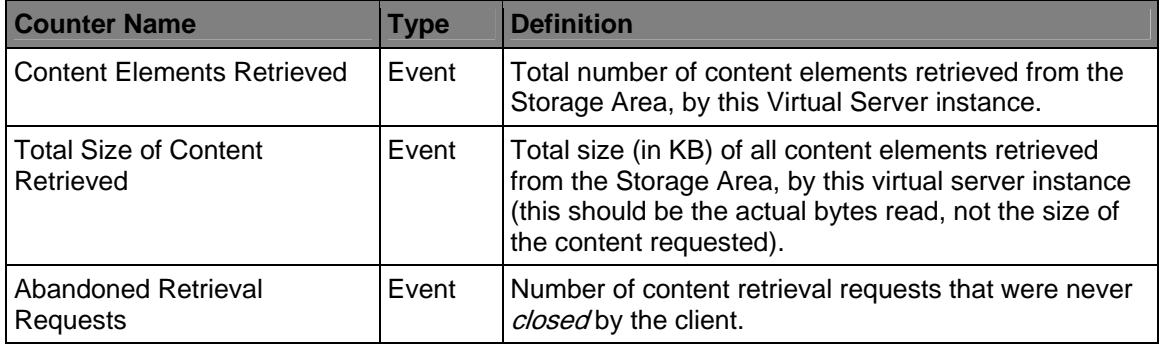

### <span id="page-30-0"></span>**Content Upload counters**

These counters measure the content upload activities for the life of a server instance for a given storage area.

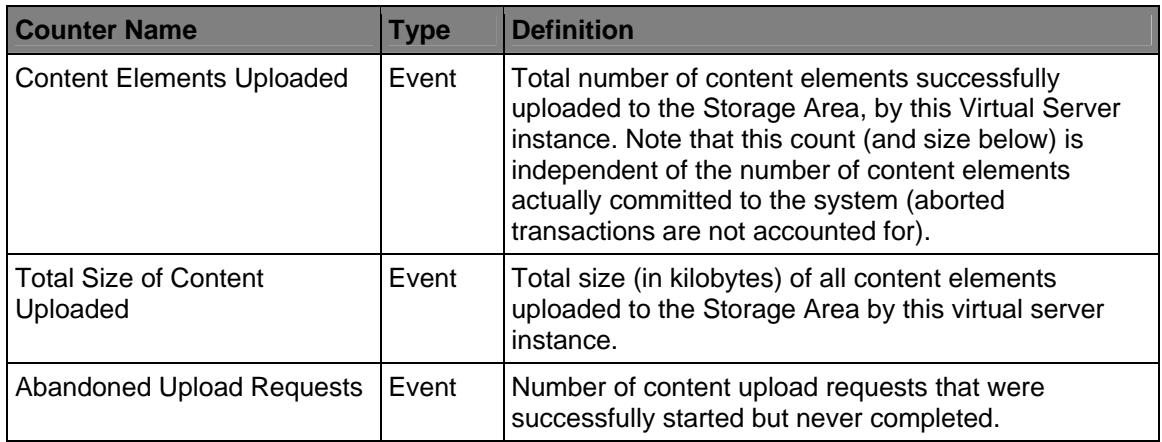

### **Content Update counters (Roll Forward Processing) Requests Processed**

These counters measure the Content Roll Forward processing activities (request processed) for the life of a server instance for a given storage area.

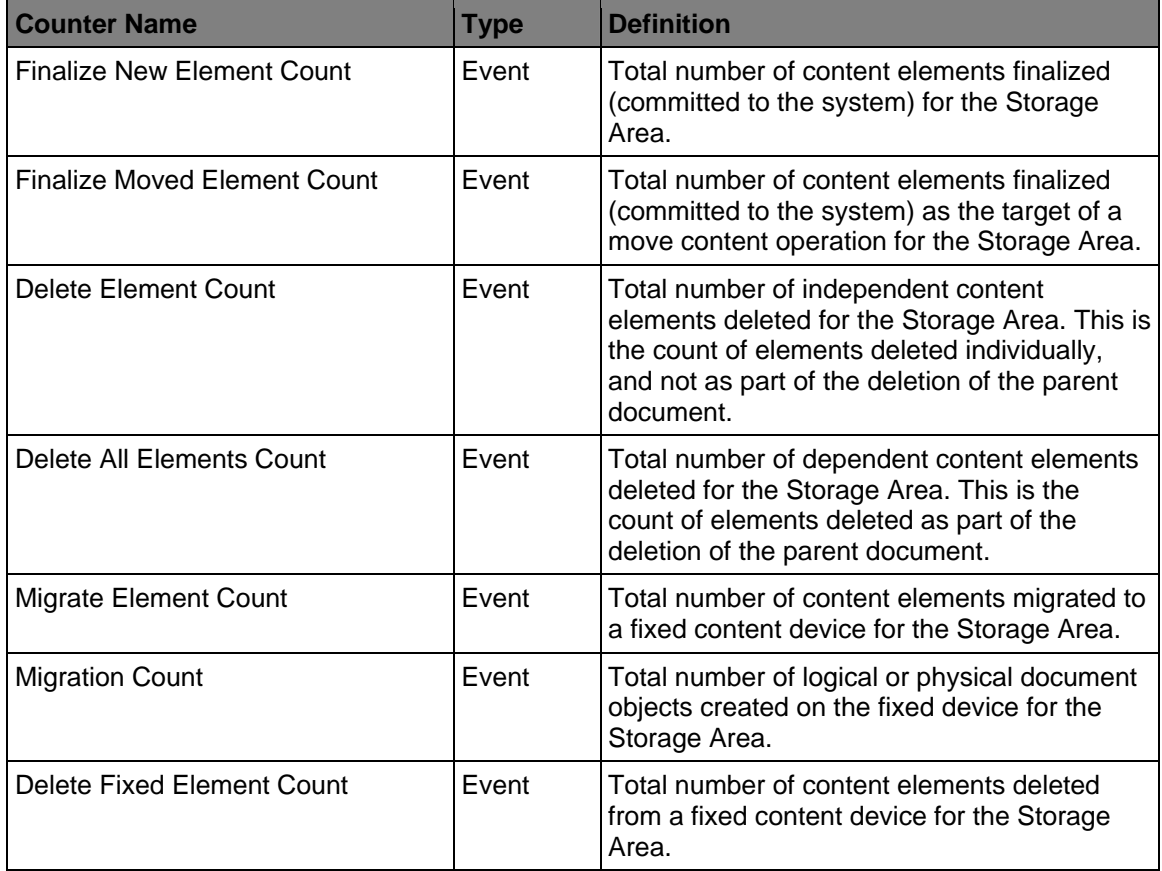

<span id="page-31-0"></span>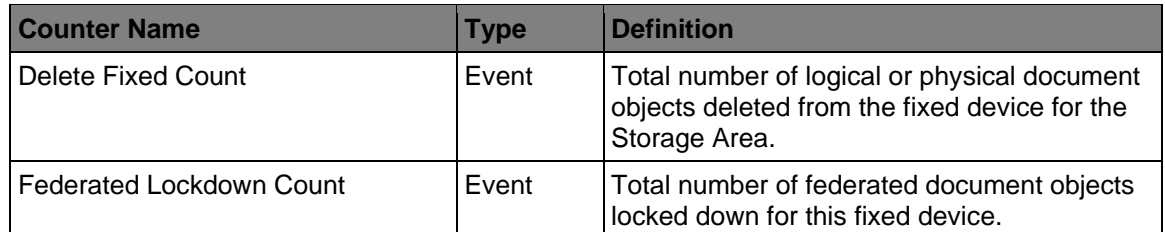

## **Content Update counters (Roll Forward Processing) Requests Queued**

These counters measure the Content Roll Forward processing activities (requests queued) for the life of a server instance for a given storage area.

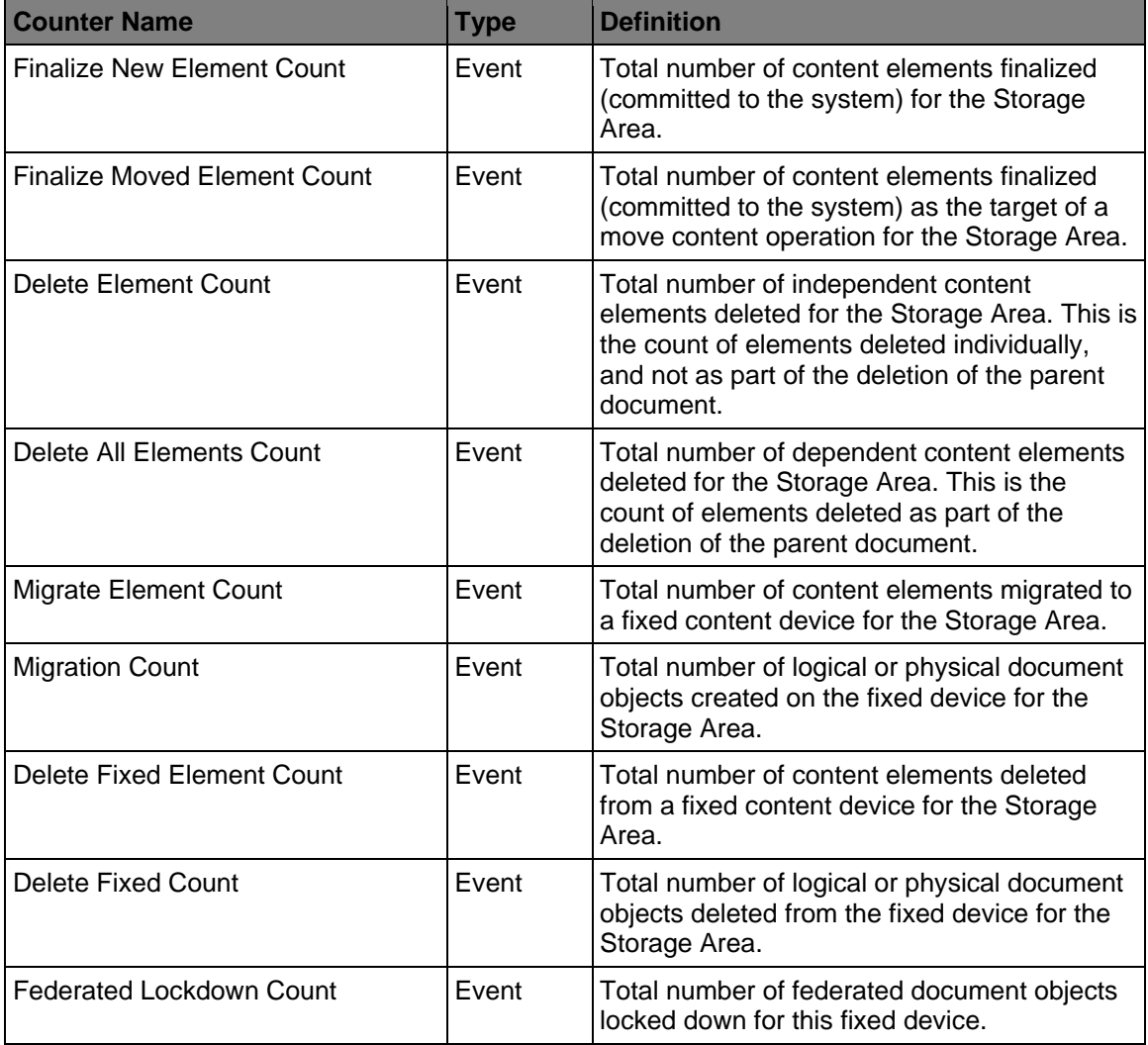

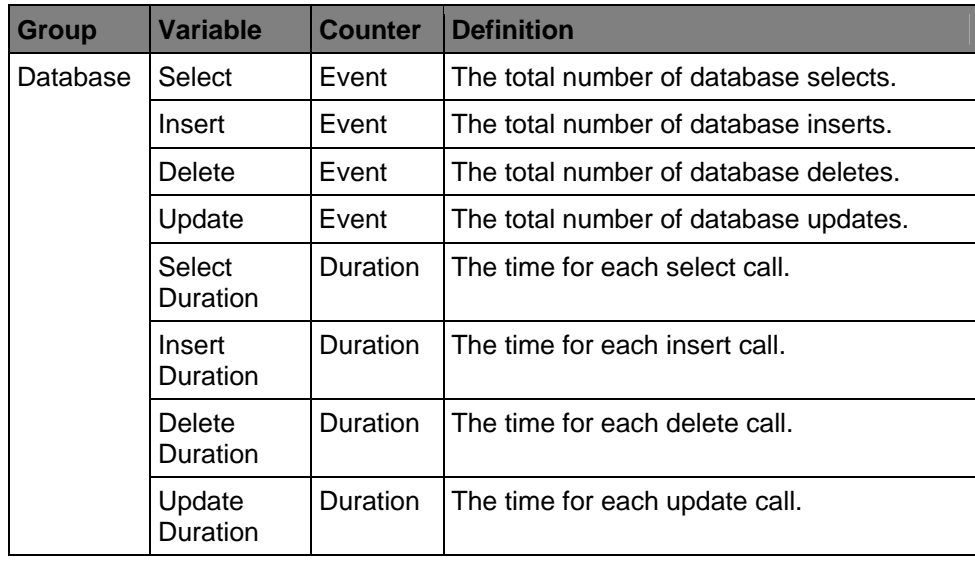

### <span id="page-32-0"></span>**Database counters**

### **FSB/Snaplock counters**

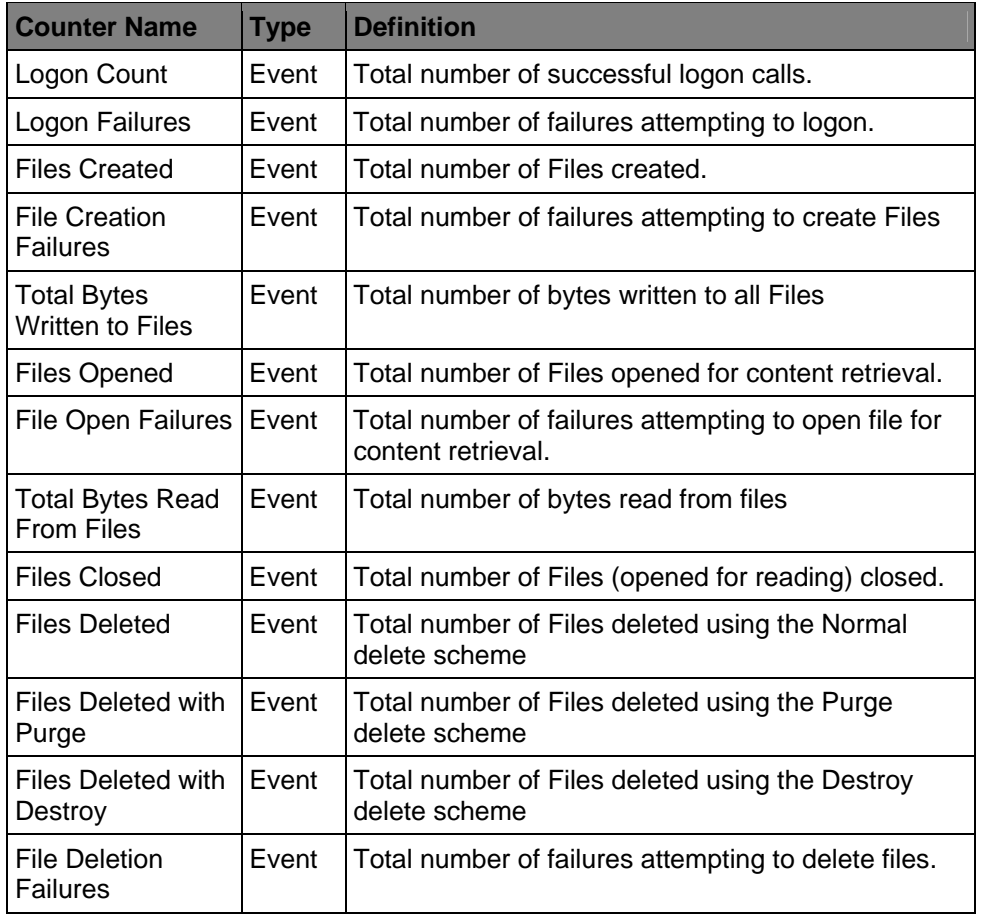

### <span id="page-33-0"></span>**Image Services counters**

These counters measure the activities for a particular Image Services fixed content device.

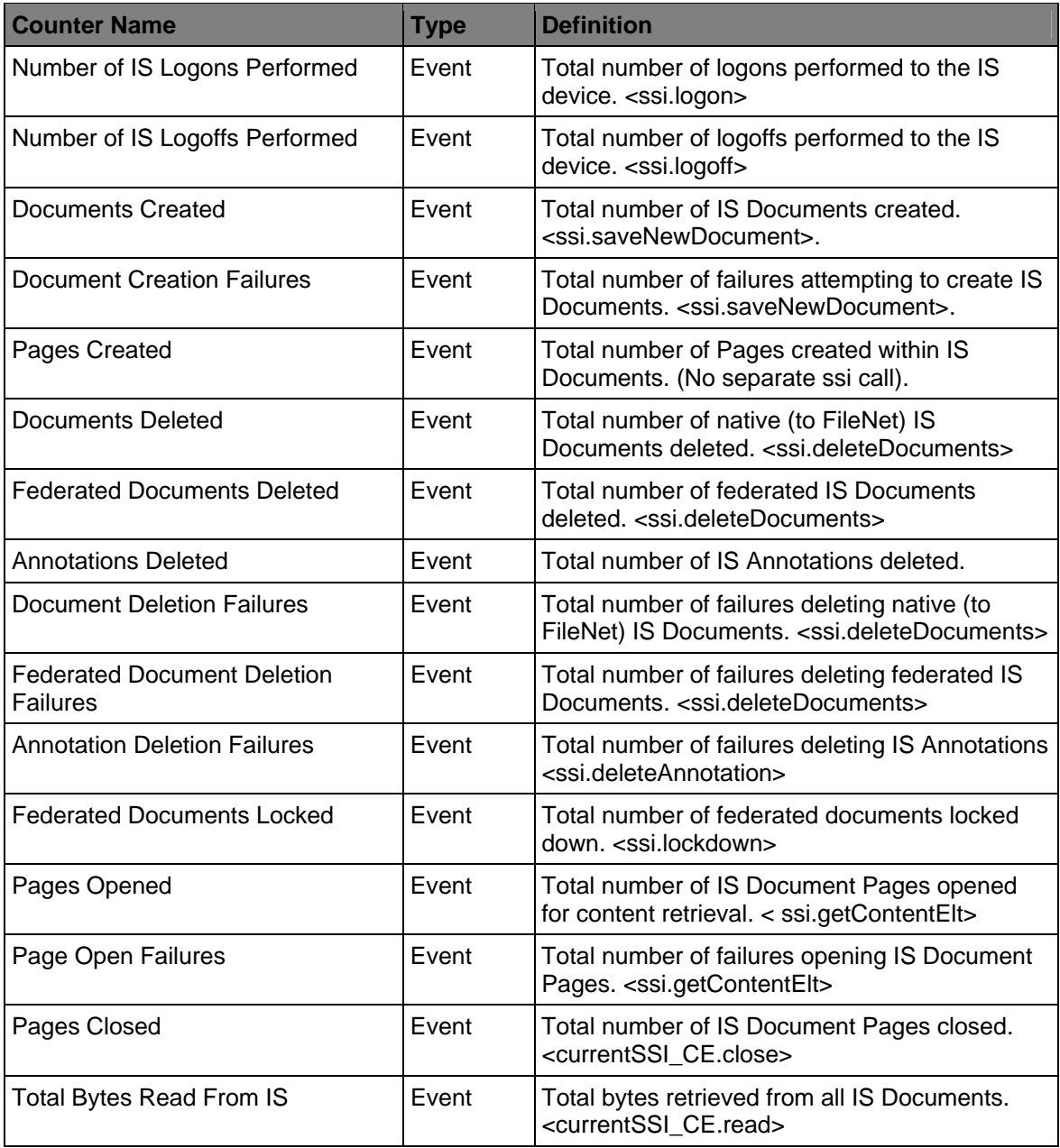

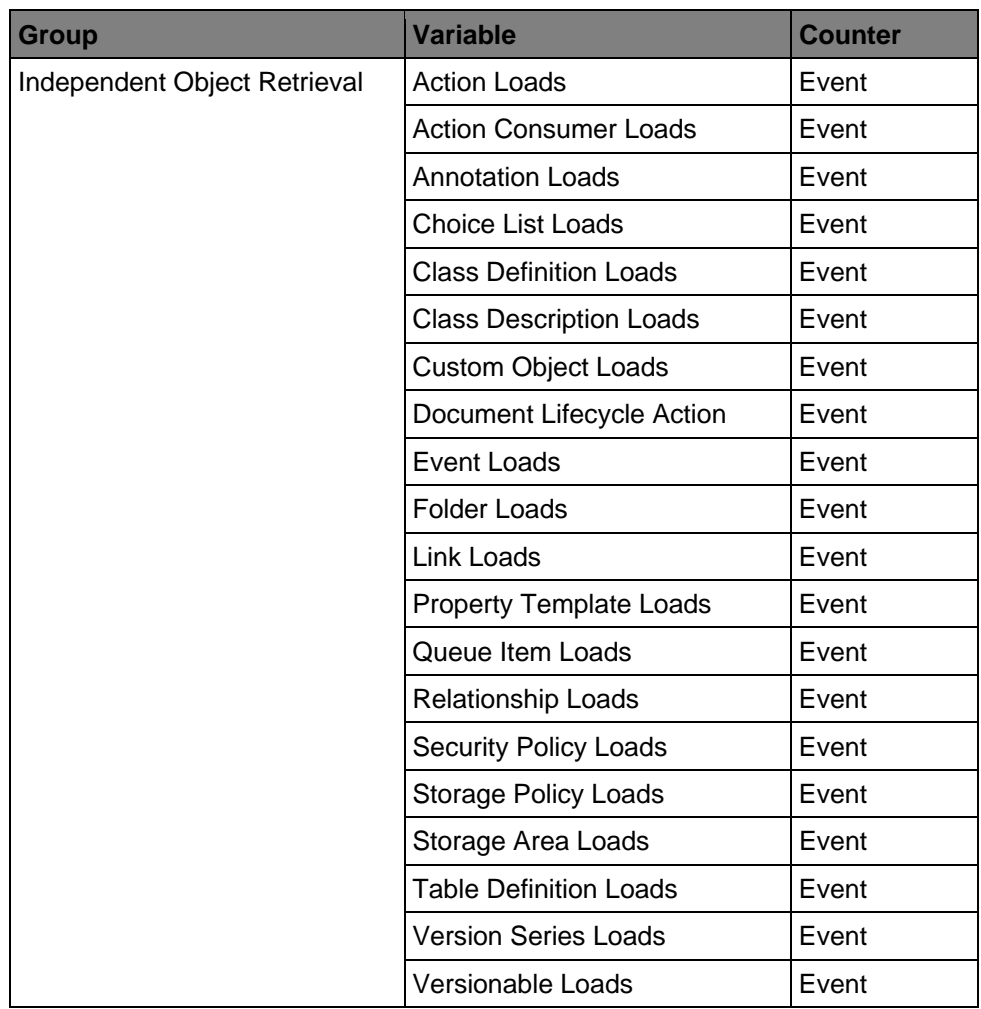

## <span id="page-34-0"></span>**Independent Repository Objects counters**

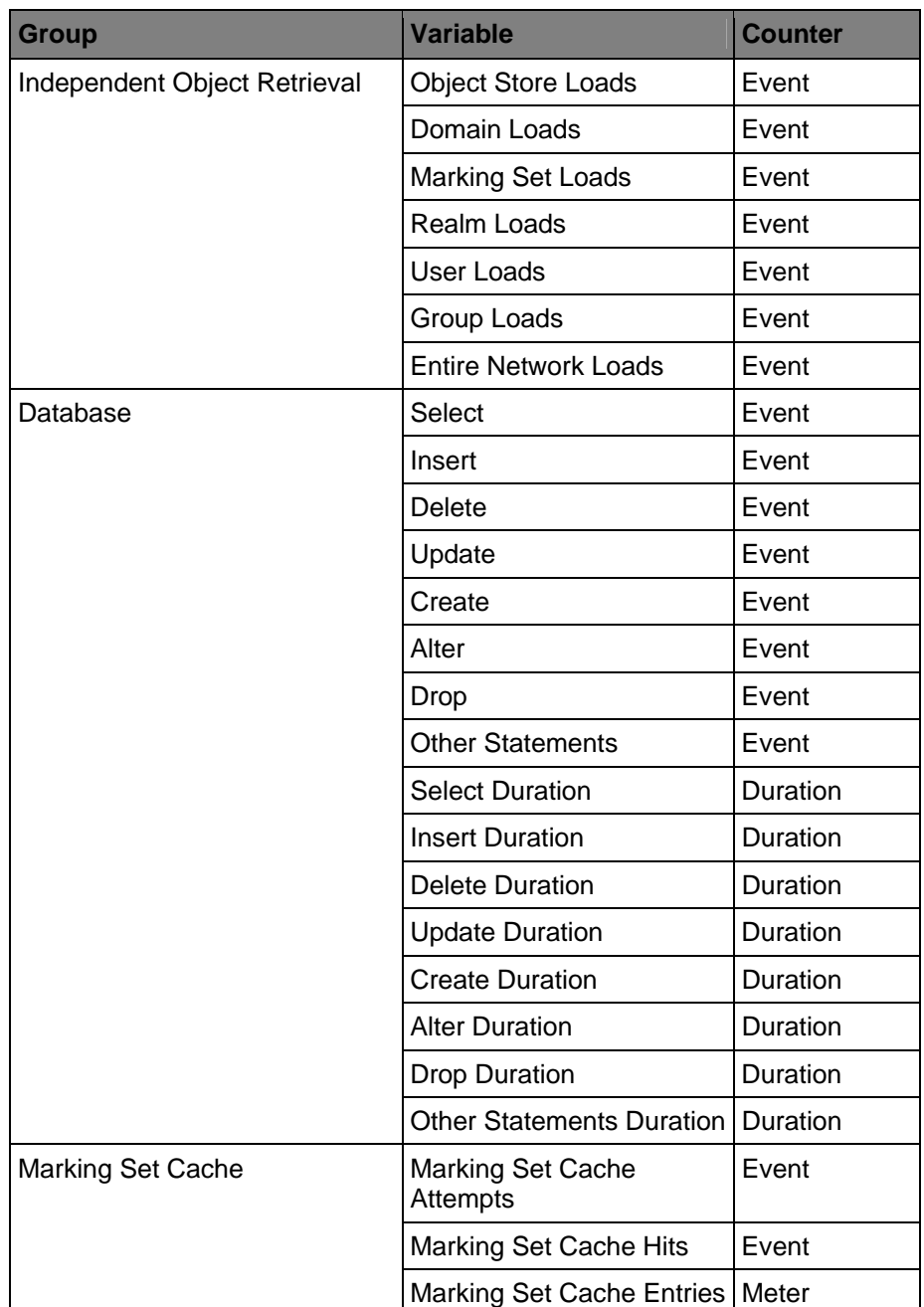

### <span id="page-35-0"></span>**Non-Repository Object Retrieval, Database calls, and Marking Set cache counters**
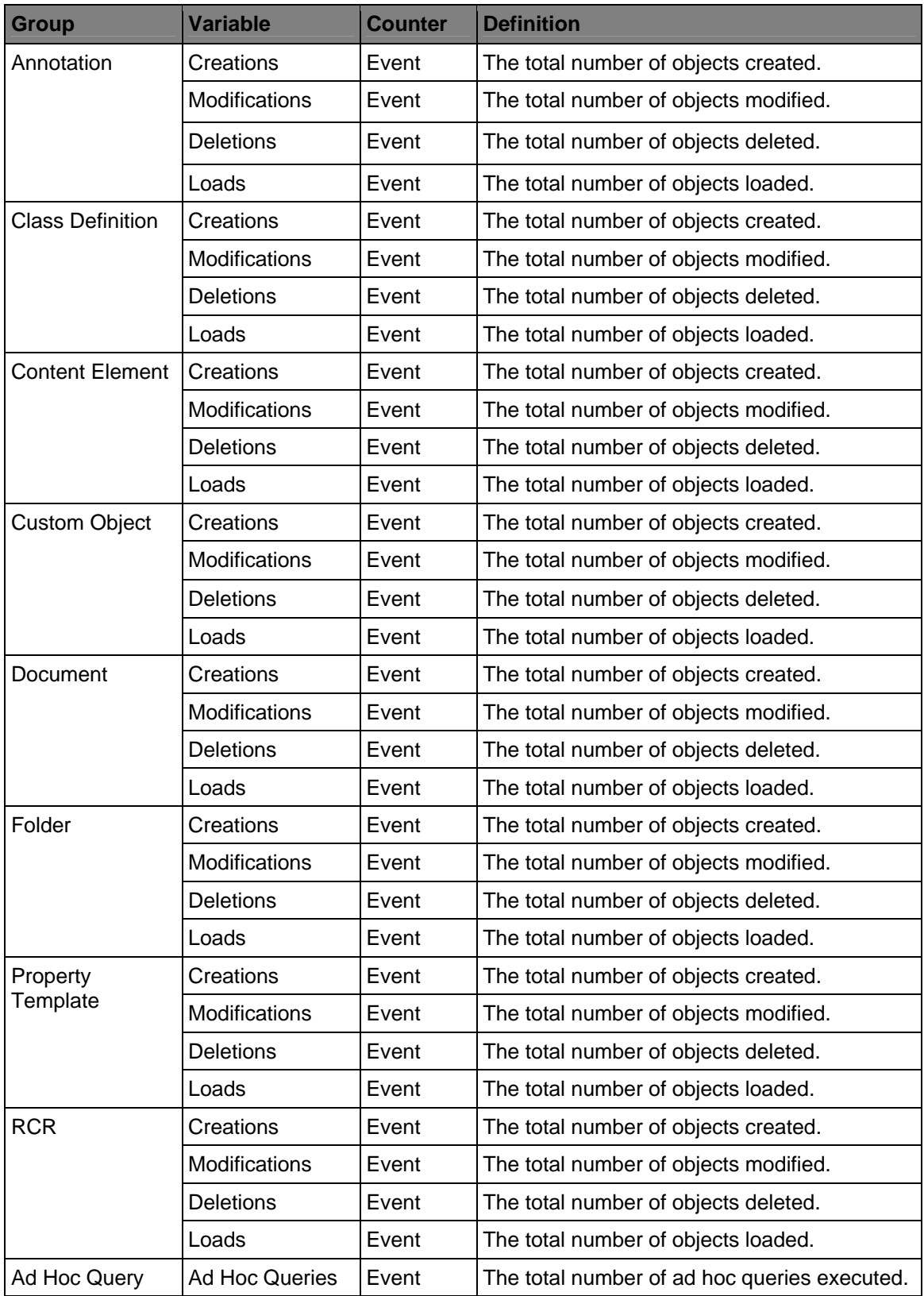

## **Object Stores counters**

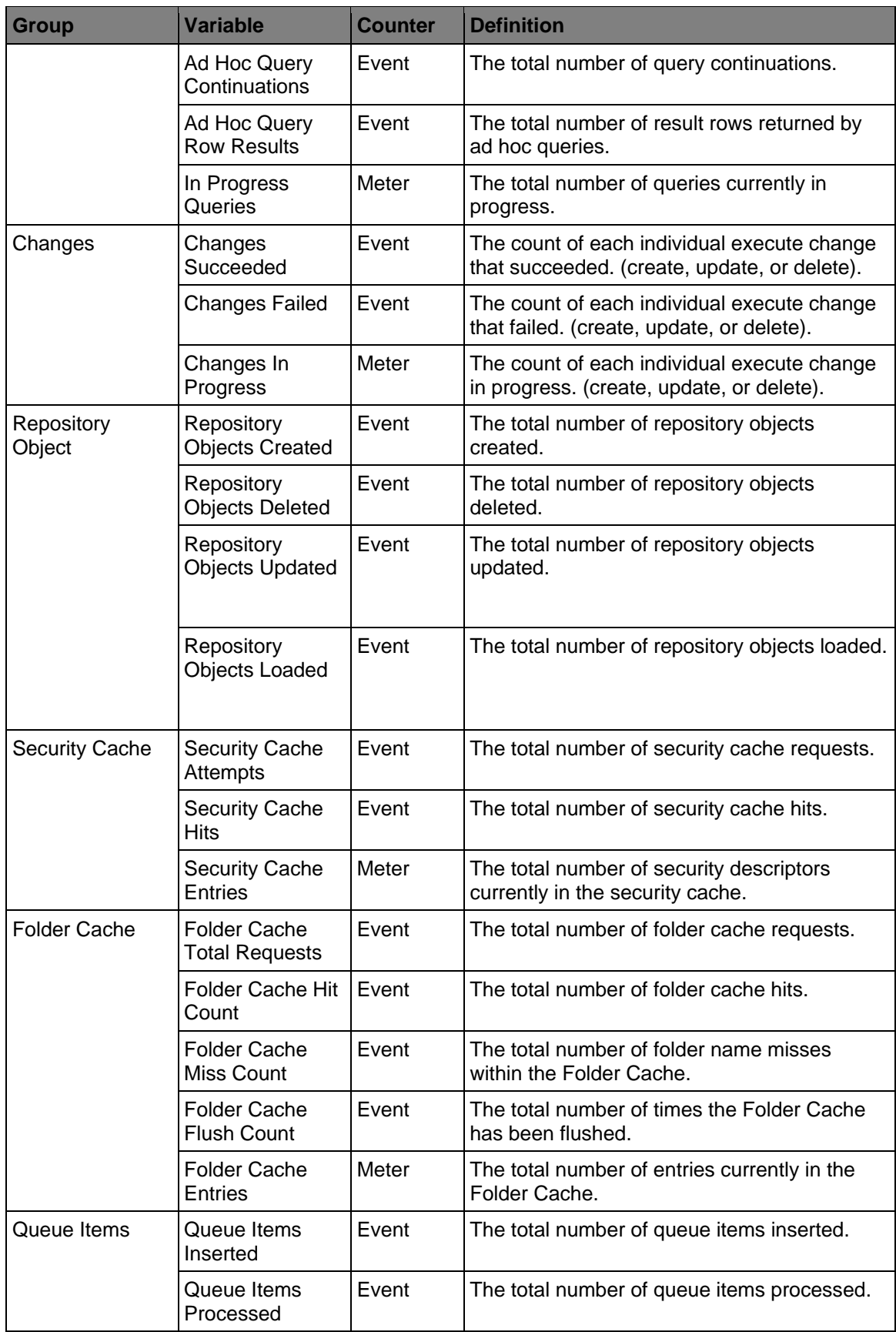

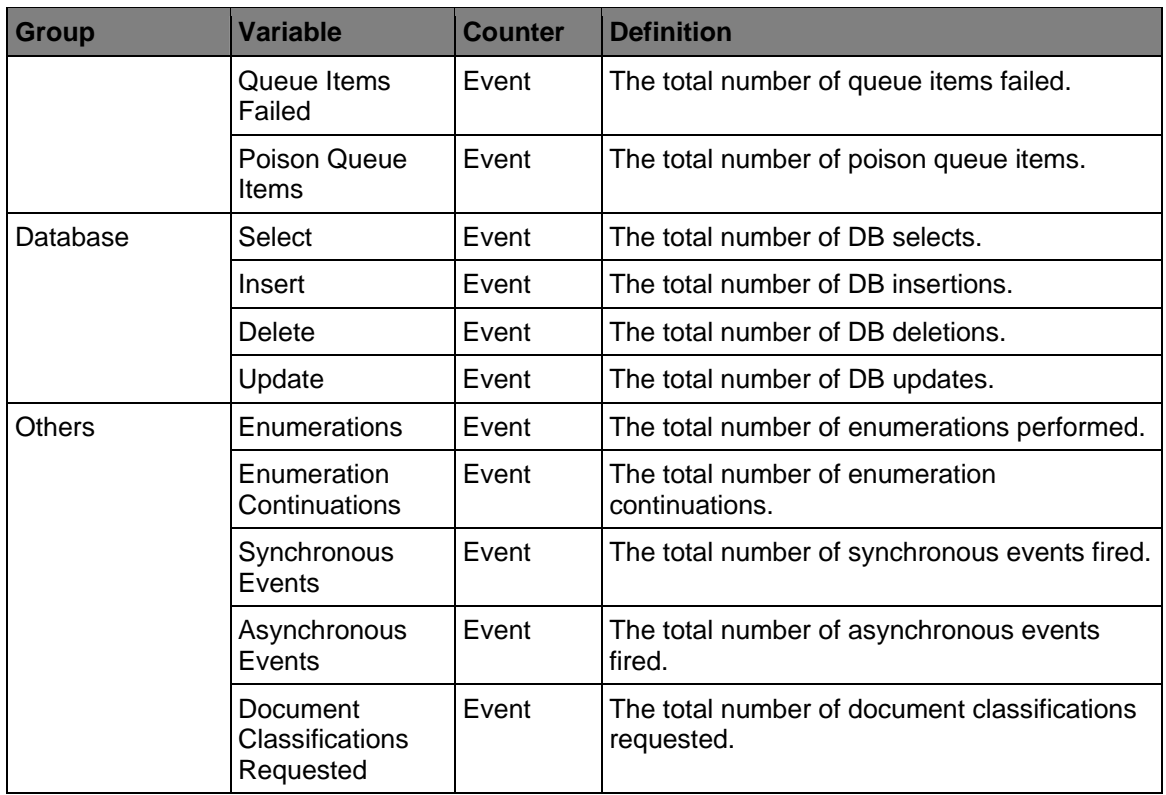

## **Roll Forward Dispatcher counters**

These counters measure the content queue batching process activities for a particular object store.

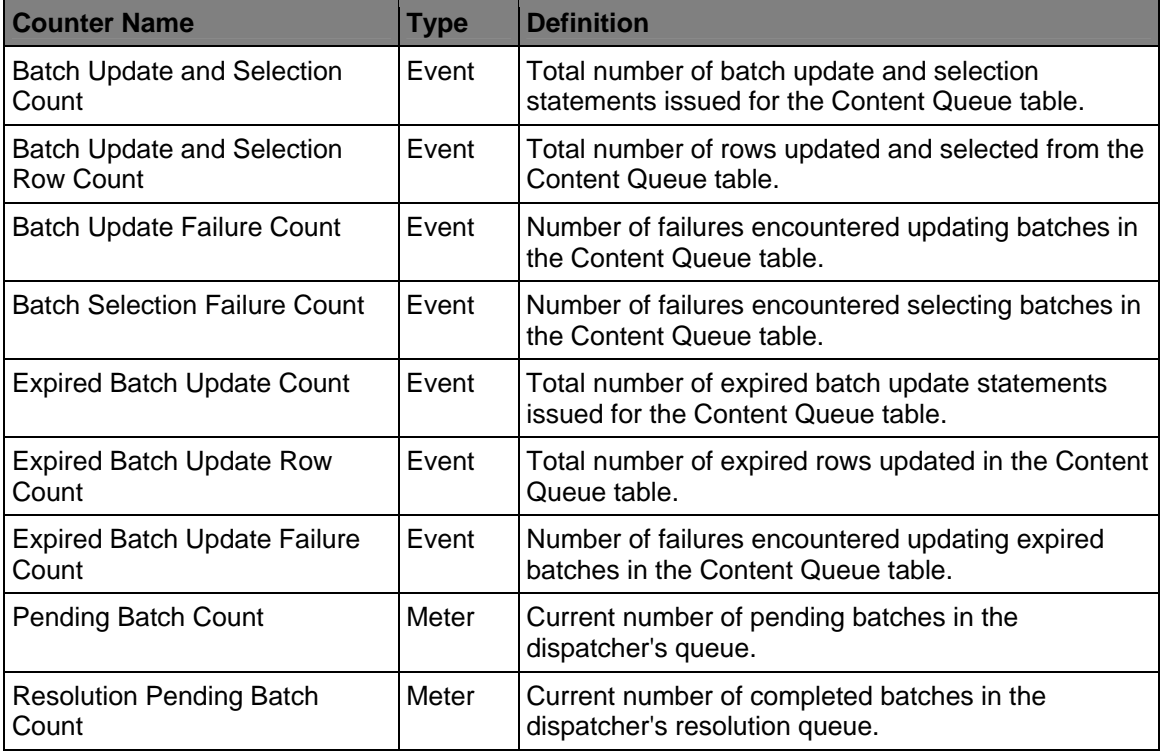

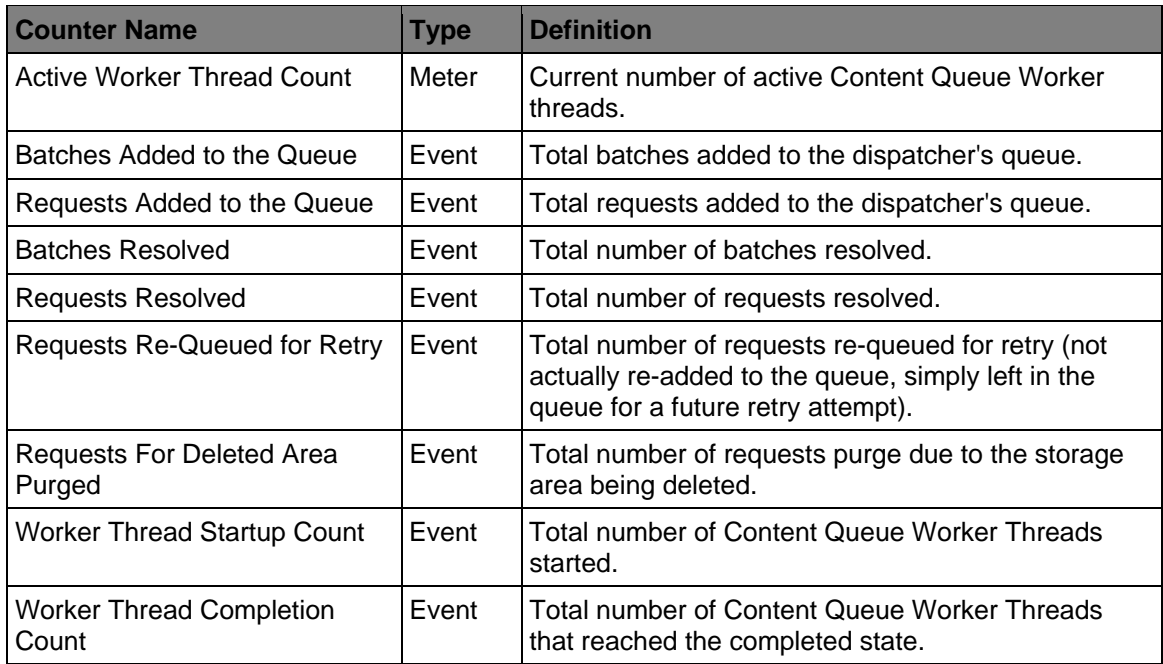

## **RPC counters**

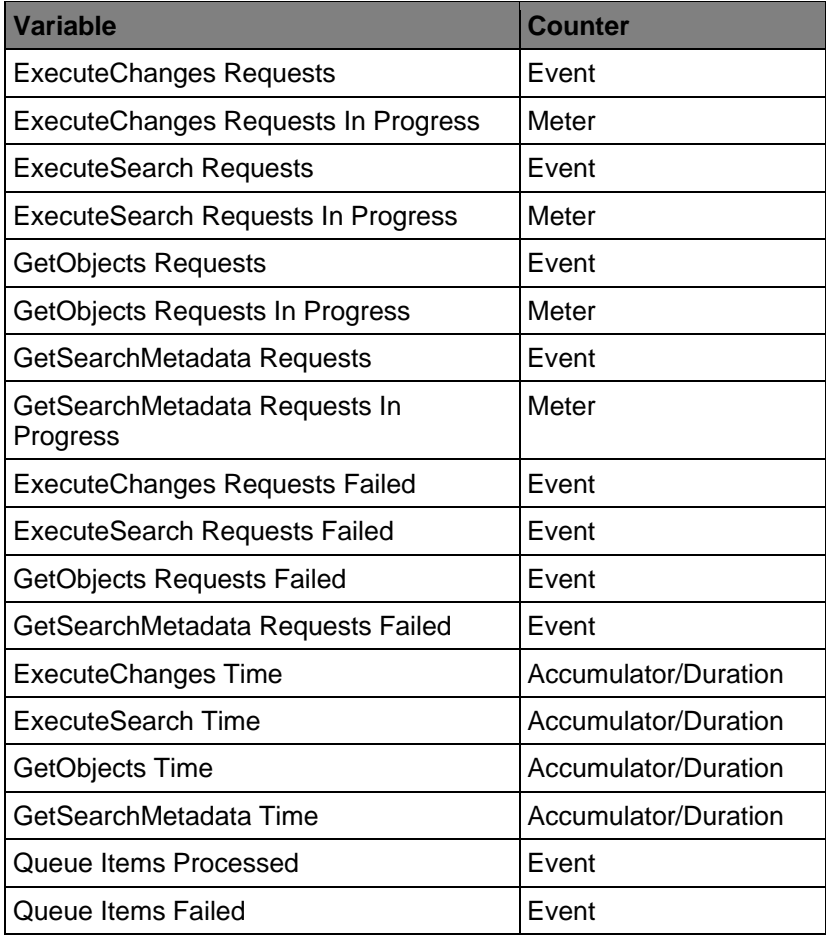

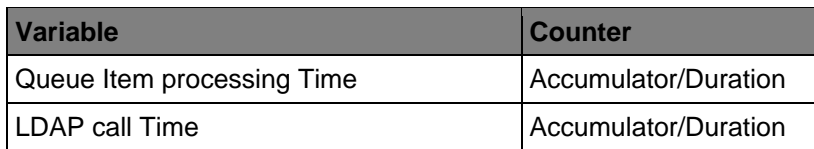

## **Snaplock Specific counters**

These counters measure the activities for a particular Snaplock fixed content device.

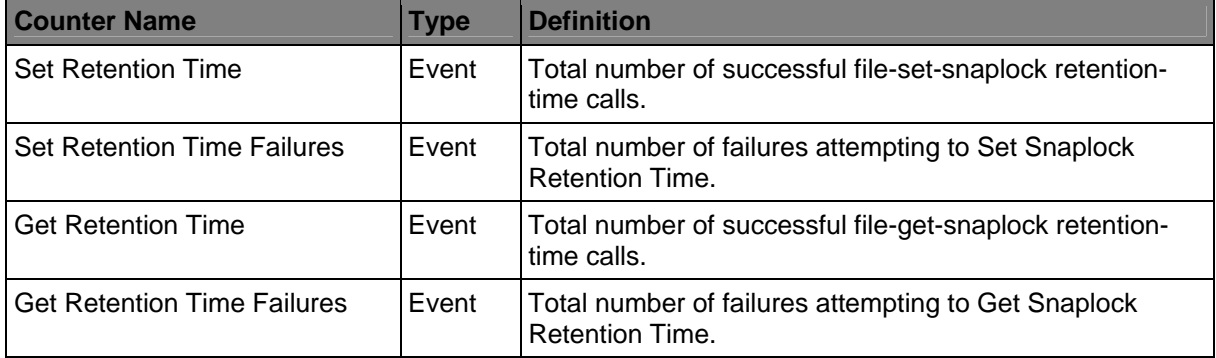

### **Storage Area Summary counters**

These counters reflect the current status of a particular storage area, such as how many content elements or how many KB of content have been added for a storage area.

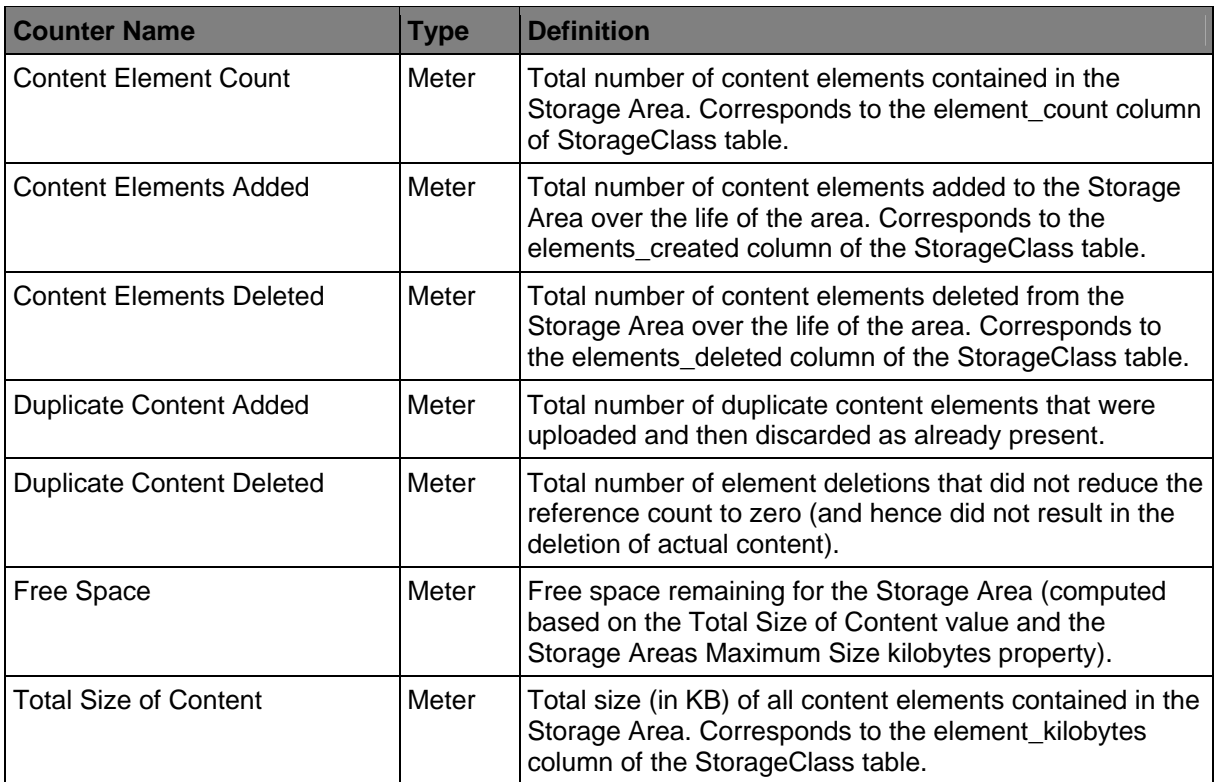

# **Dashboard counters**

The Listener component automatically gathers information about the operating environment of an application. The counters gathered are the same, with few exceptions, regardless of the operating system in use.

### **Environmental Information**

The environmental information collected by the Listener includes any static data about the application or the computer.

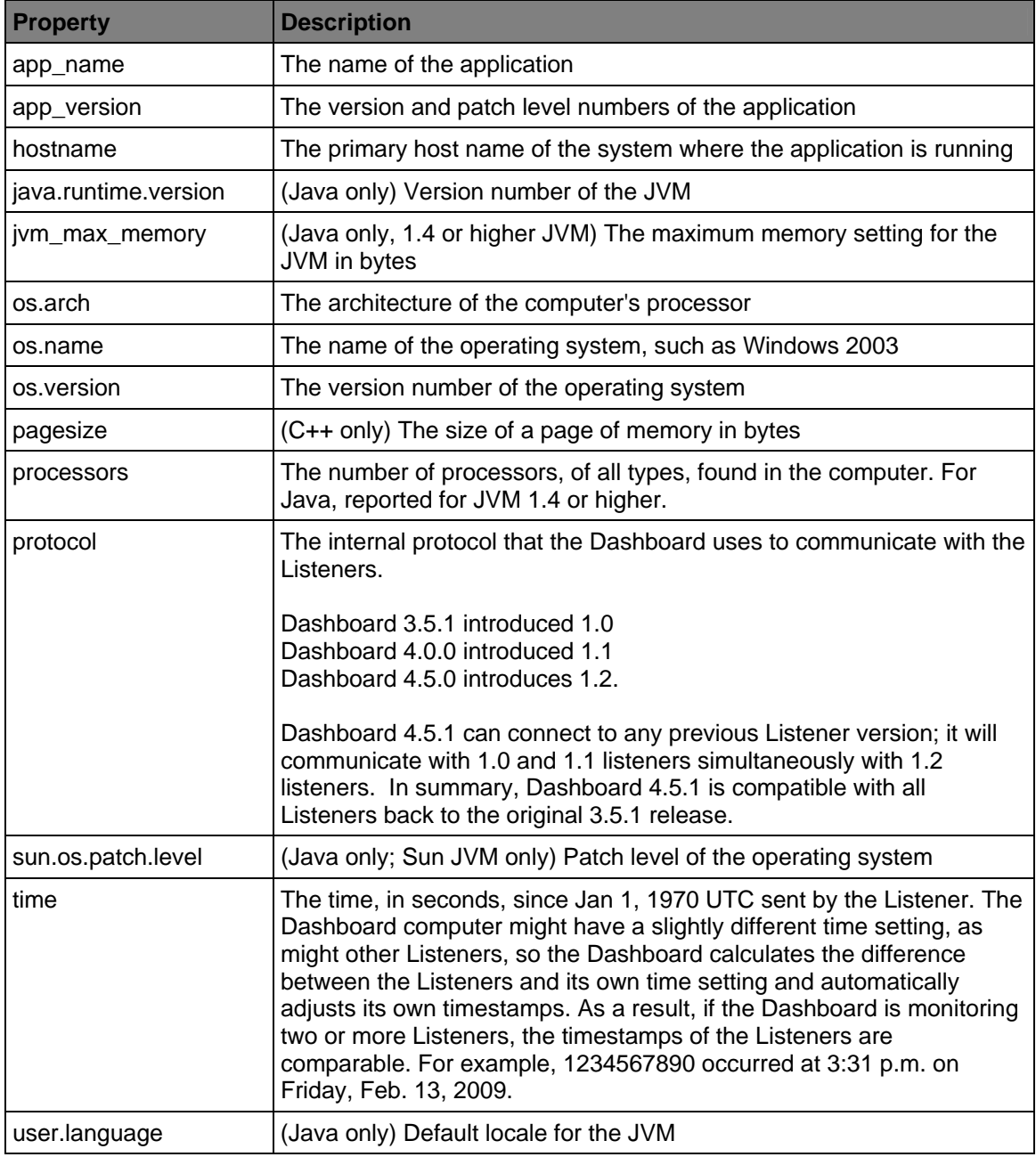

### **CPU counters**

The CPU counters include information about the percentage of time spent by the CPU in various states, the number of interrupts and context switches, and memory information as available. The percentage of the CPU's time will total 100% across the following categories. Although these values are represented in the Dashboard as Event counters, they are more properly viewed as Meters, because they represent absolute values between 0 and 100%.

#### **CPU Utilization counters**

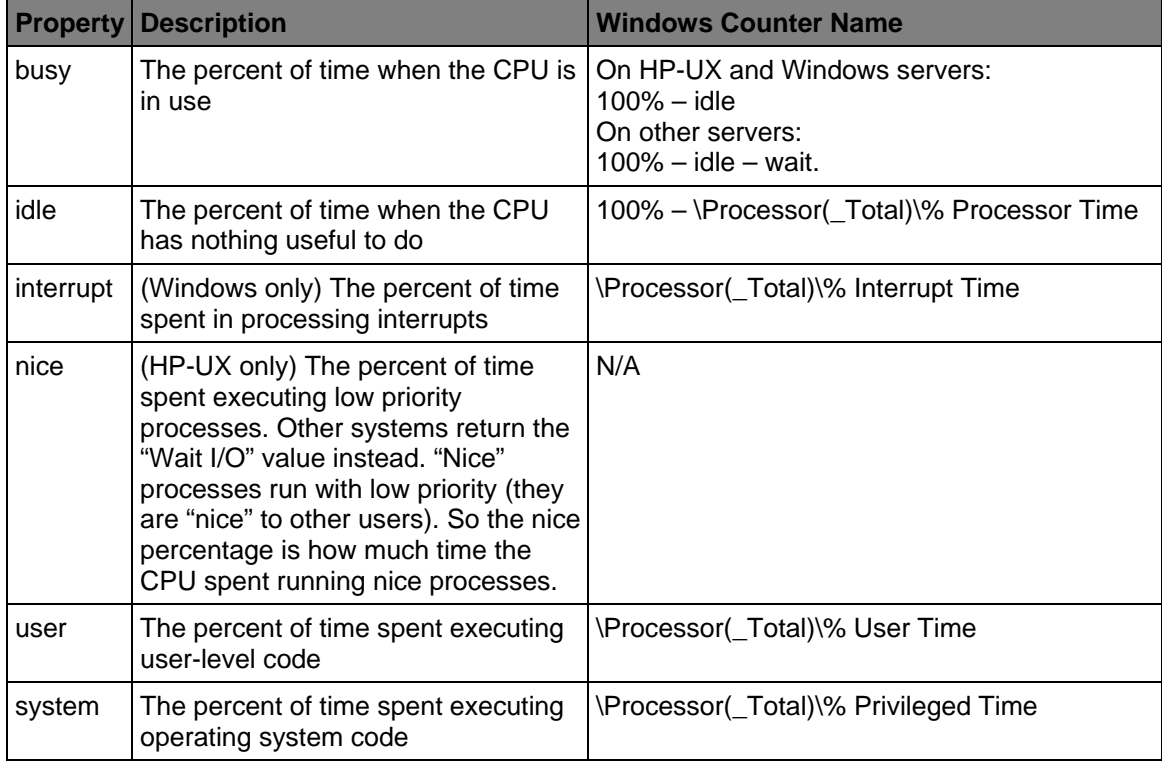

#### **CPU Event counters**

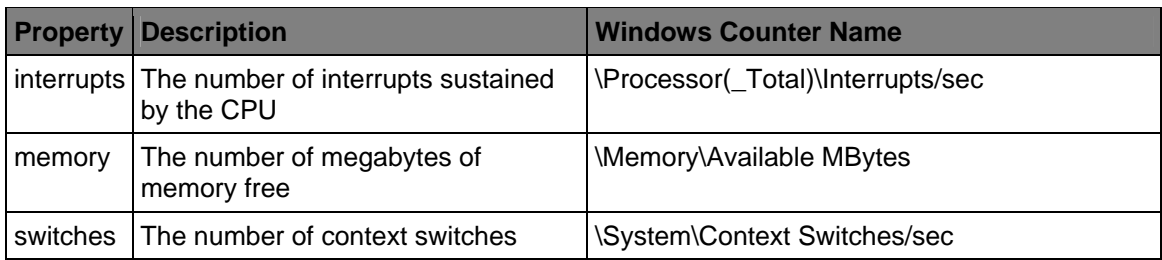

### **Java-specific CPU counters**

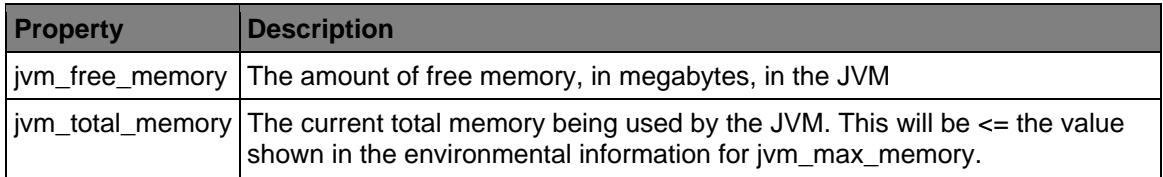

#### **Disk counters**

The following Disk I/O counters are reported.

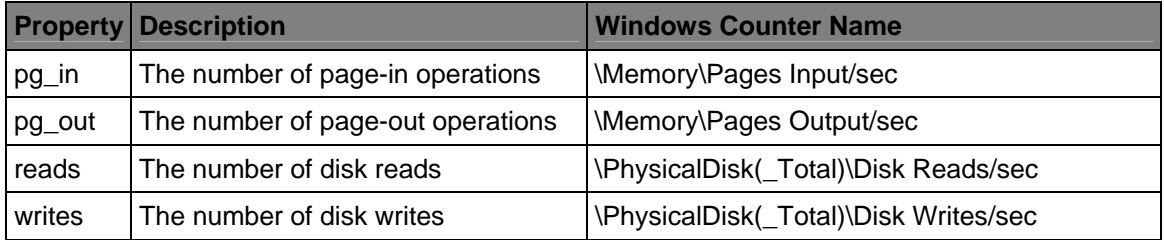

### **Network I/O counters**

The following Network events are reported.

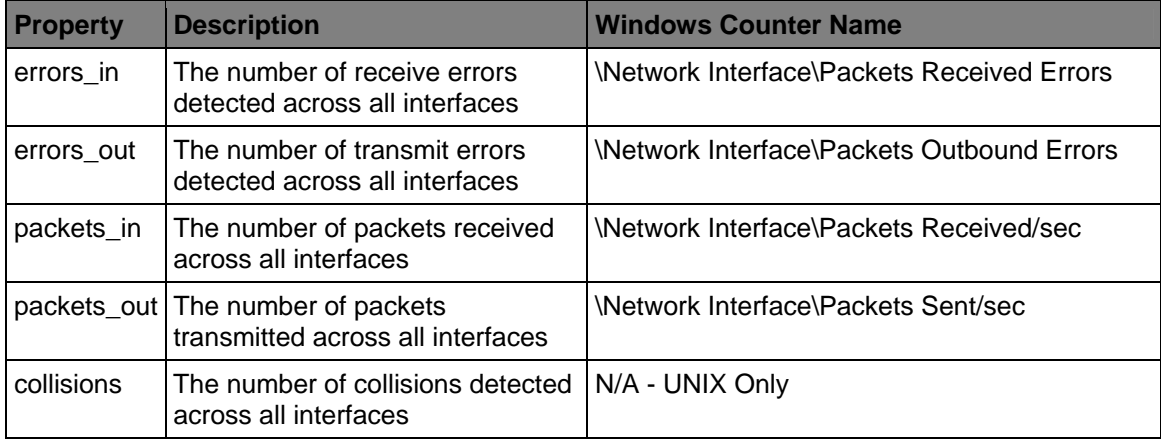

### **User counters**

The Dashboard provides several Garbage Collector counters. Each collector is represented as an event, the count indicates how many times that particular collector was run, followed by the duration accumulator that shows the average amount of time spent running those garbage collections.

#### **Garbage Collectors**

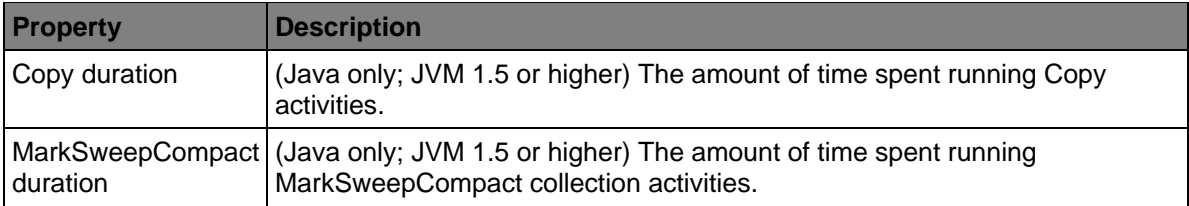

# <span id="page-45-0"></span>**Image Services counters**

Image Services counters also run on Process Engine (PE) and are identified as IS (mini) counters. The counters that exist on PE are identical to their counterparts on IS. The following IS counters are defined:

- [Disk Counters](#page-45-0)
- [Document Services Counters](#page-45-0)
- [Event Logging Abstract \(ELA\) Events](#page-50-0)
- [File System Counters](#page-52-0)
- [Miscellaneous Static Variables Counters](#page-53-0)
- [MKF Counters](#page-54-0)
- [Network Counters](#page-59-0)
- [OSAR Server Counters](#page-65-0)
- [PPM Counters](#page-66-0)
- [RPC counters](#page-67-0)
- [System Counters](#page-66-0)
- [Virtual Memory Counters](#page-71-0)
- [Workflo Counters](#page-75-0)

#### **Disk counters**

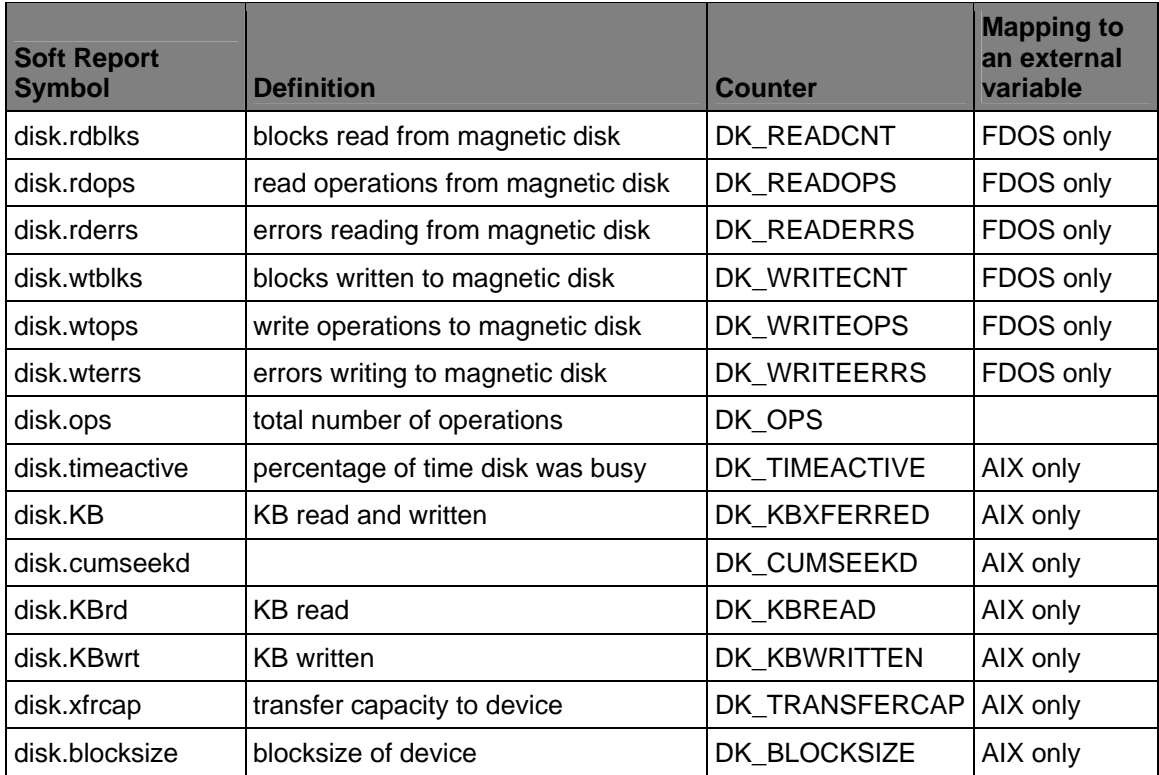

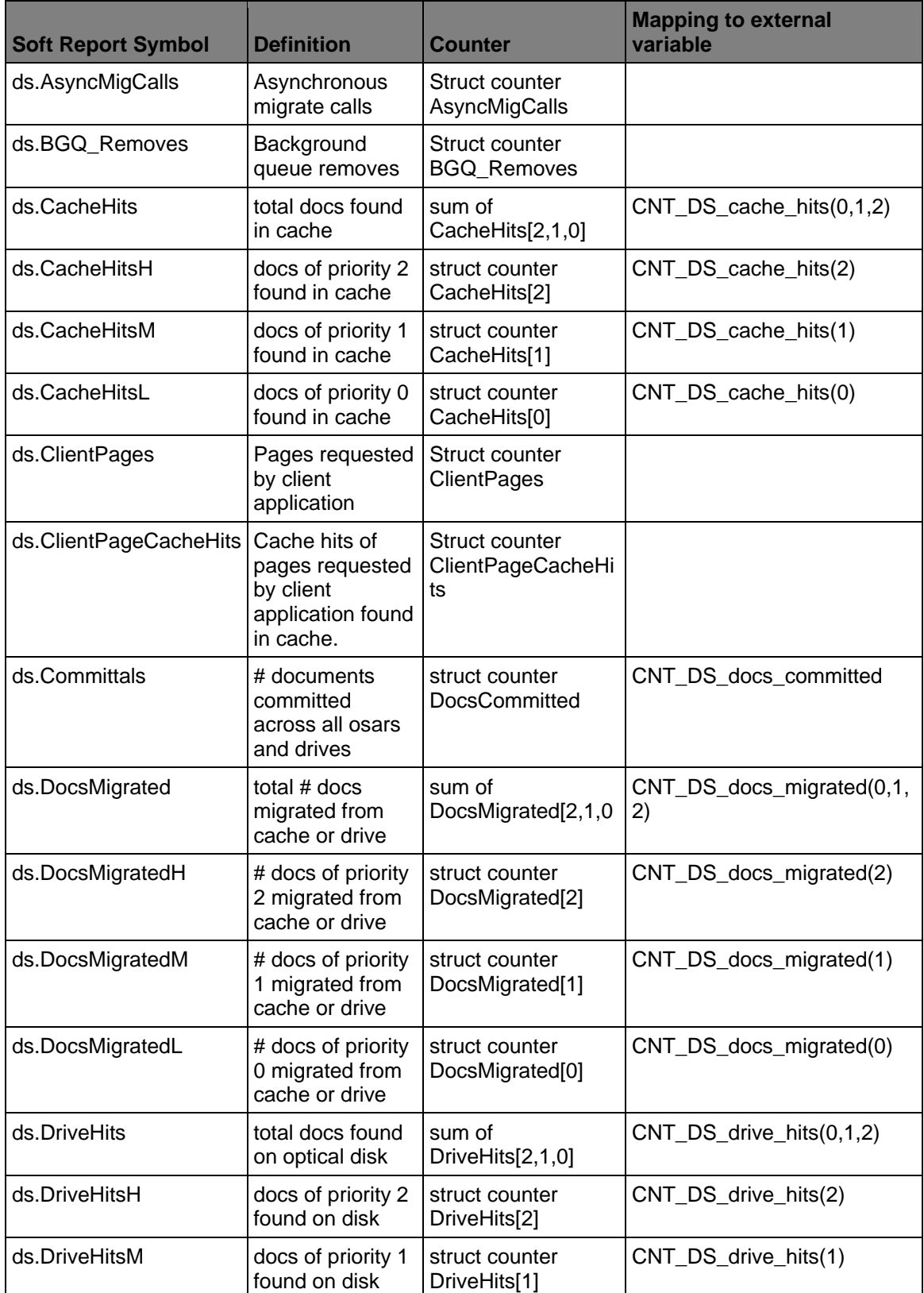

## **Document Services counters**

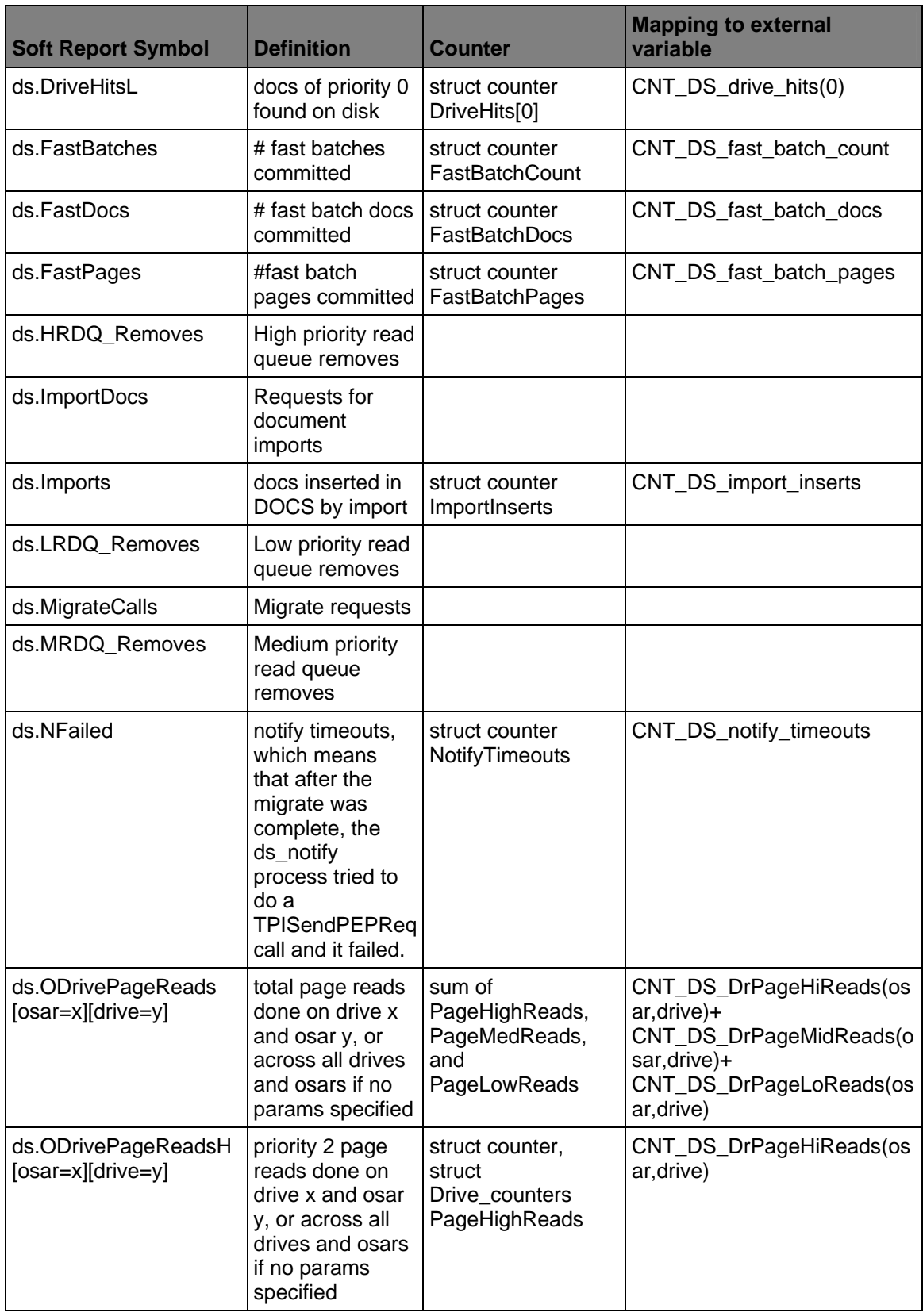

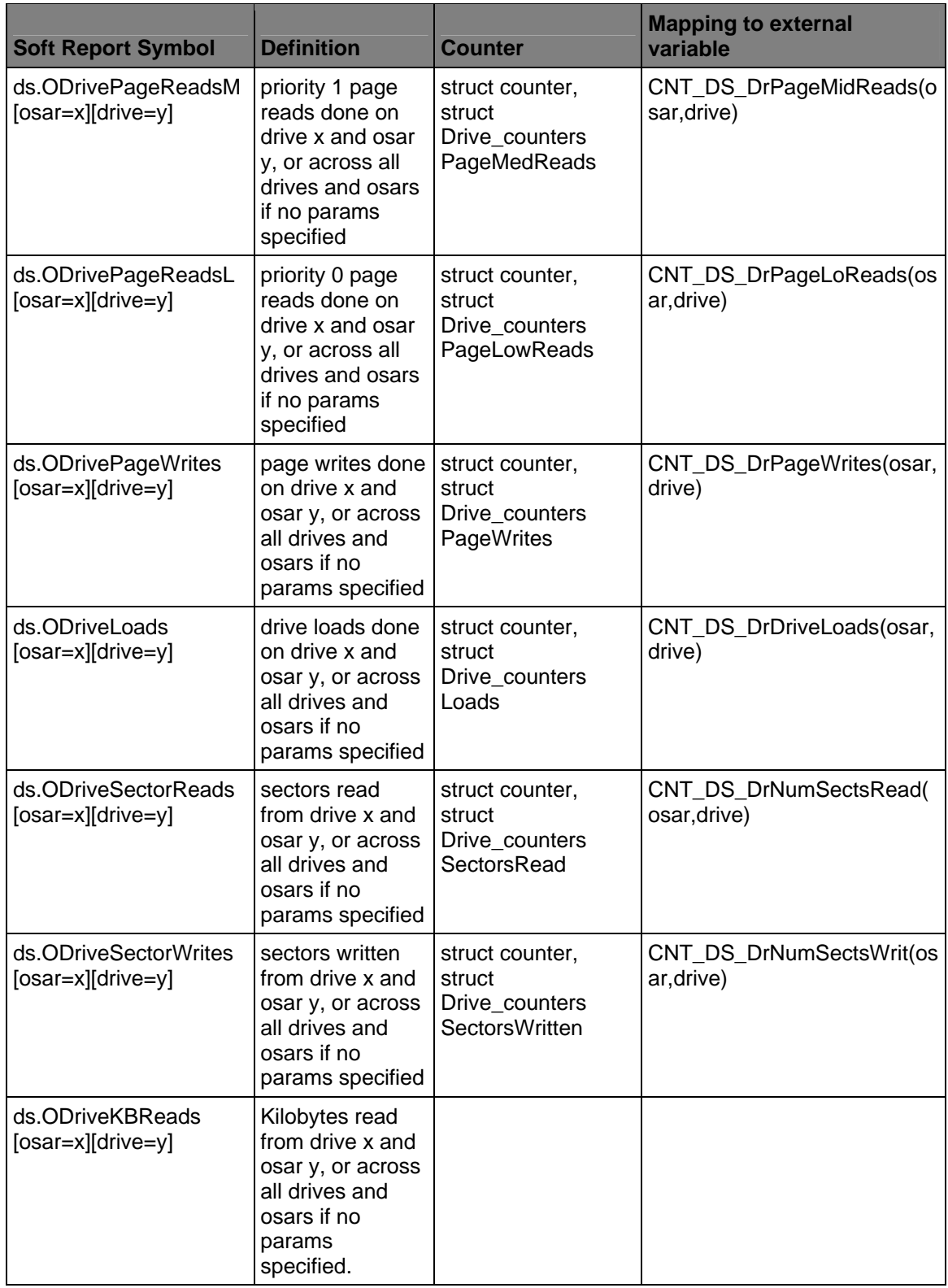

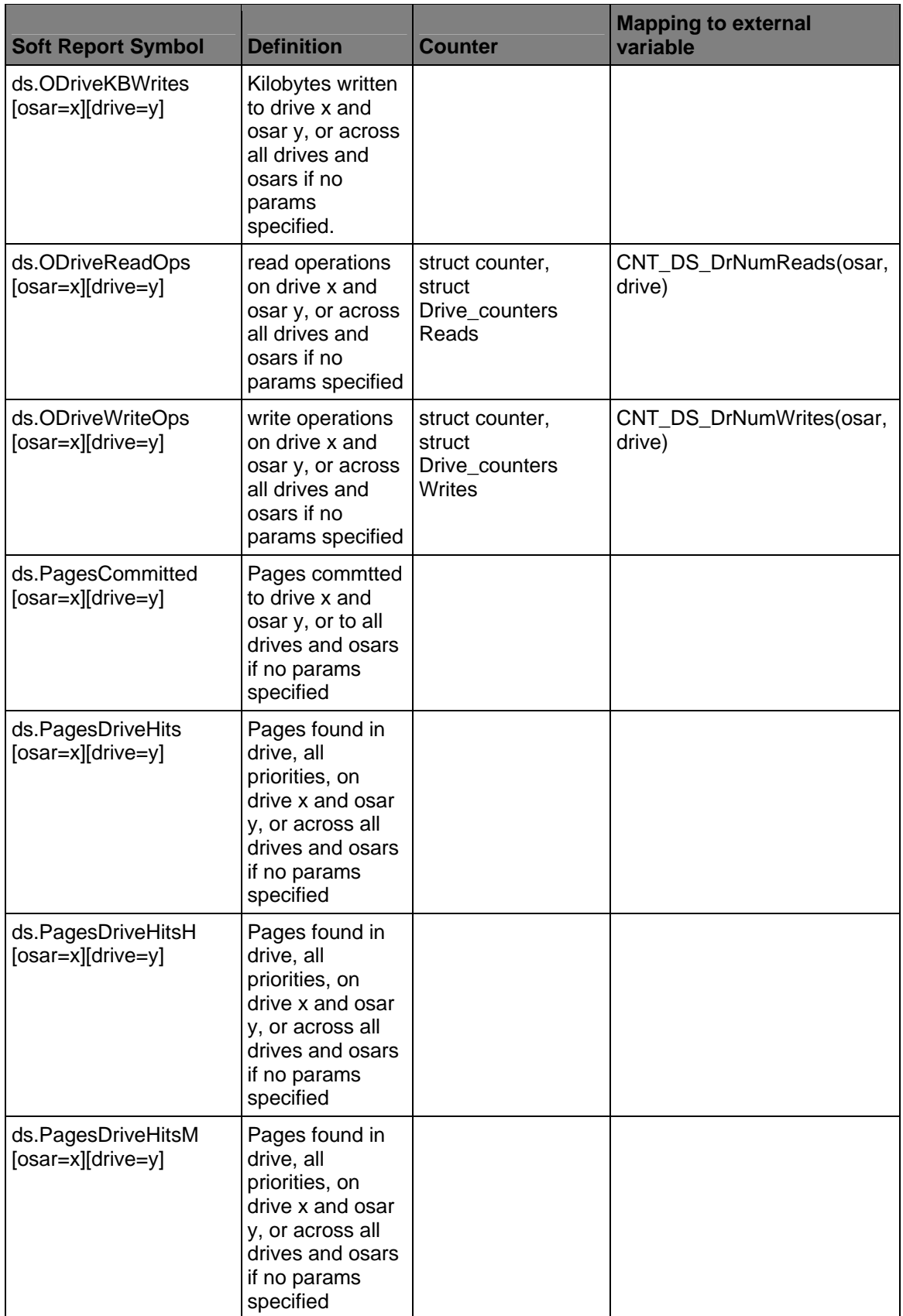

<span id="page-50-0"></span>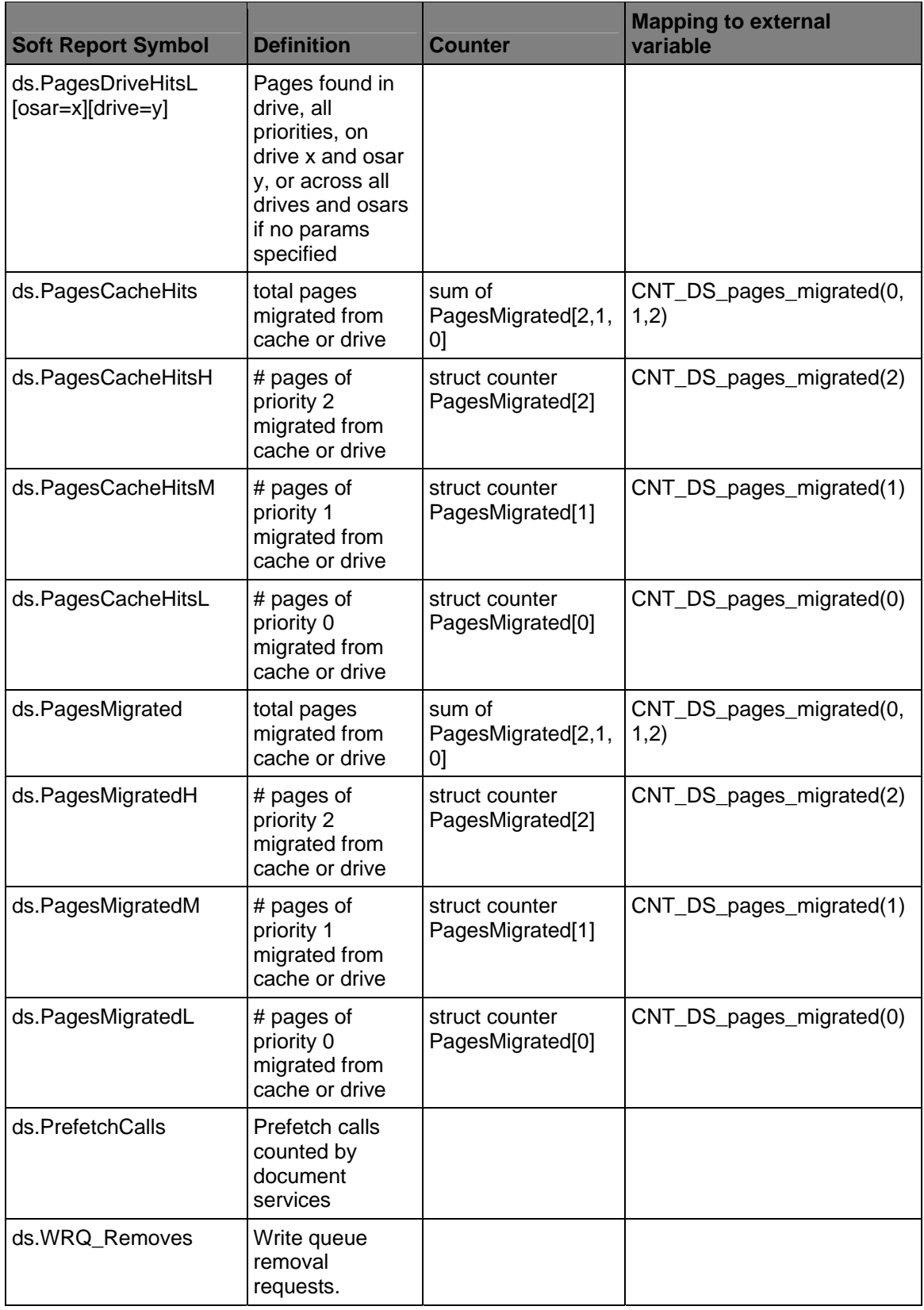

## **Event Logging Abstract (ELA) Events**

**T**he following table lists the names and short descriptions of ELA event names of remote procedures for which you can collect data on both server and client systems (client procedures are identified with a suffix of 'c'):

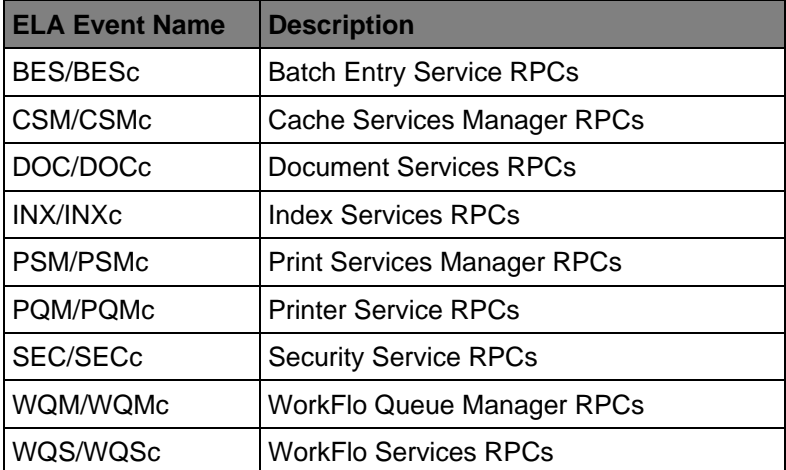

# <span id="page-52-0"></span>**File System counters**

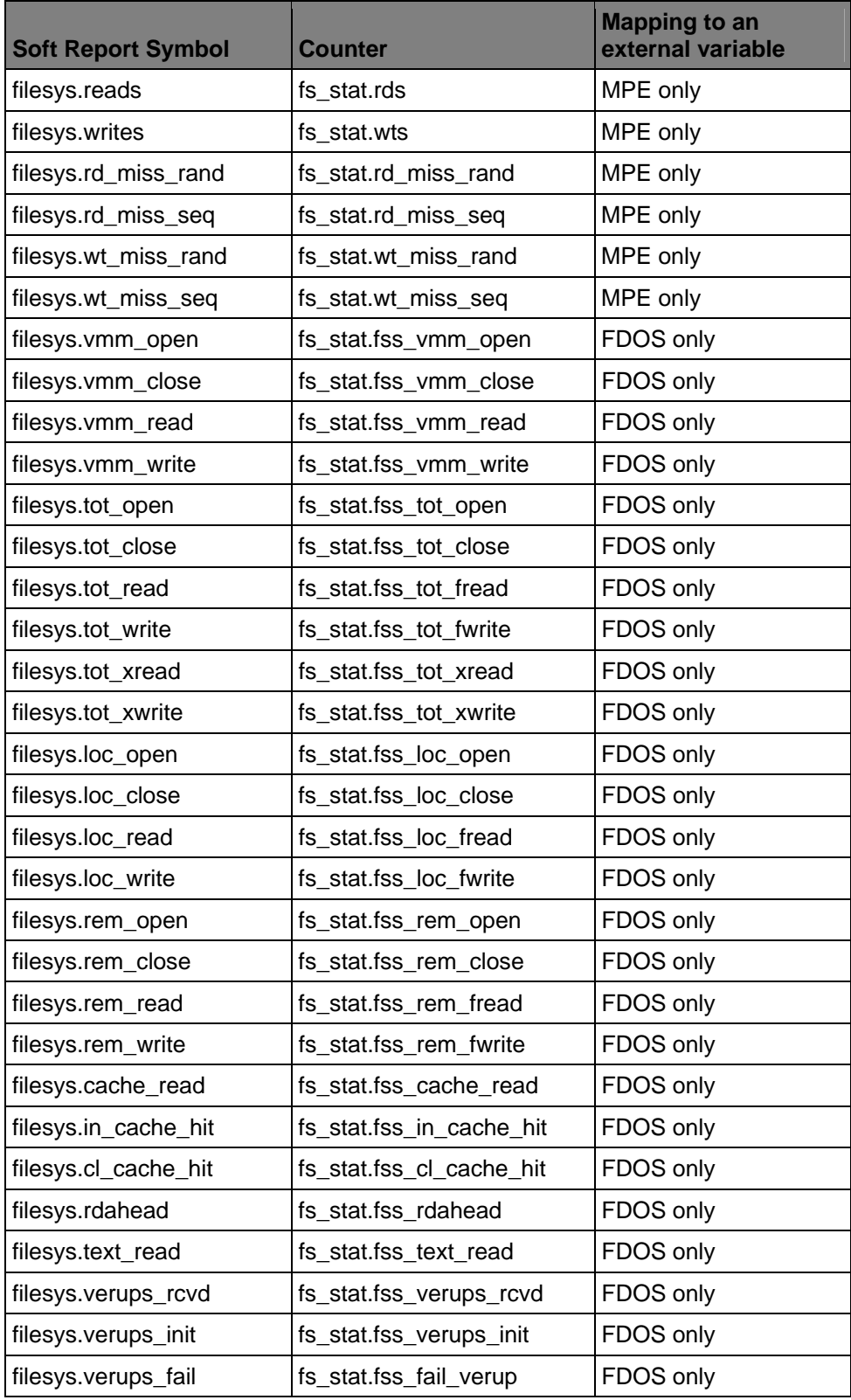

<span id="page-53-0"></span>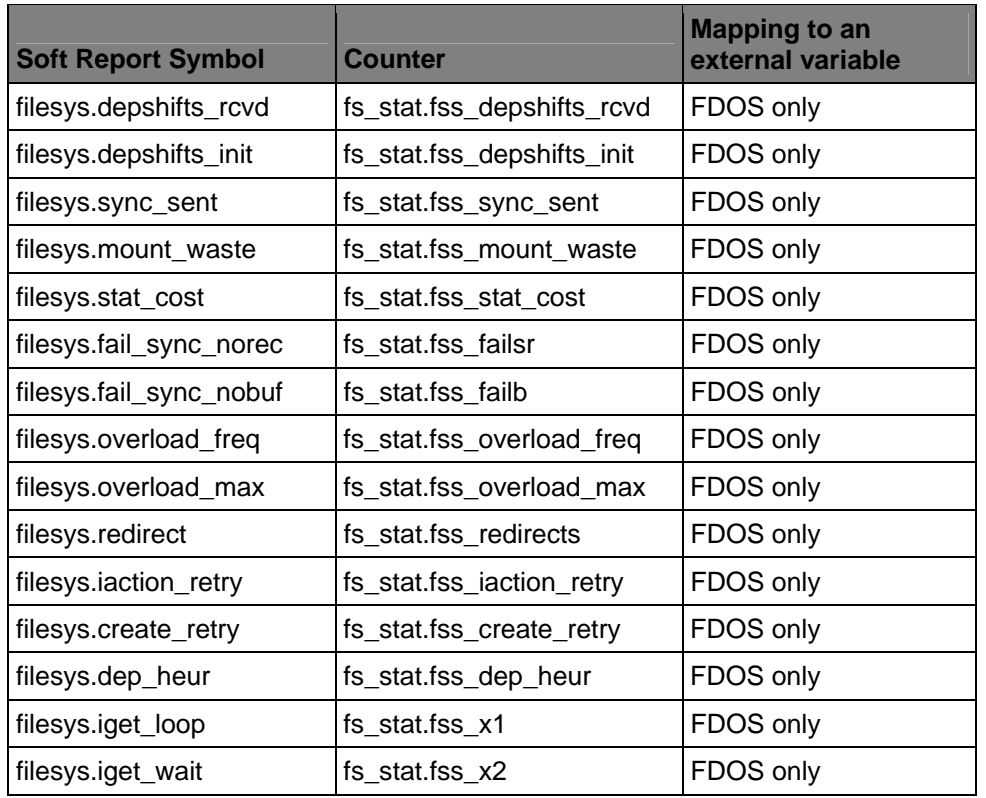

## **Miscellaneous Static Variables counters**

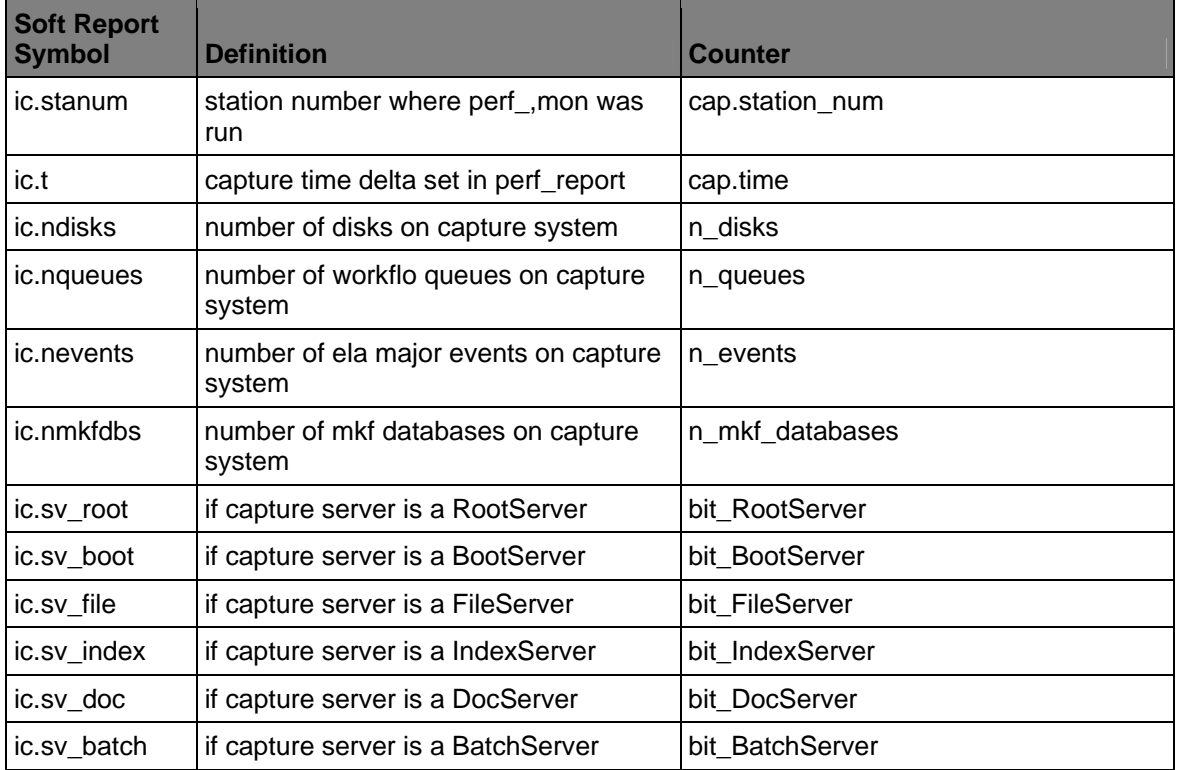

<span id="page-54-0"></span>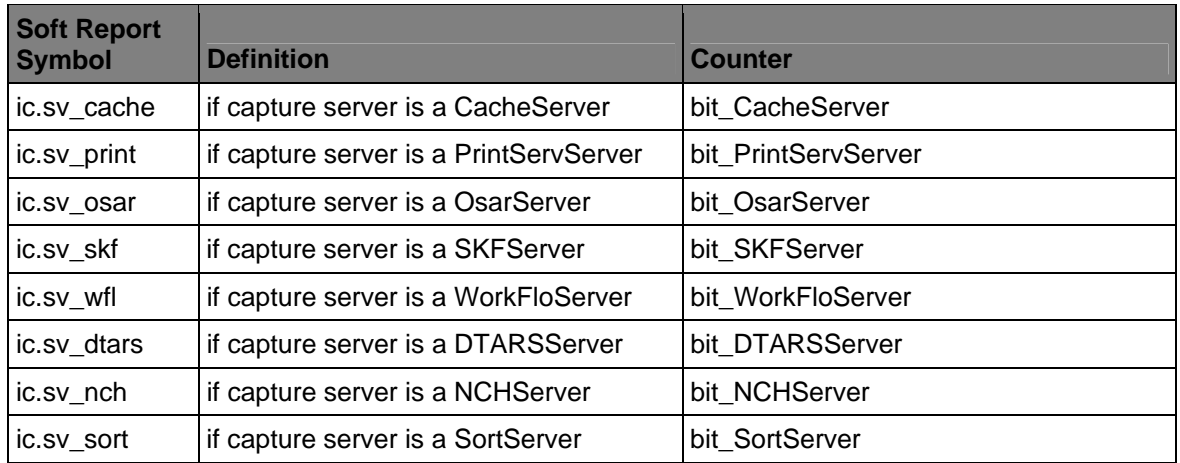

## **MKF counters**

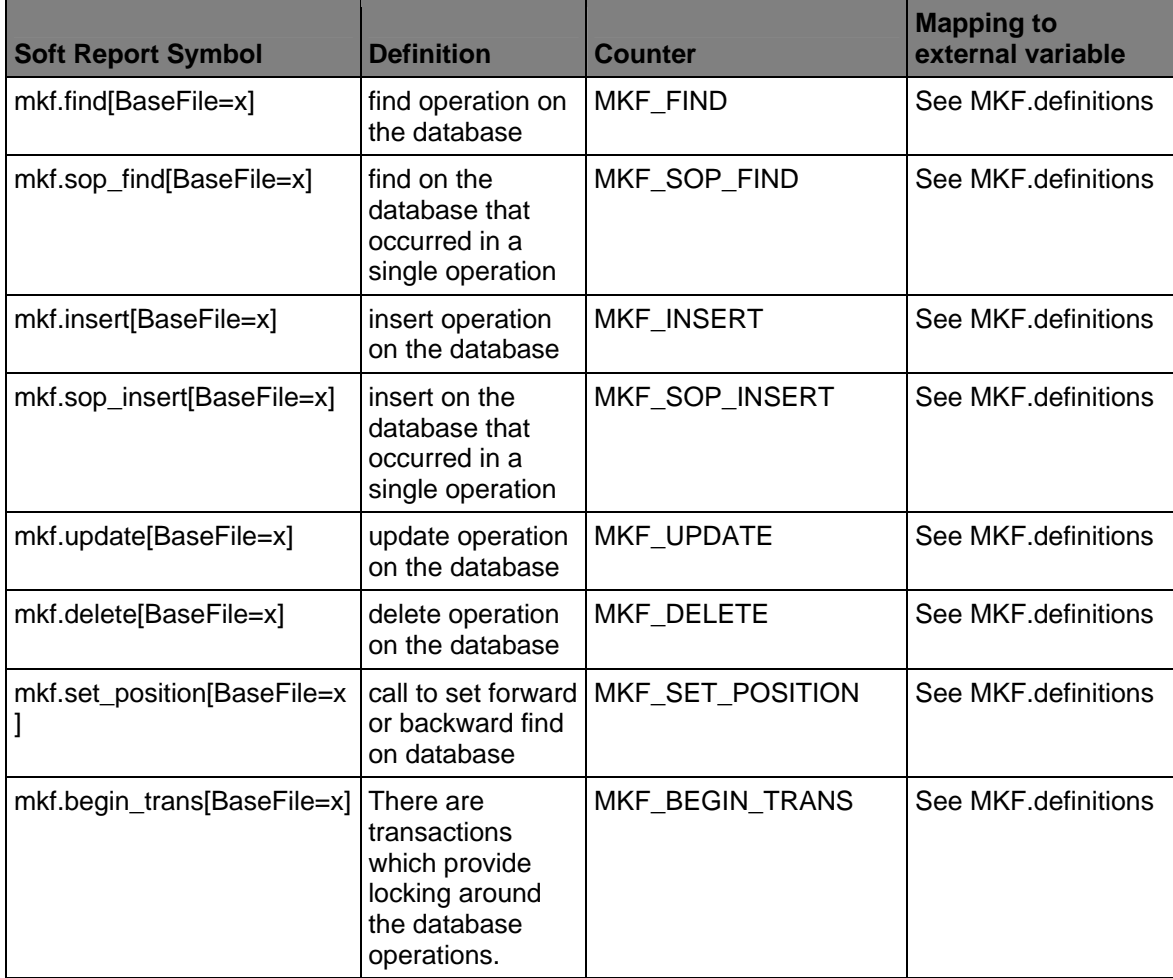

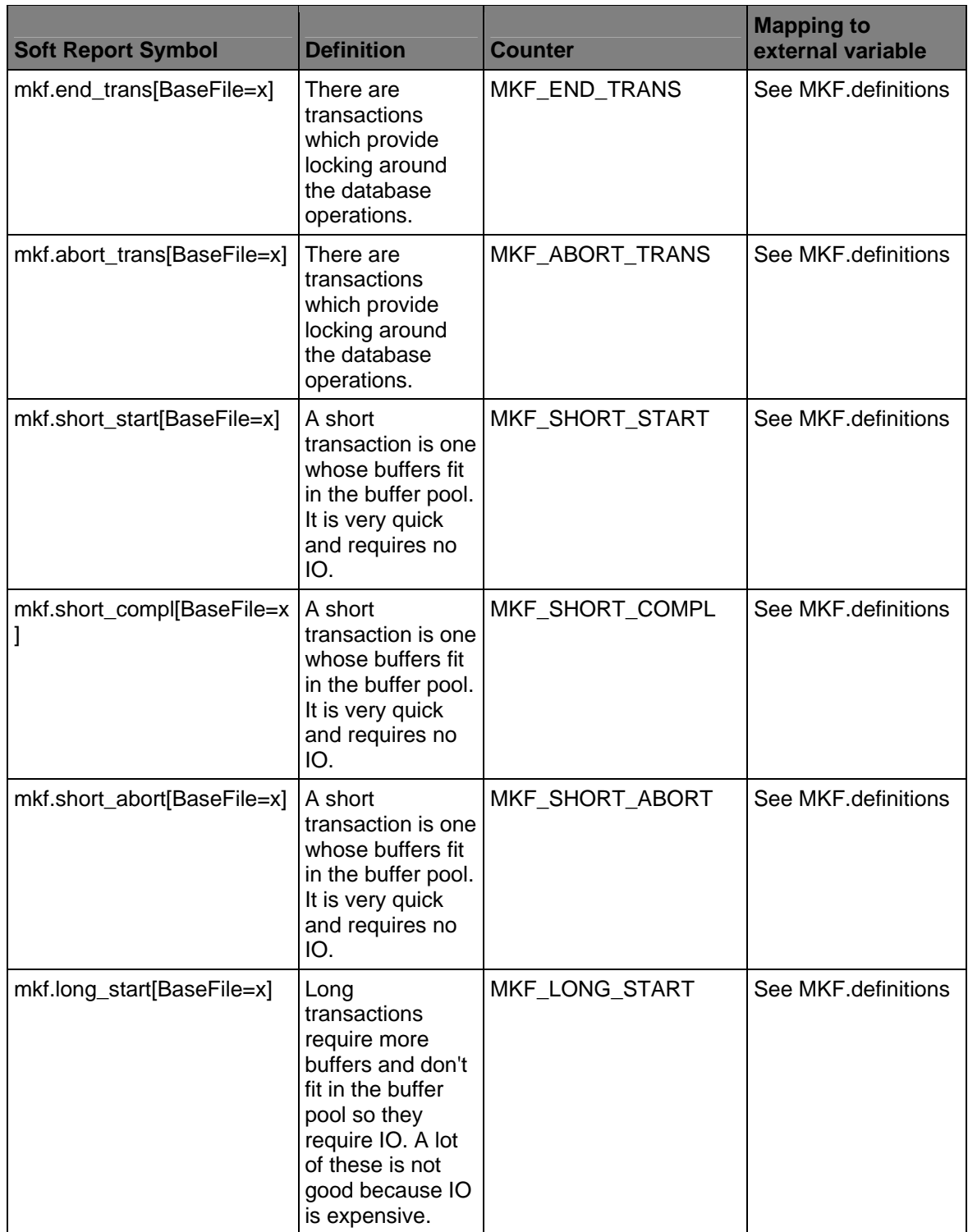

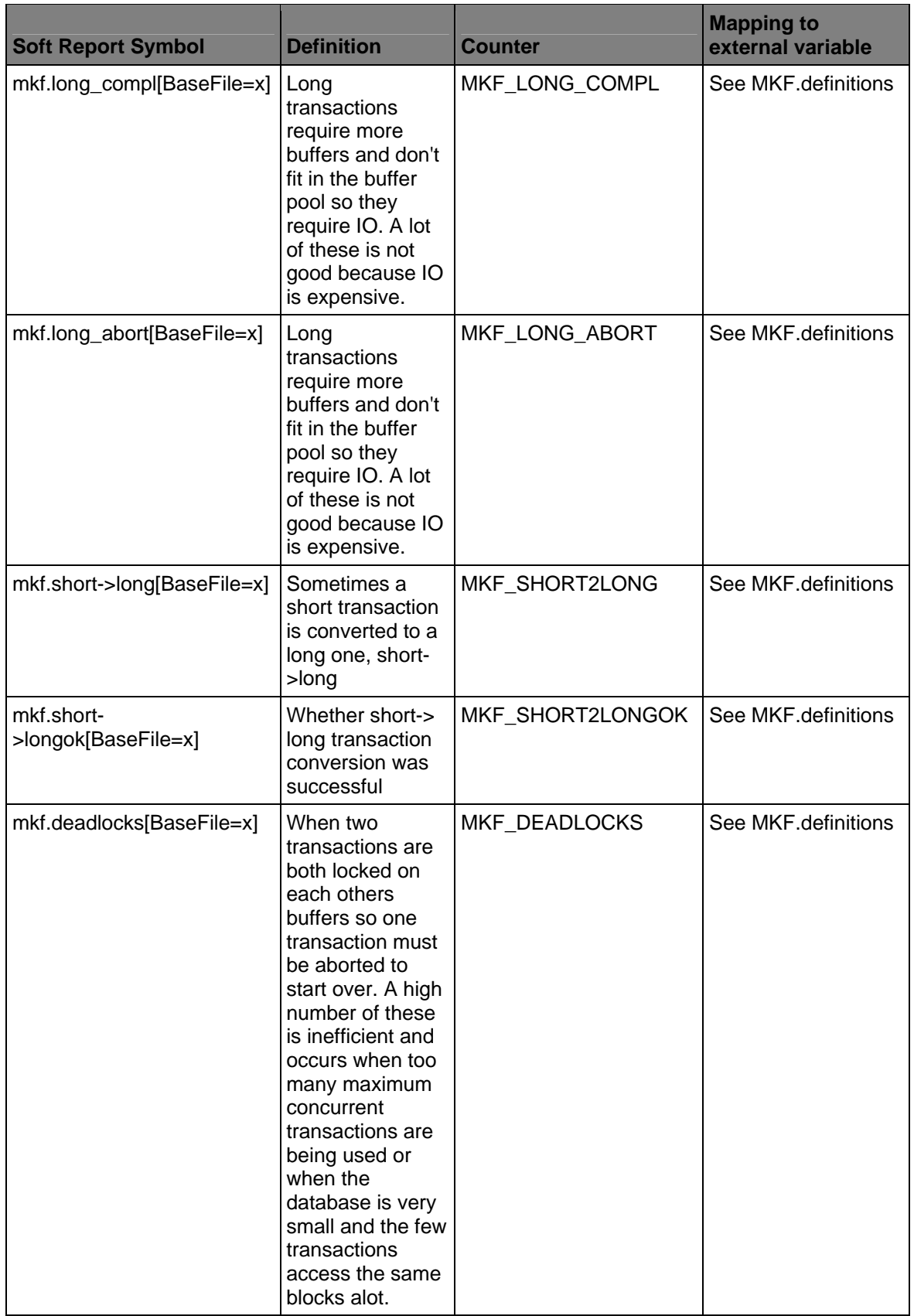

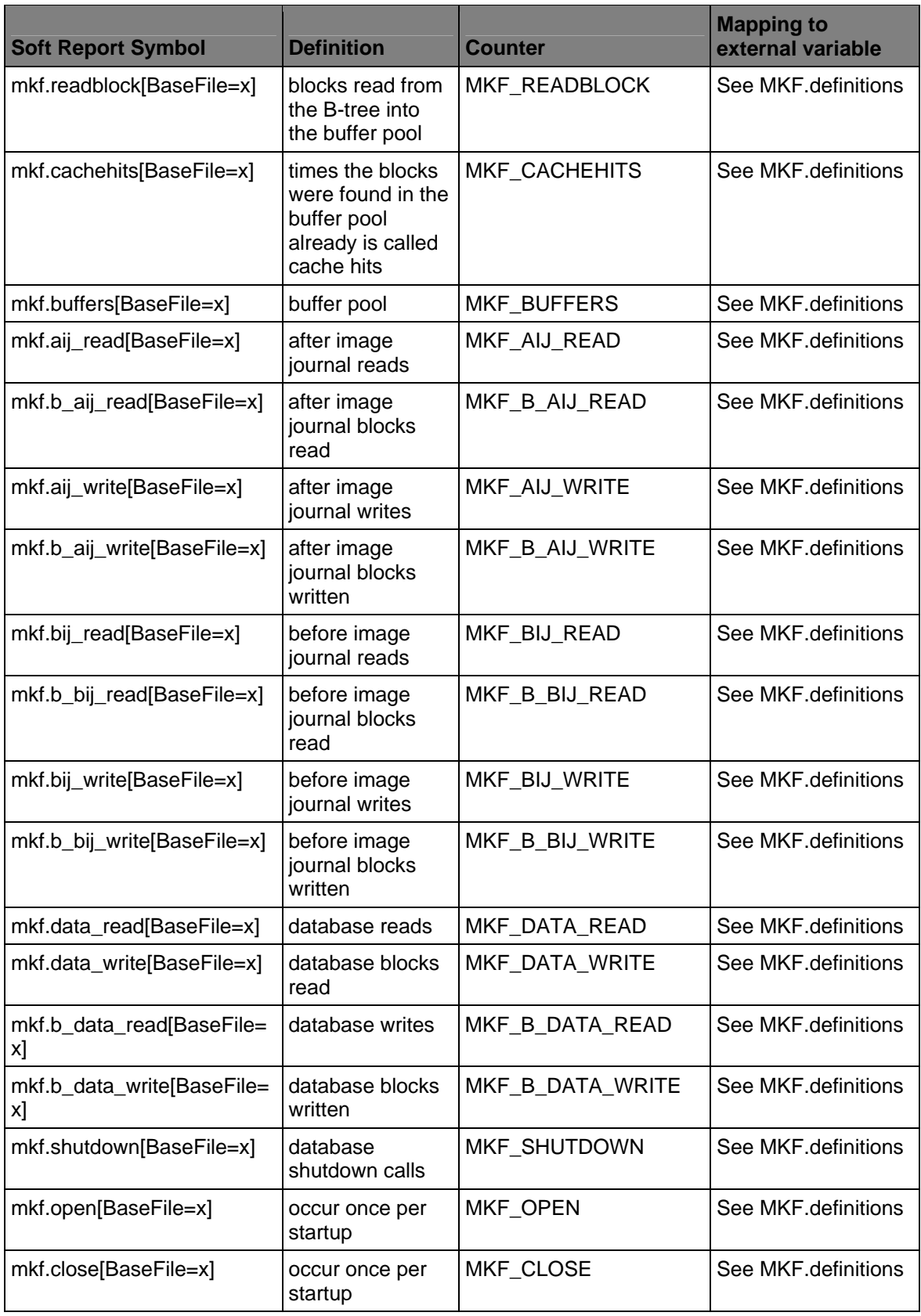

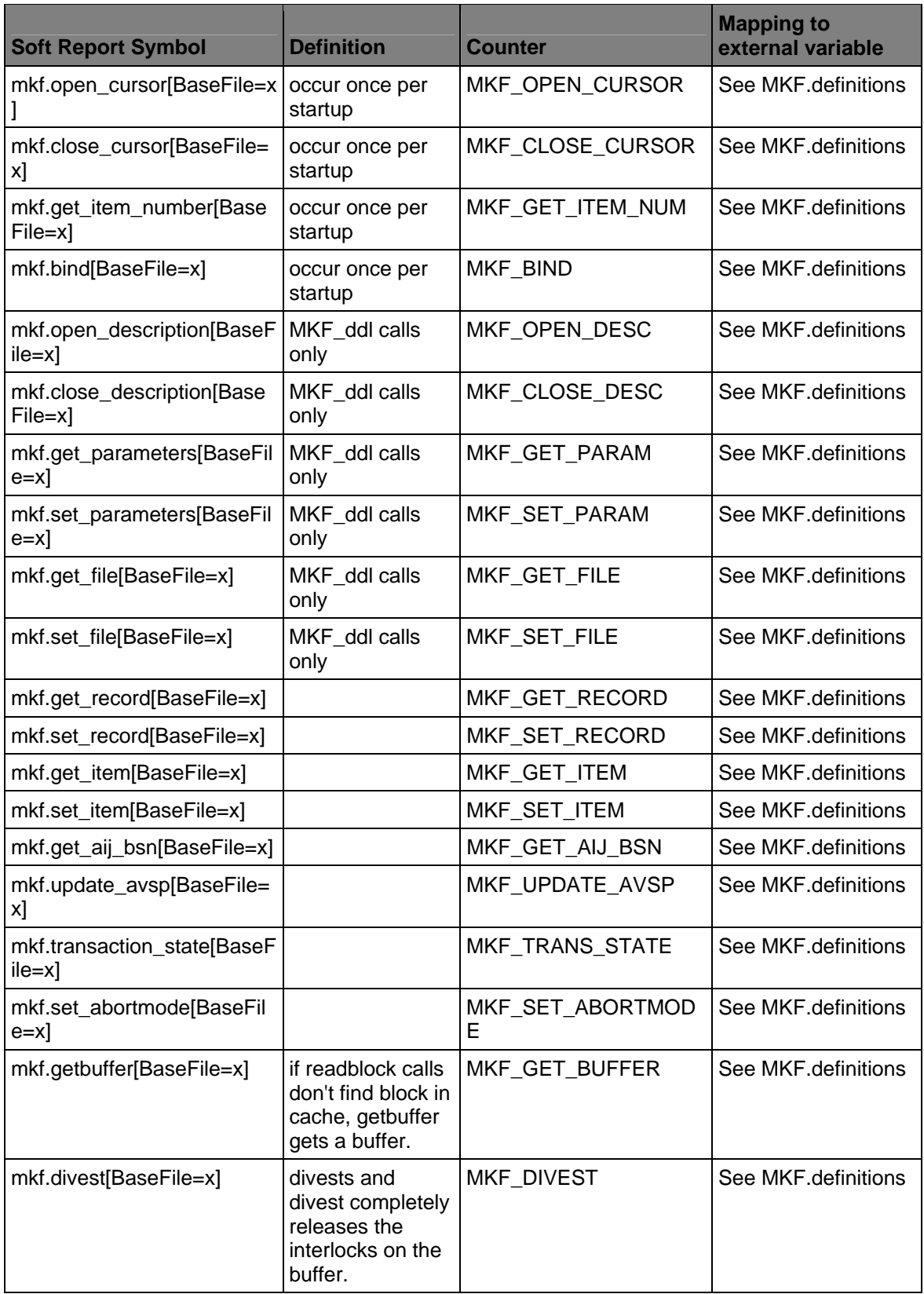

<span id="page-59-0"></span>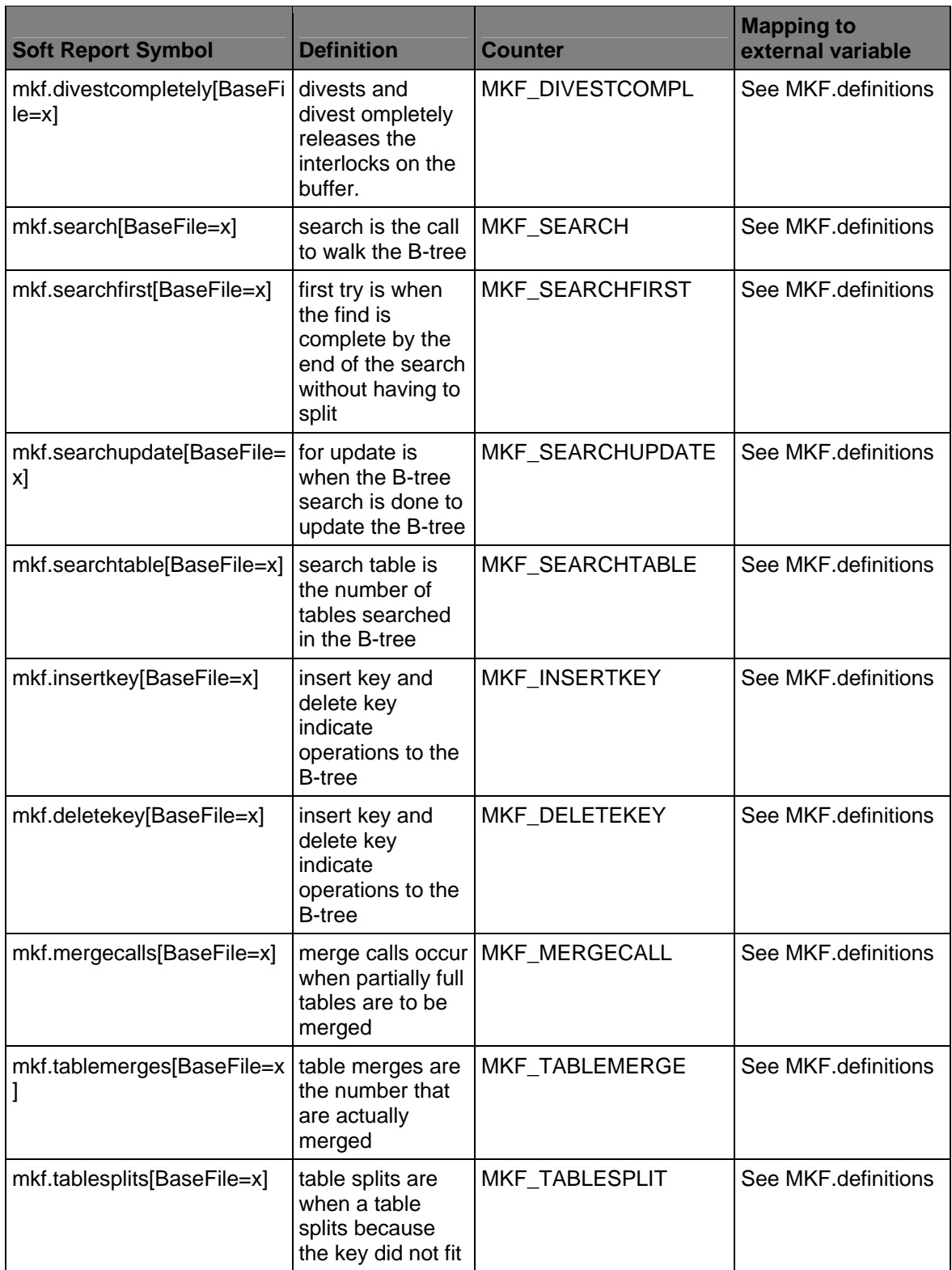

# **Network counters**

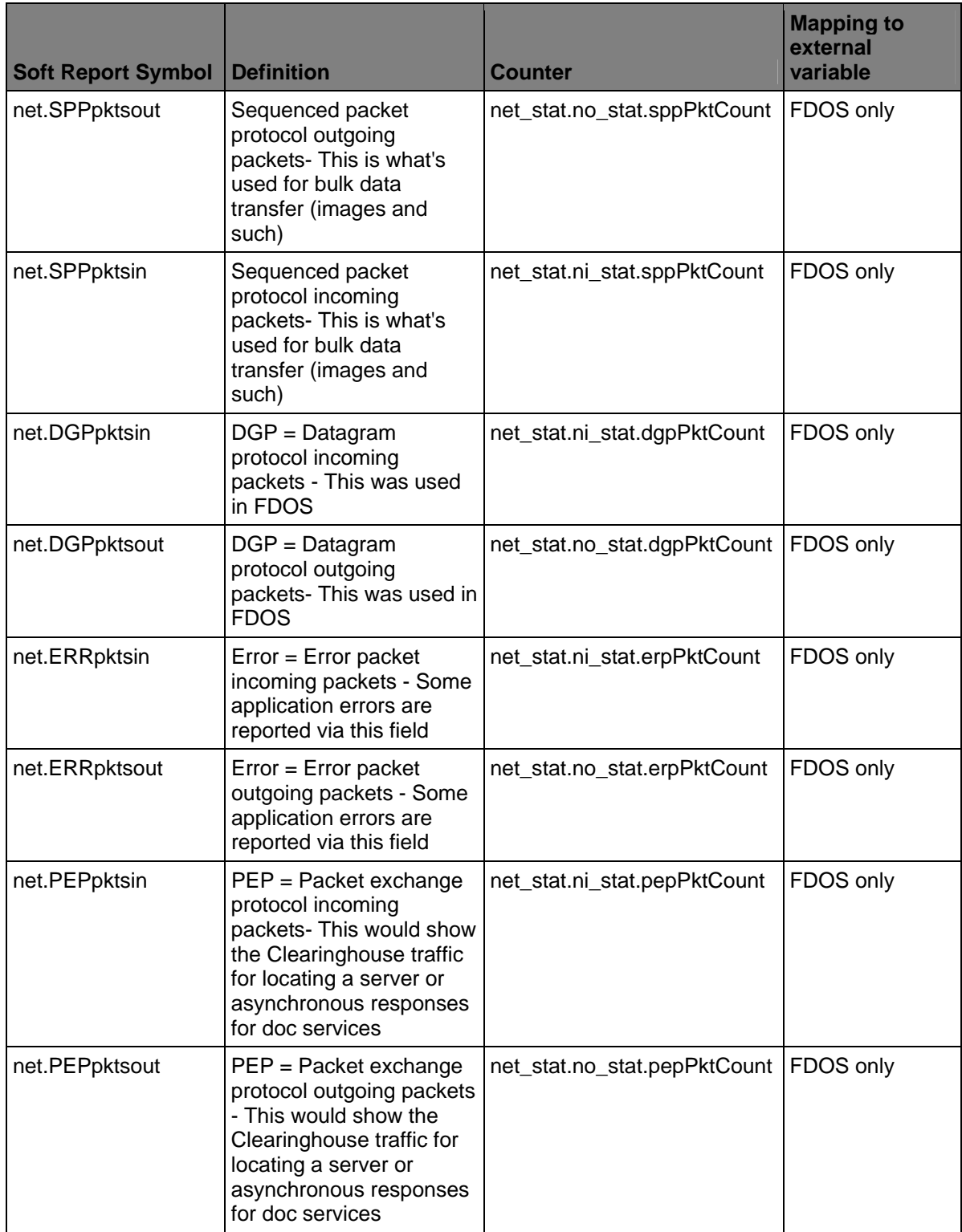

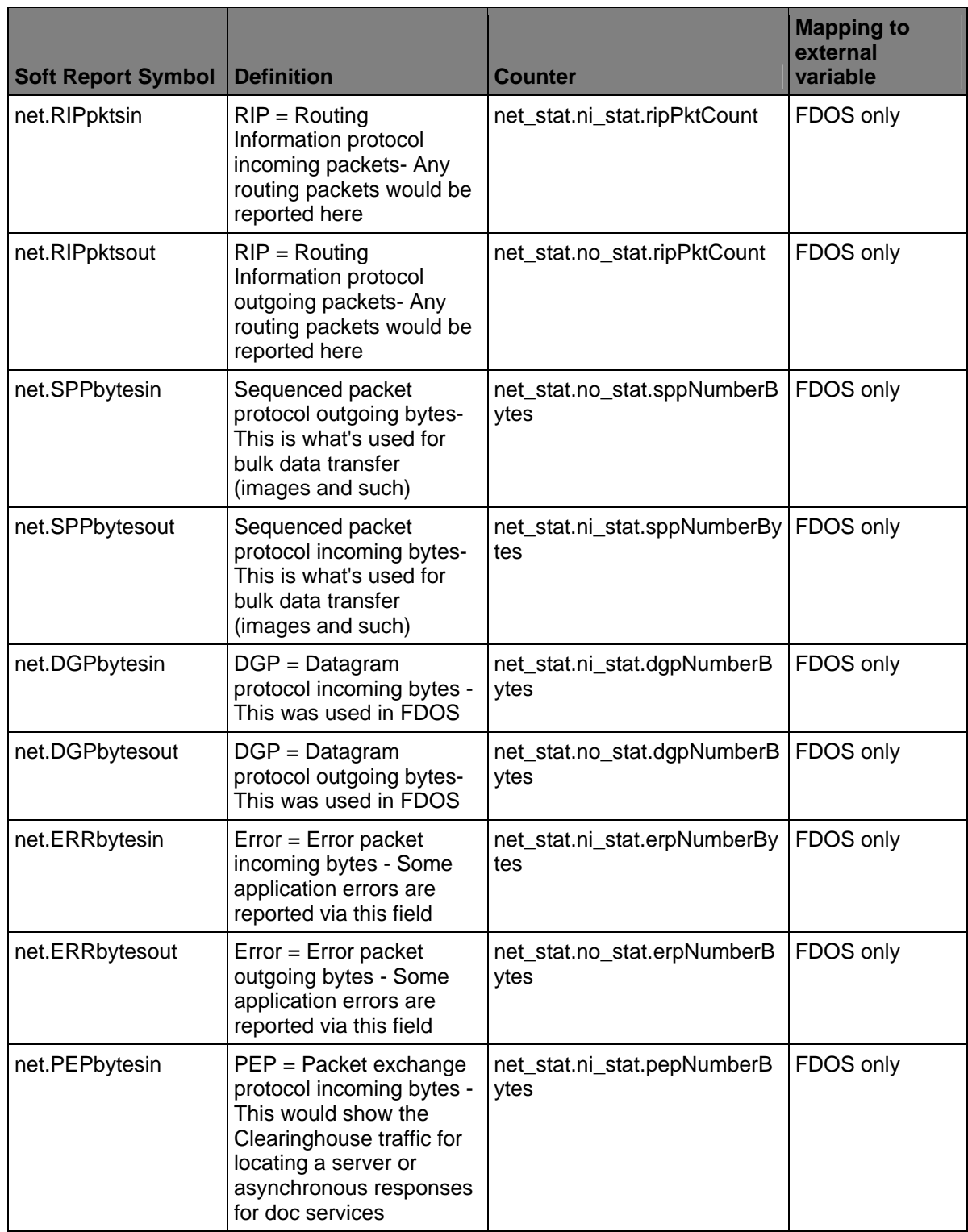

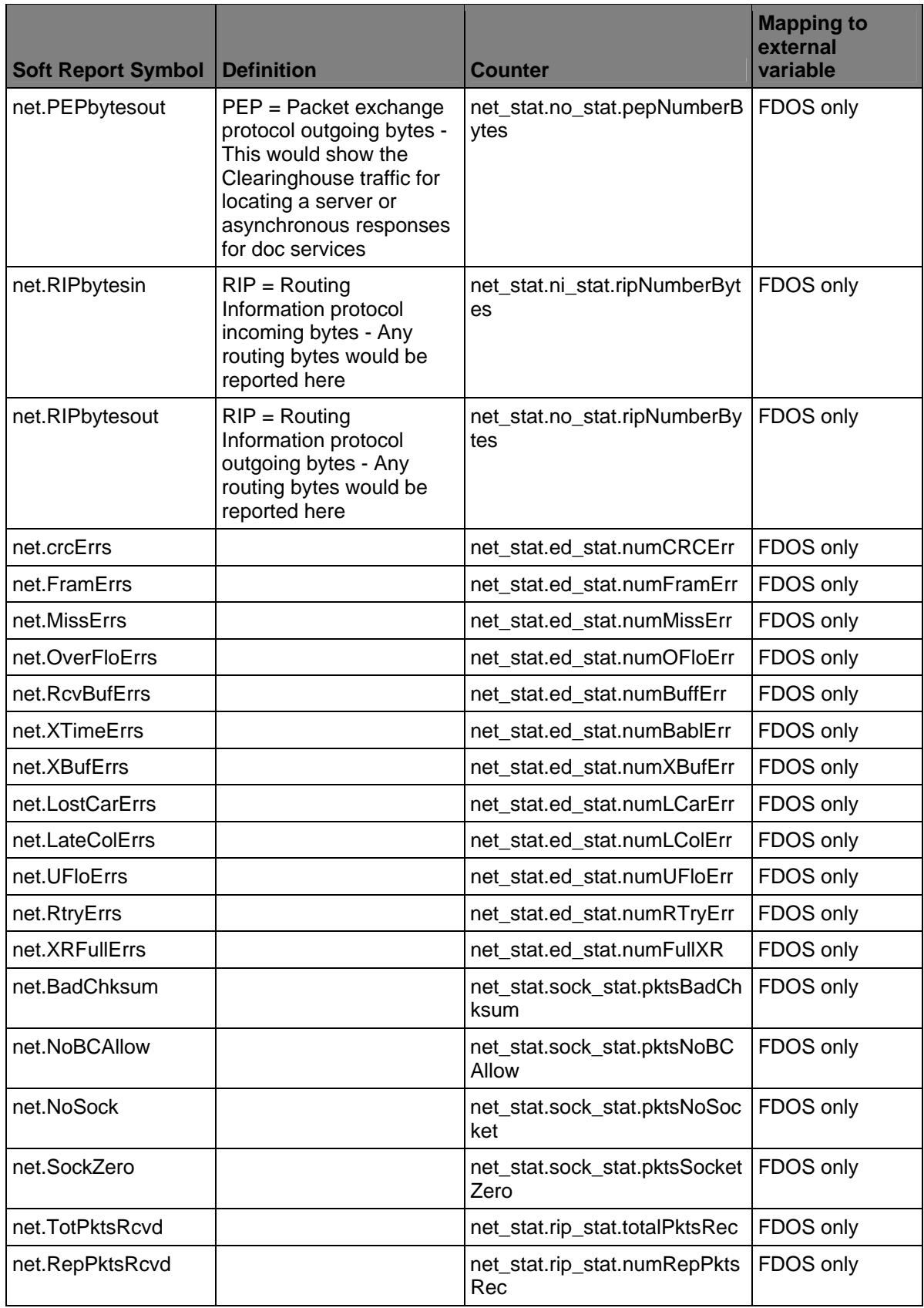

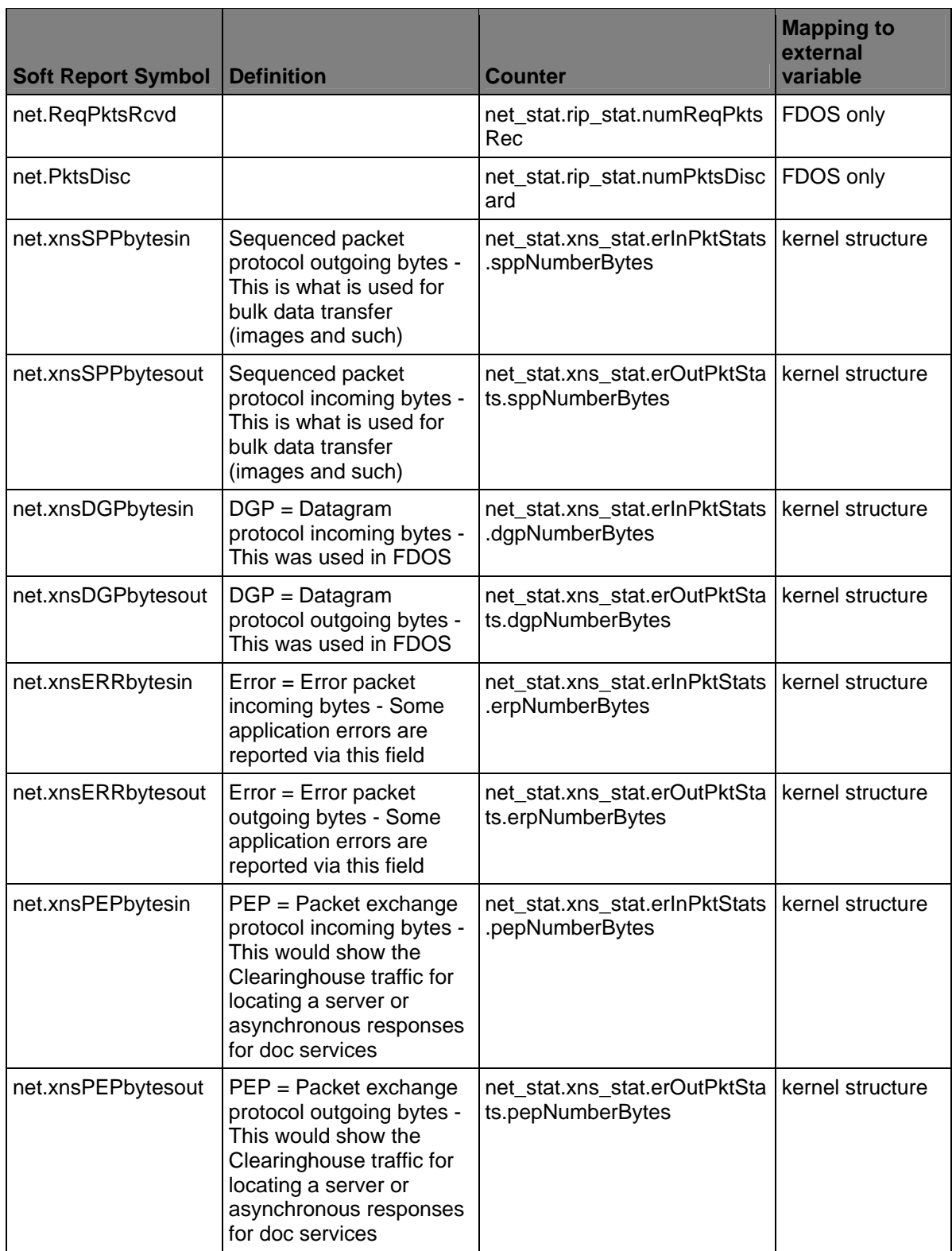

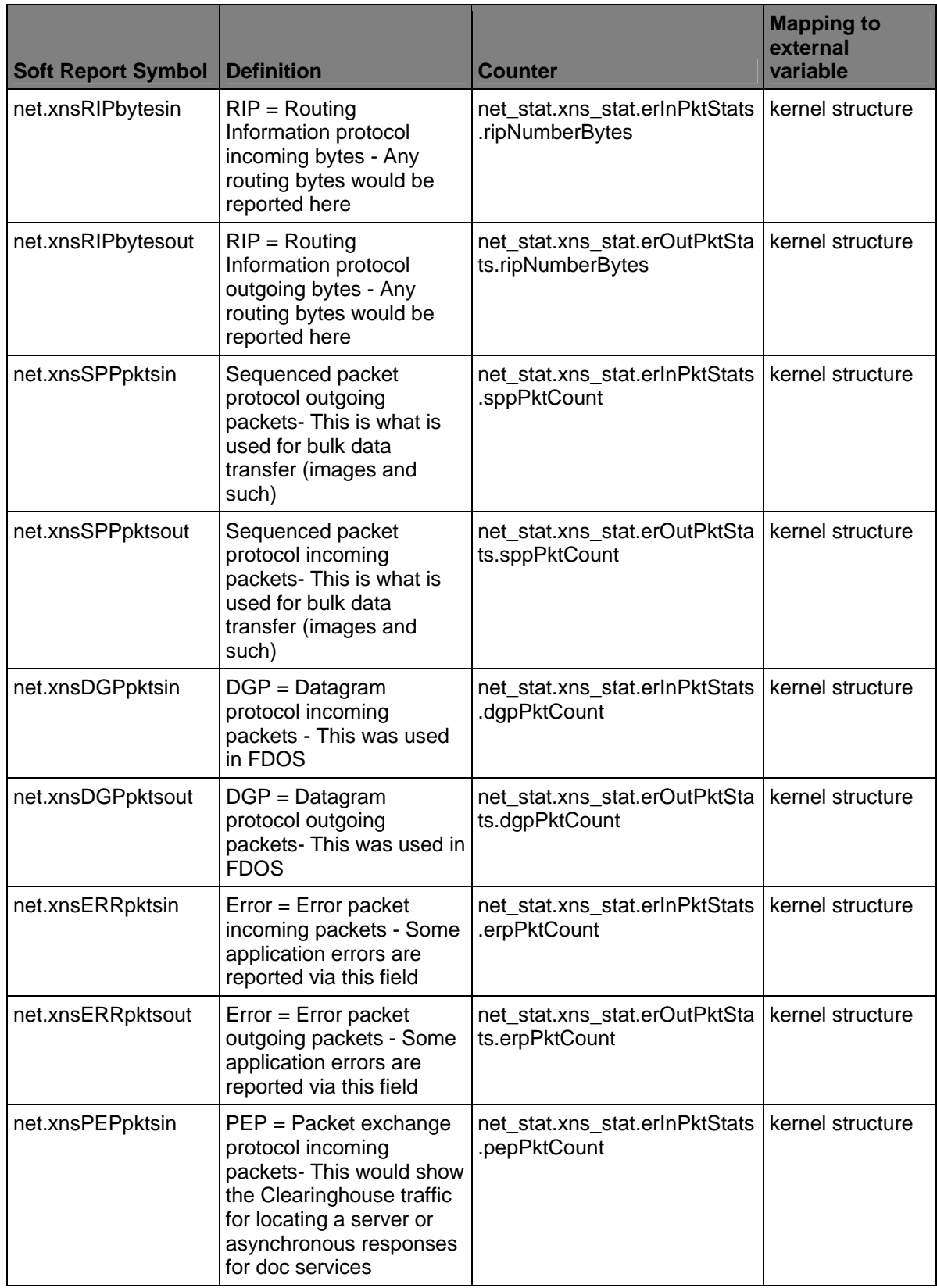

<span id="page-65-0"></span>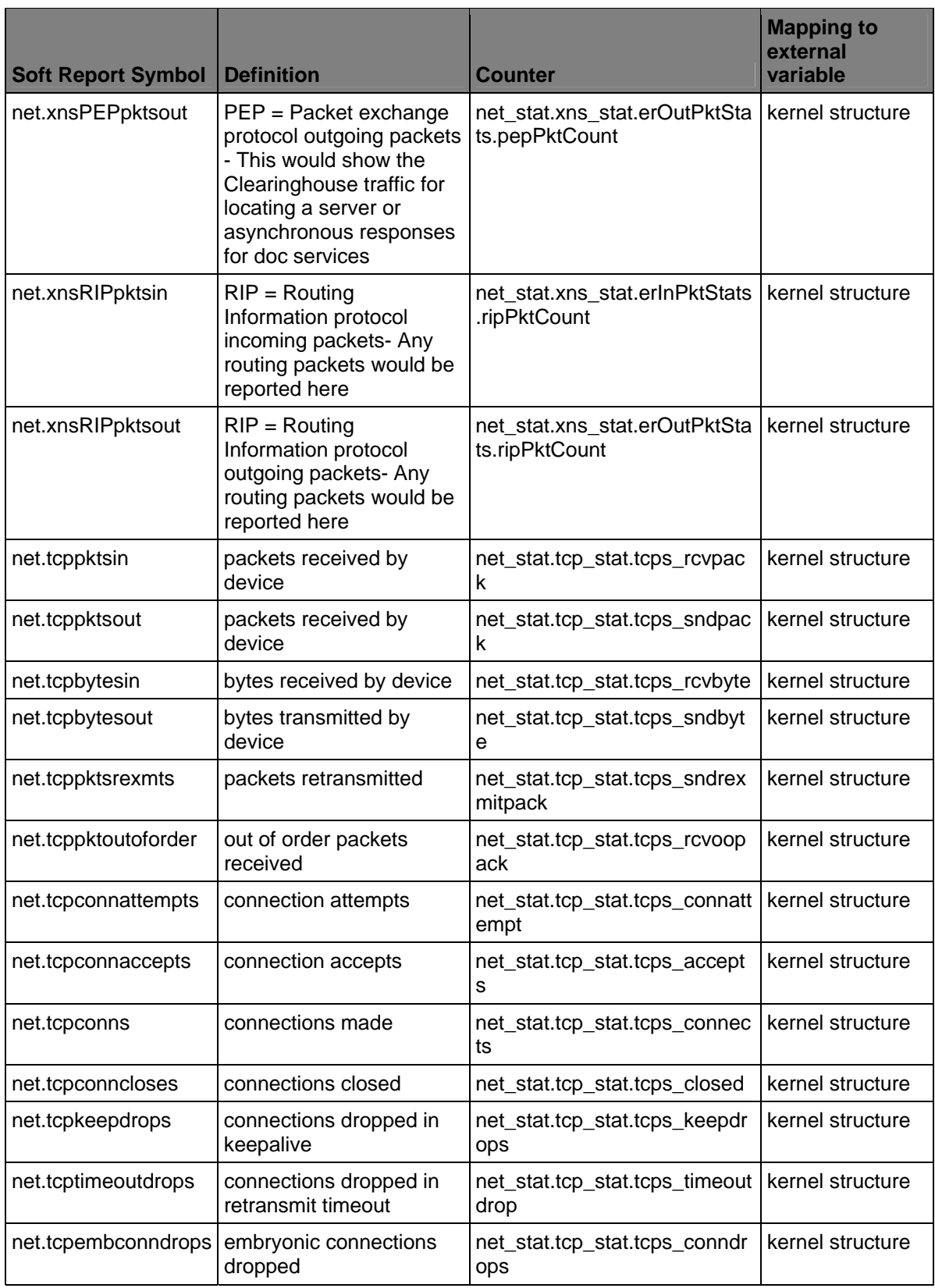

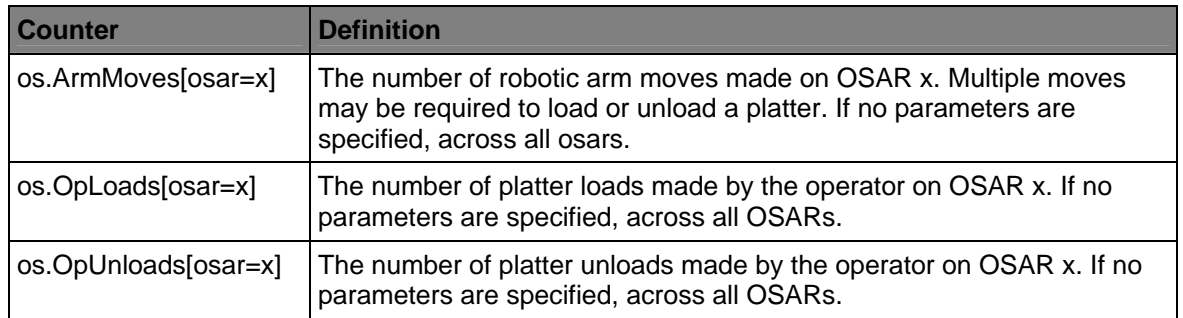

### <span id="page-66-0"></span>**OSAR Server counters**

### **PPM counters**

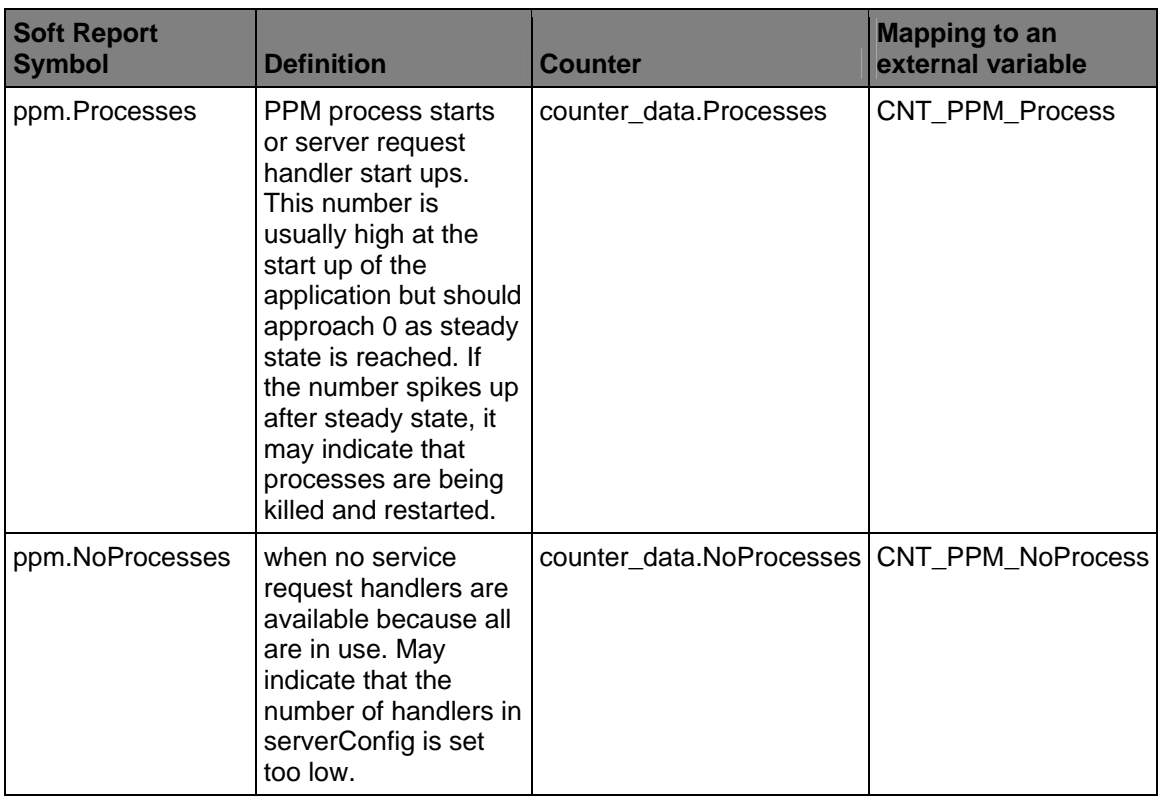

# <span id="page-67-0"></span>**RPC counters**

#### **DOC counters**

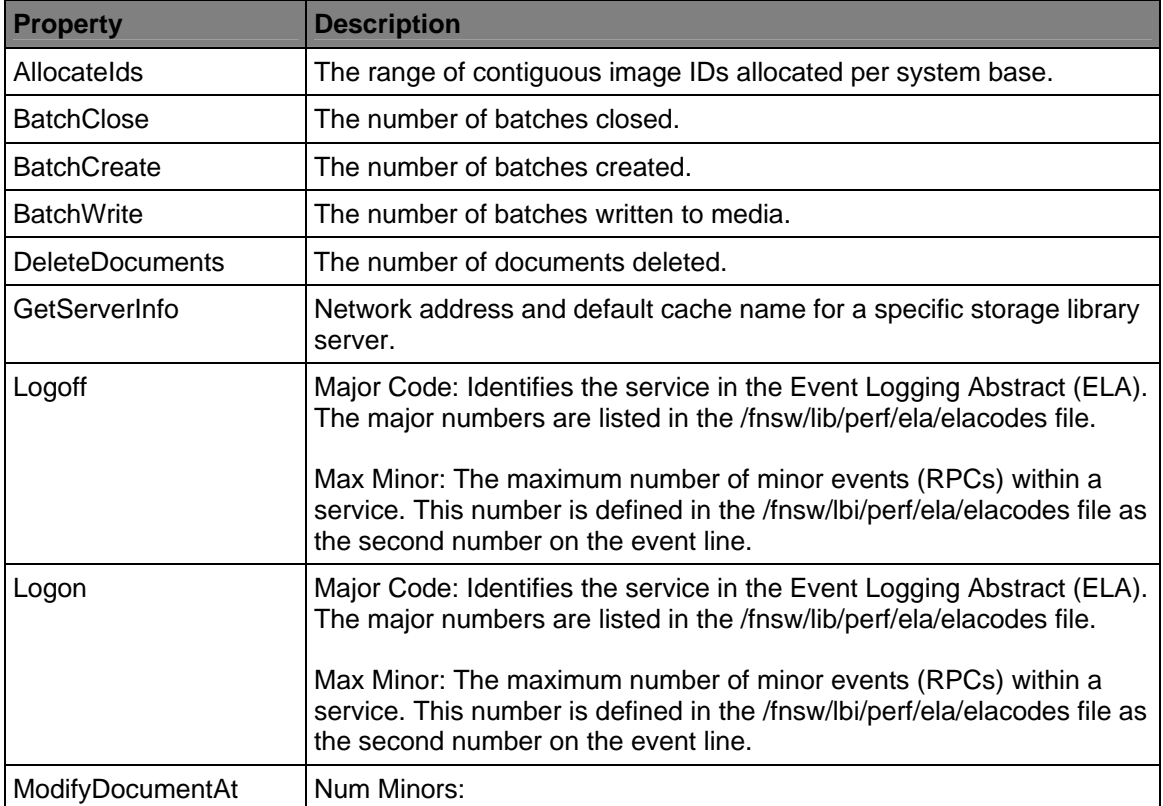

## **System counters**

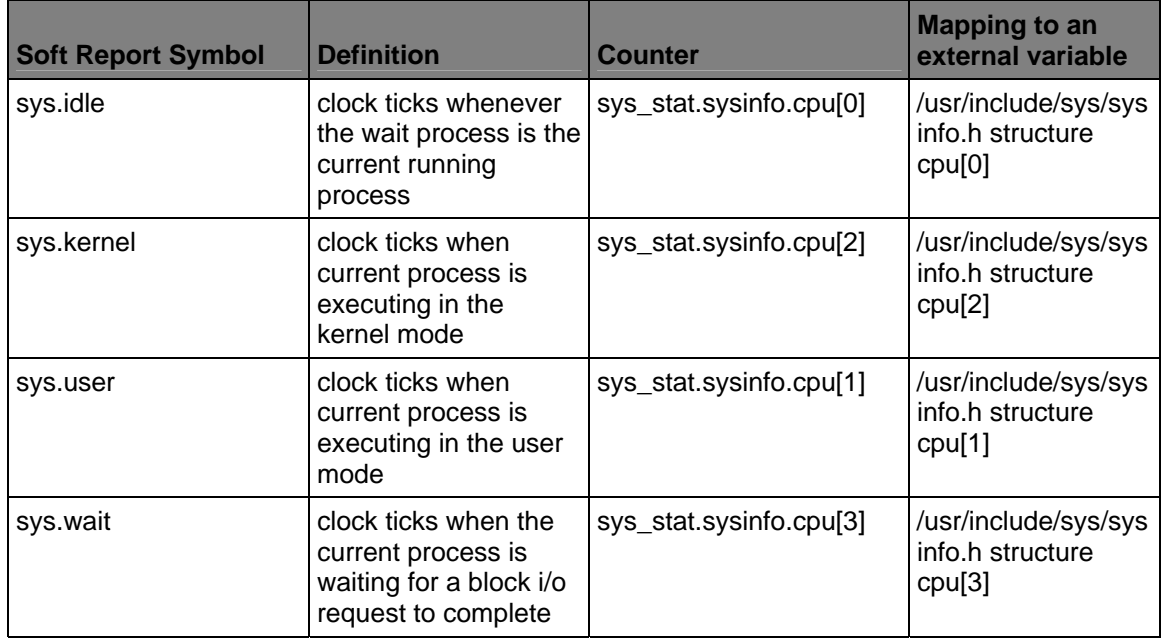

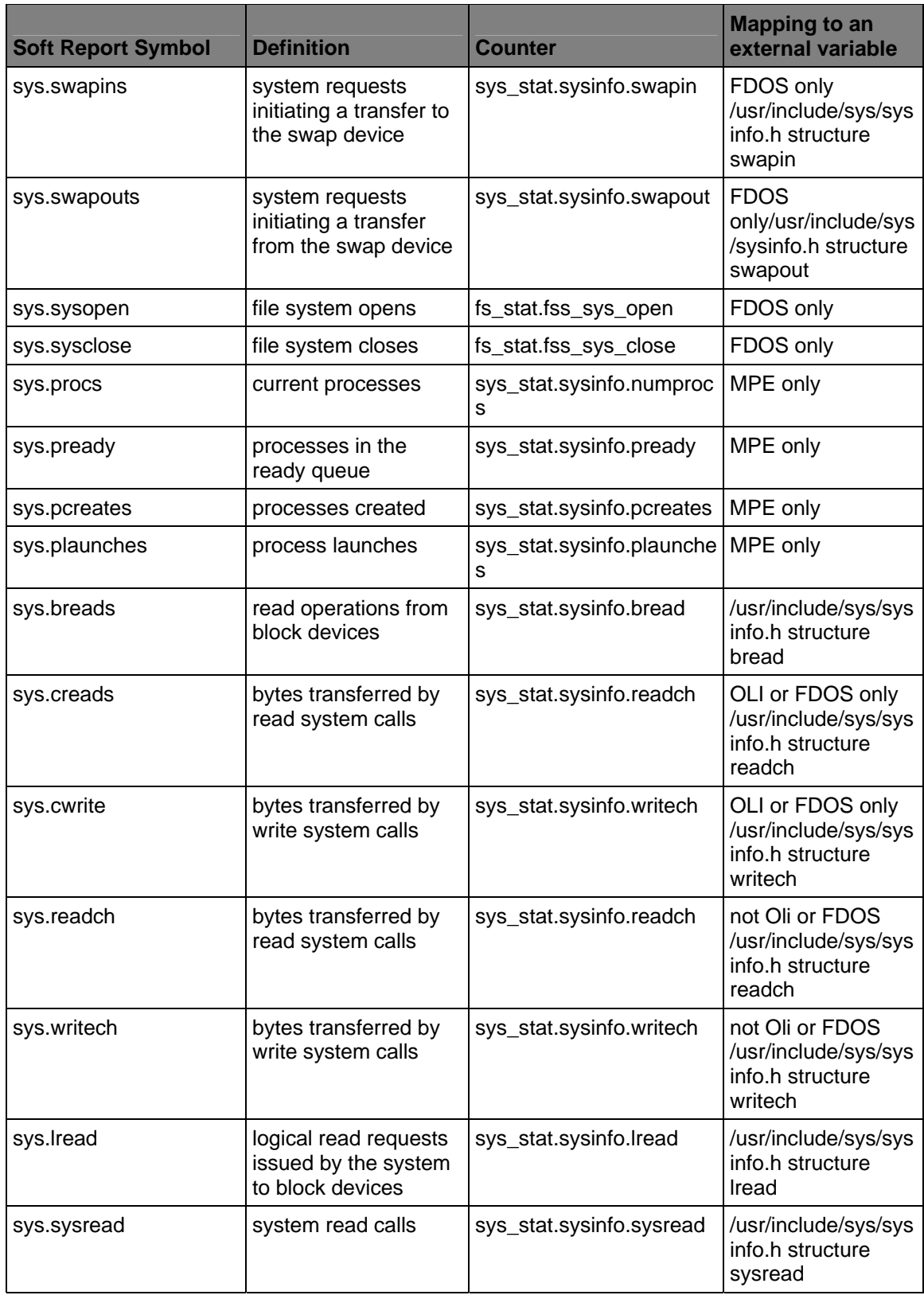

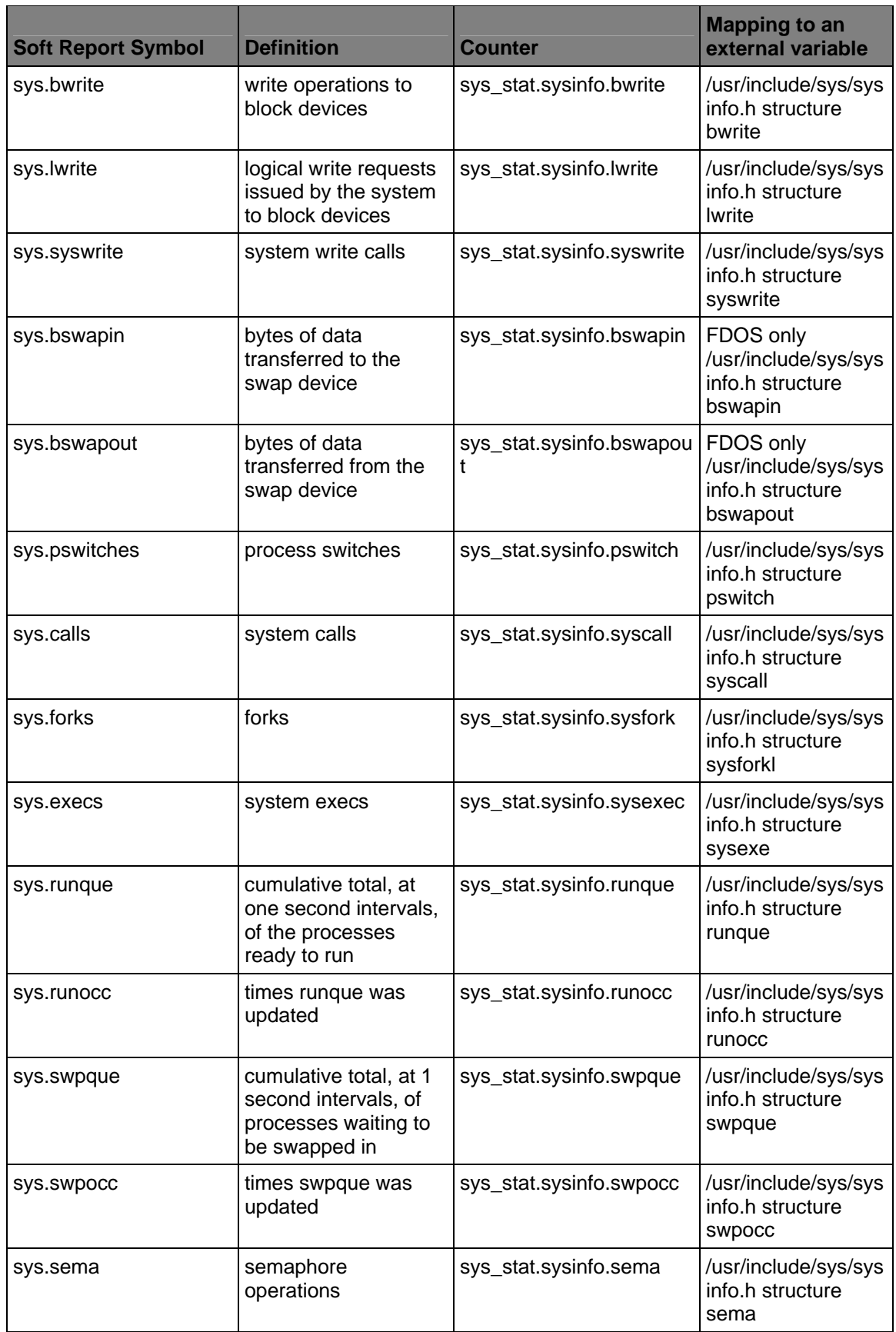

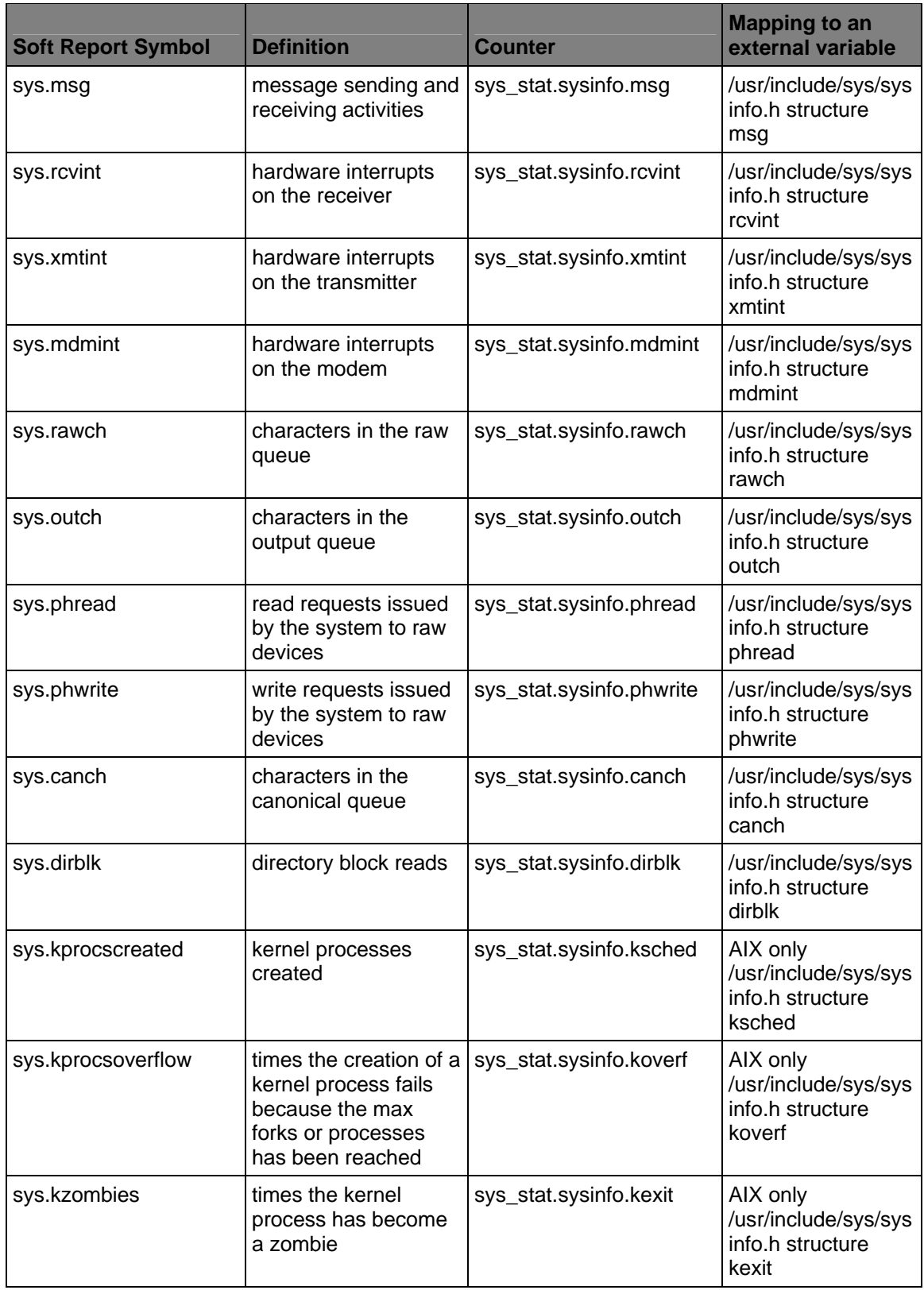

<span id="page-71-0"></span>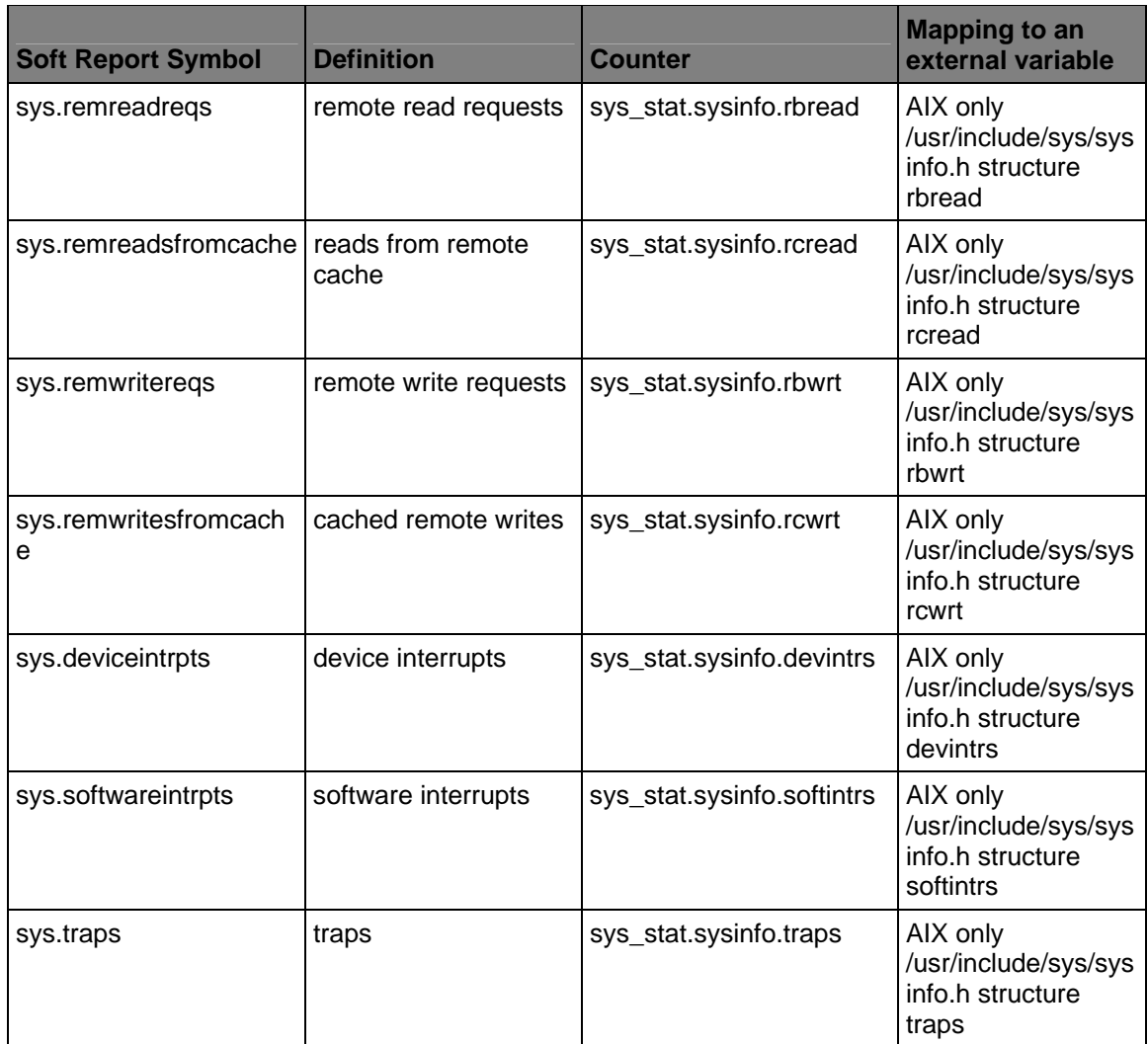

# **Virtual Memory counters**

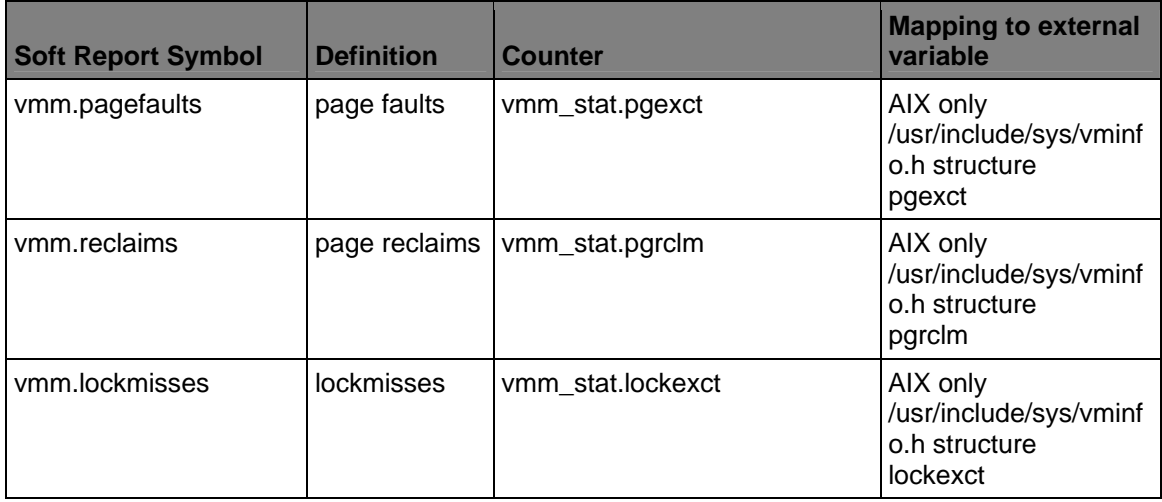
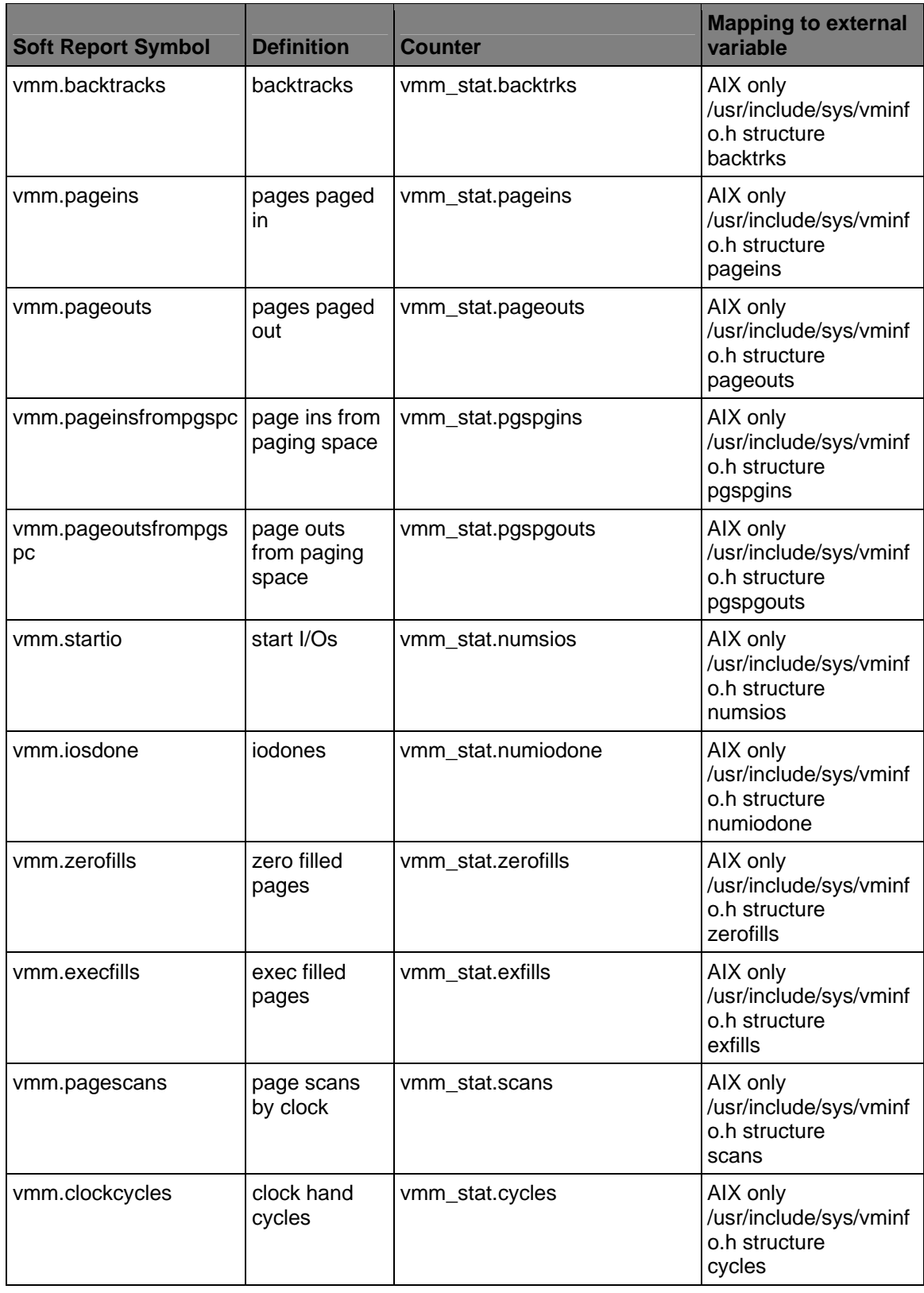

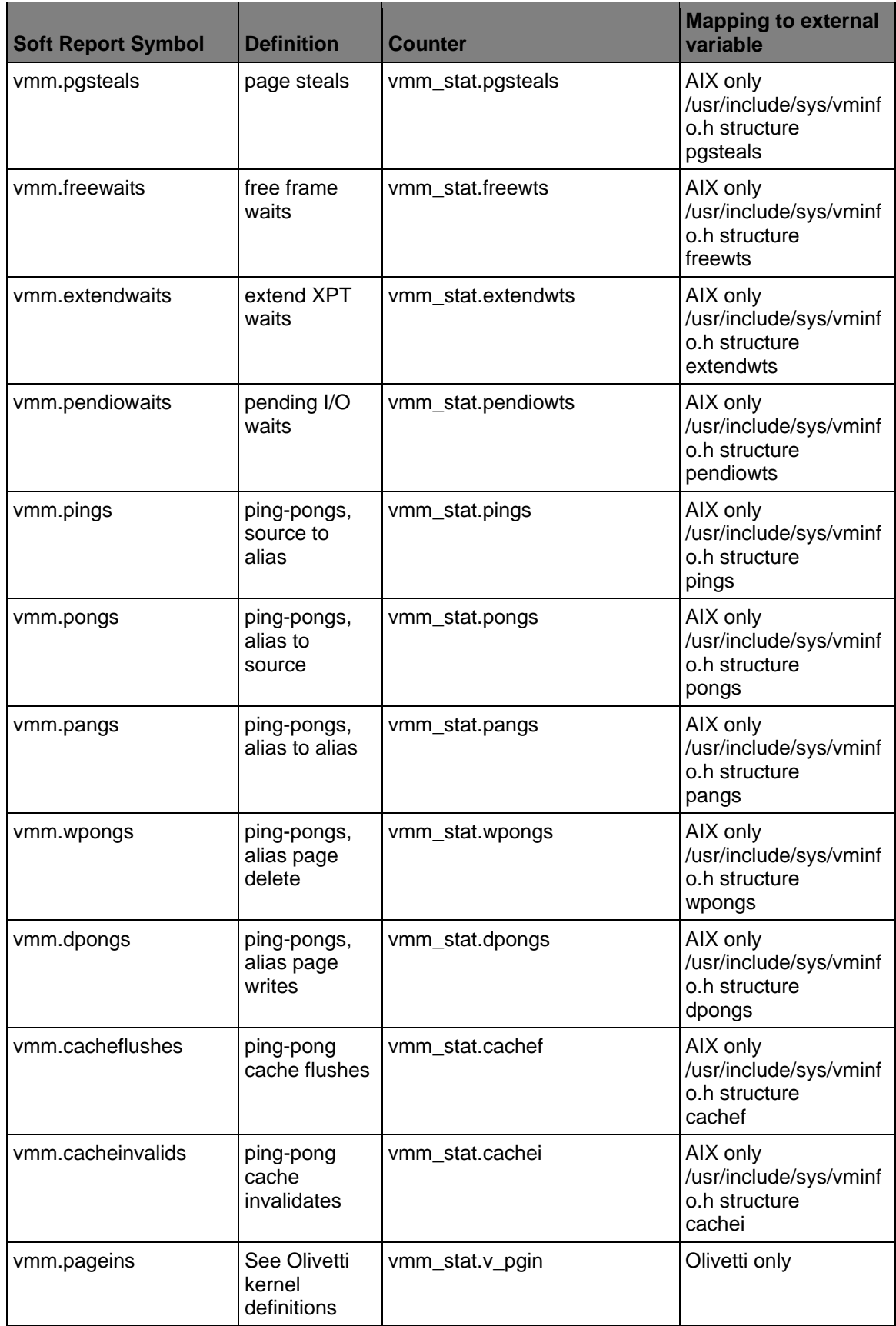

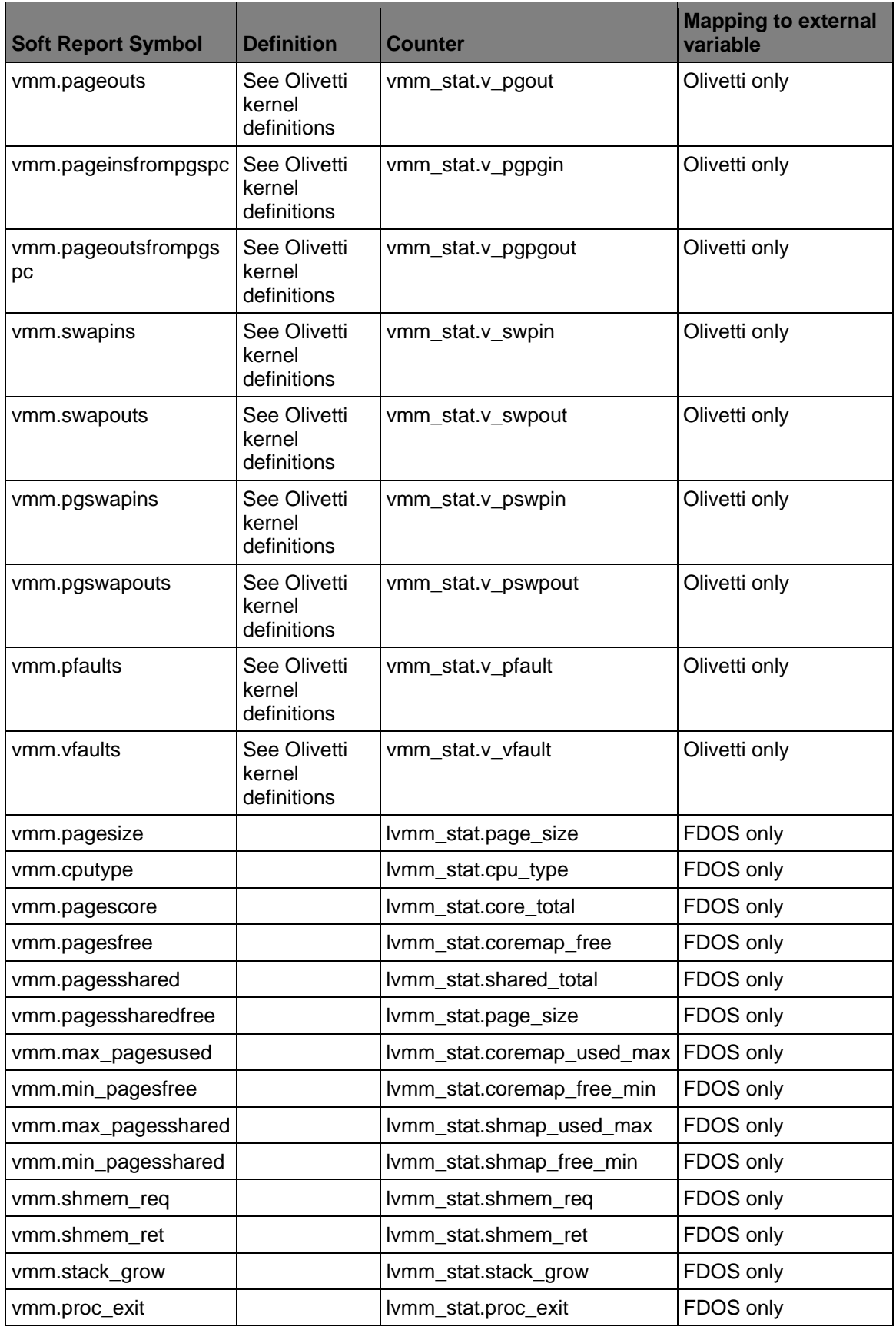

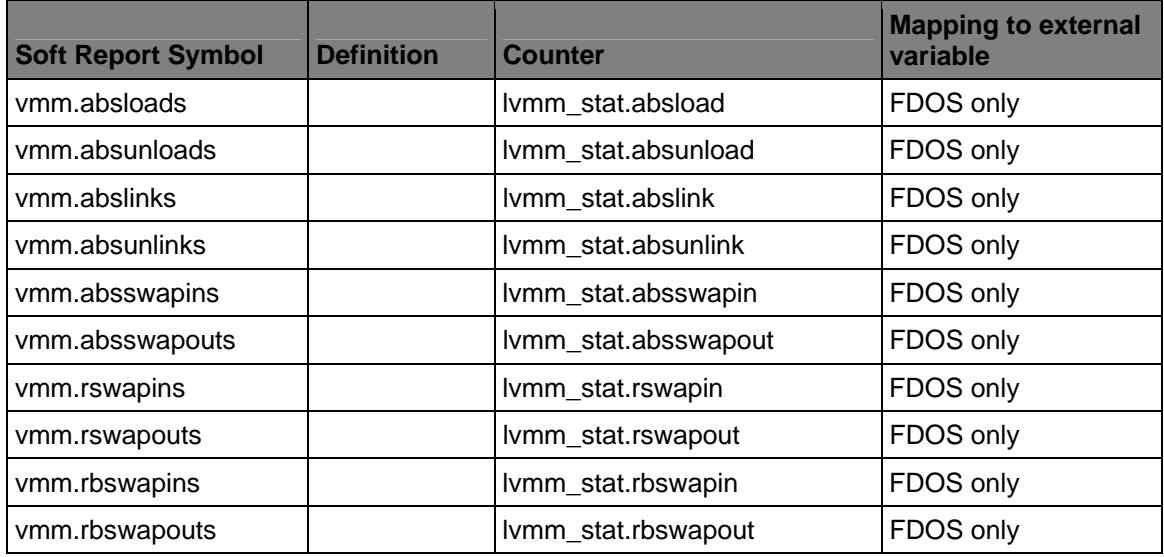

### **WorkFlo counters**

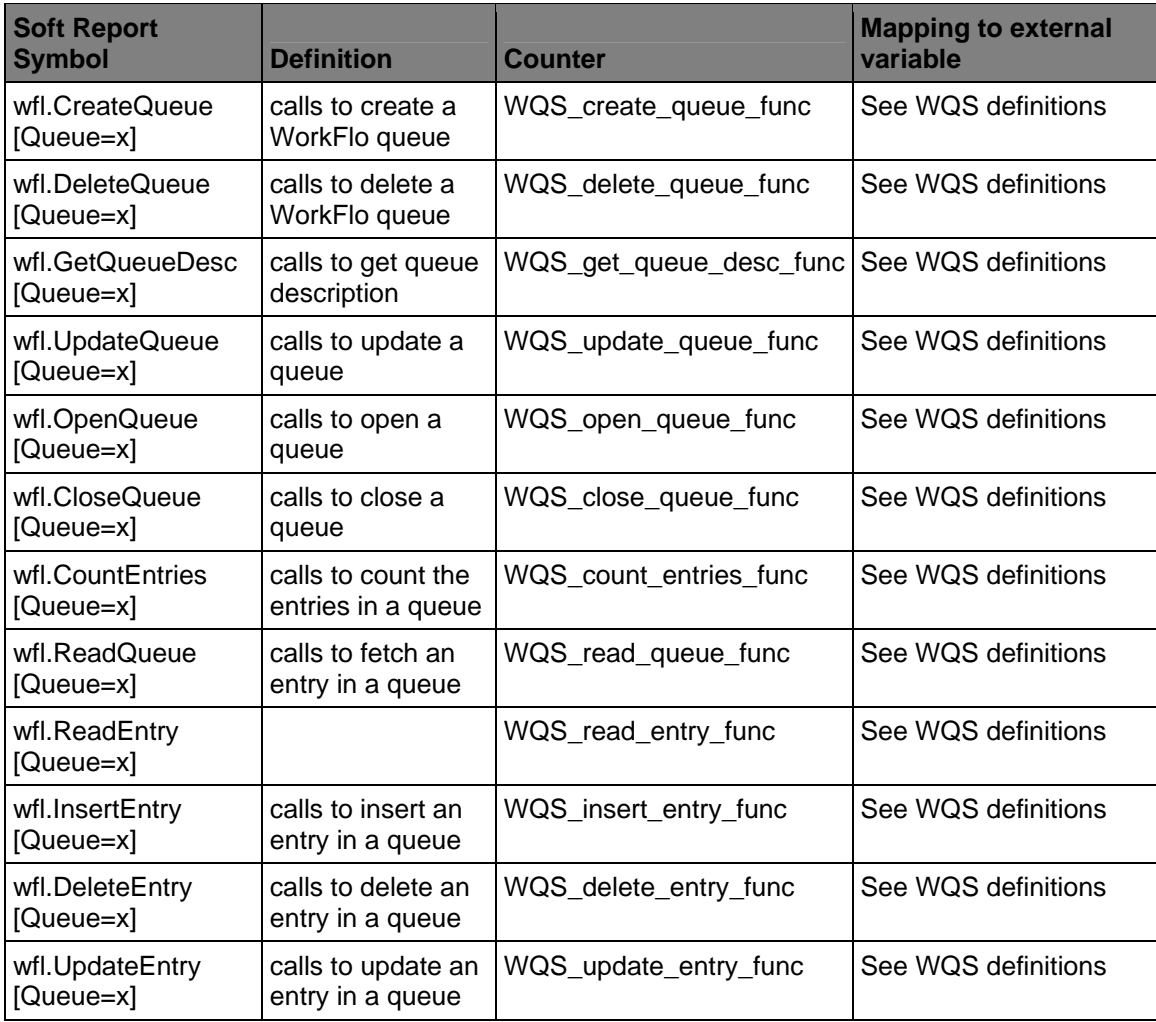

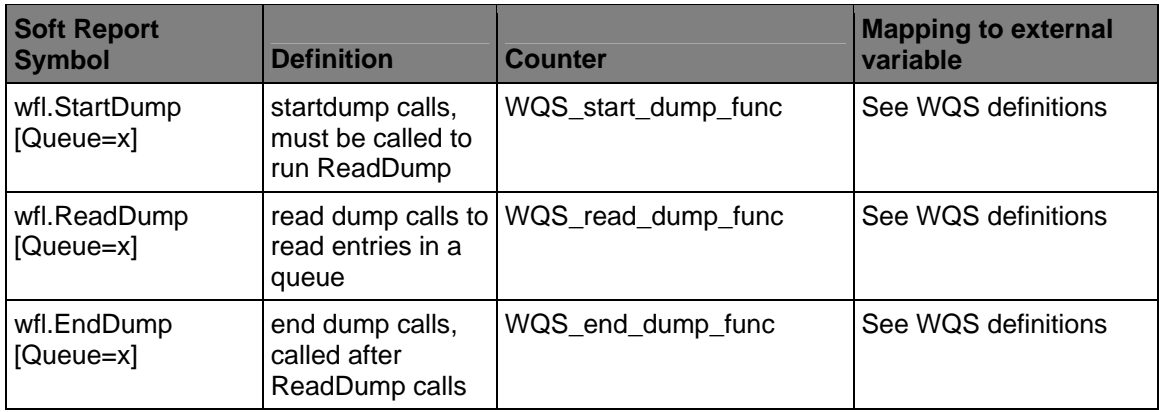

### **Process Engine counters**

Image Services counters also run on Process Engine (PE) and are identified as IS (mini) counters. The IS mini counters on PE are identical to their counterparts on IS. See [Image Services counters](#page-45-0) for more information.

The following PE counters are also defined:

- [Error counters](#page-76-0)
- [RPC counters](#page-78-0)

#### **Error counters**

<span id="page-76-0"></span>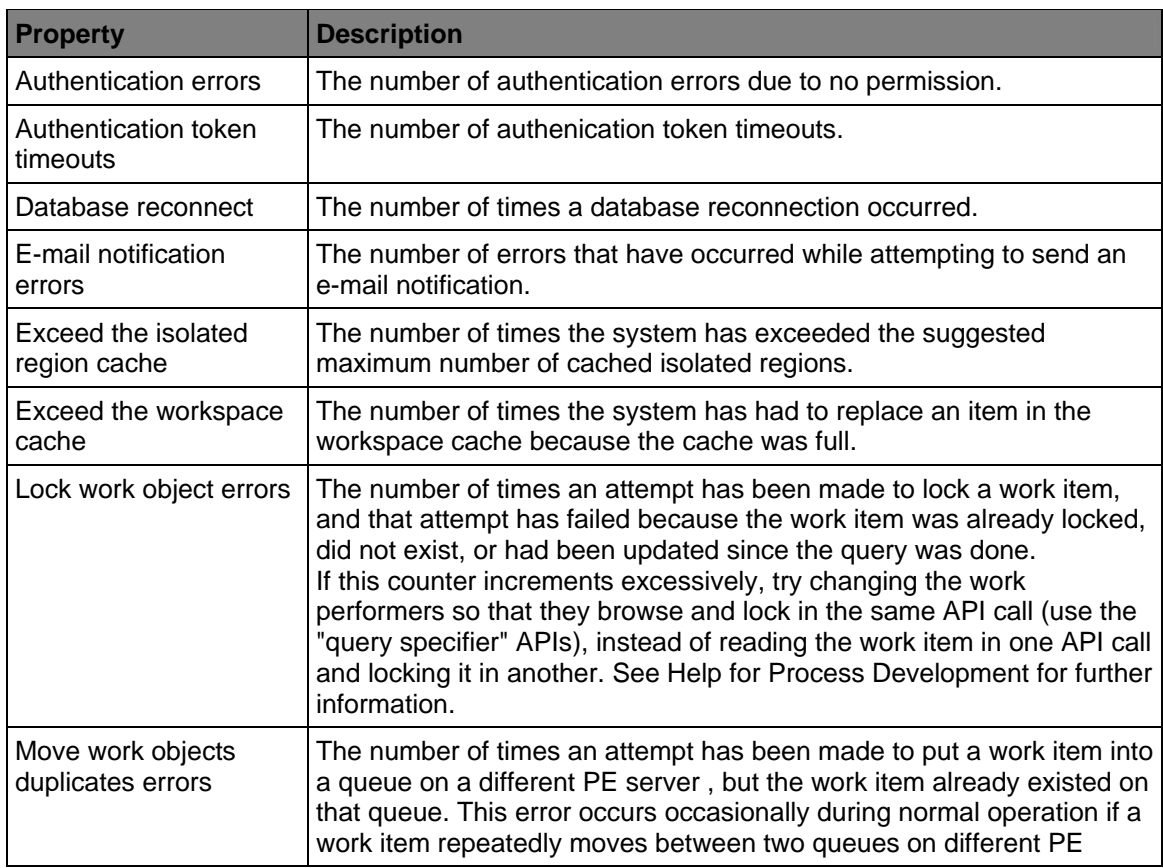

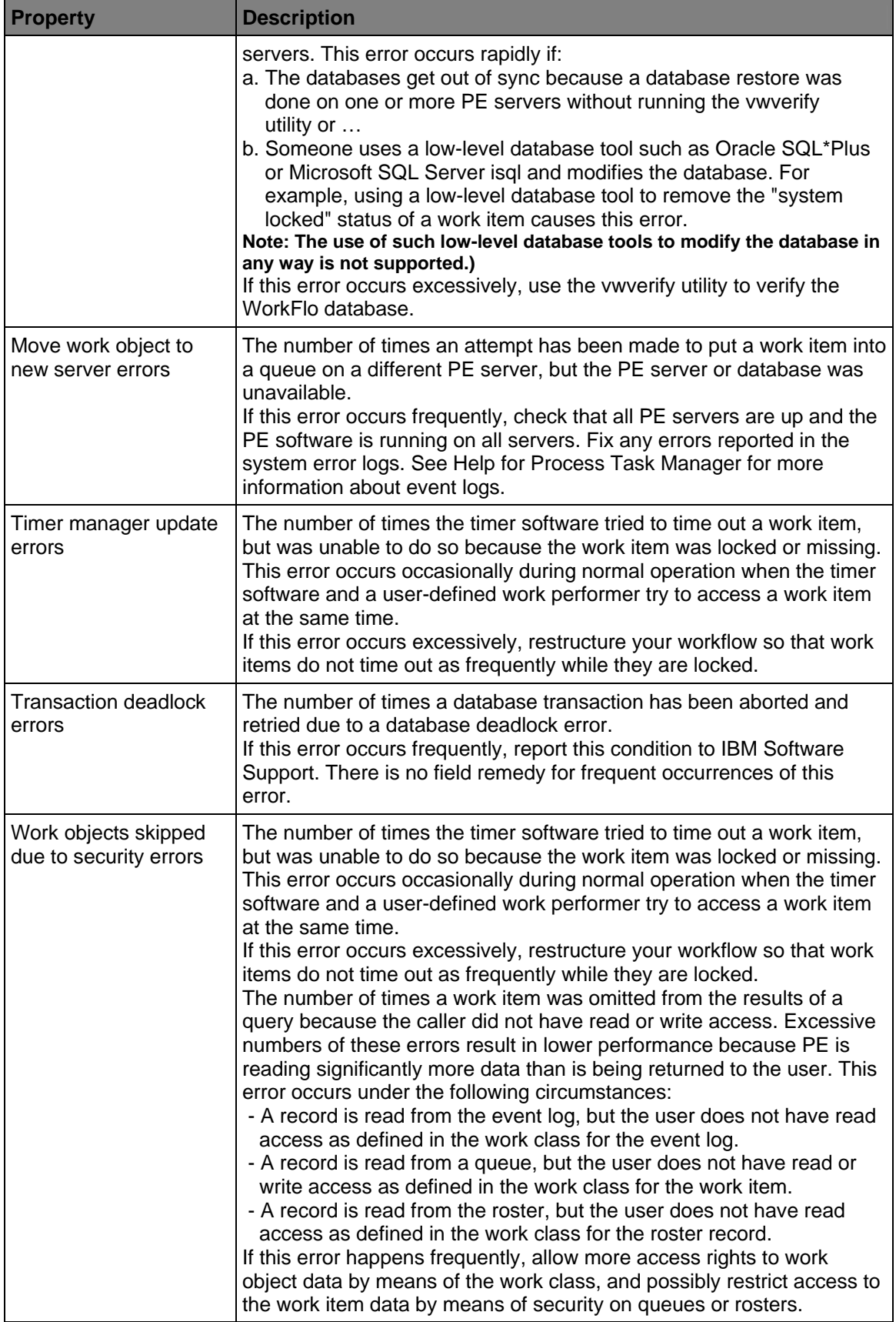

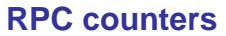

<span id="page-78-0"></span>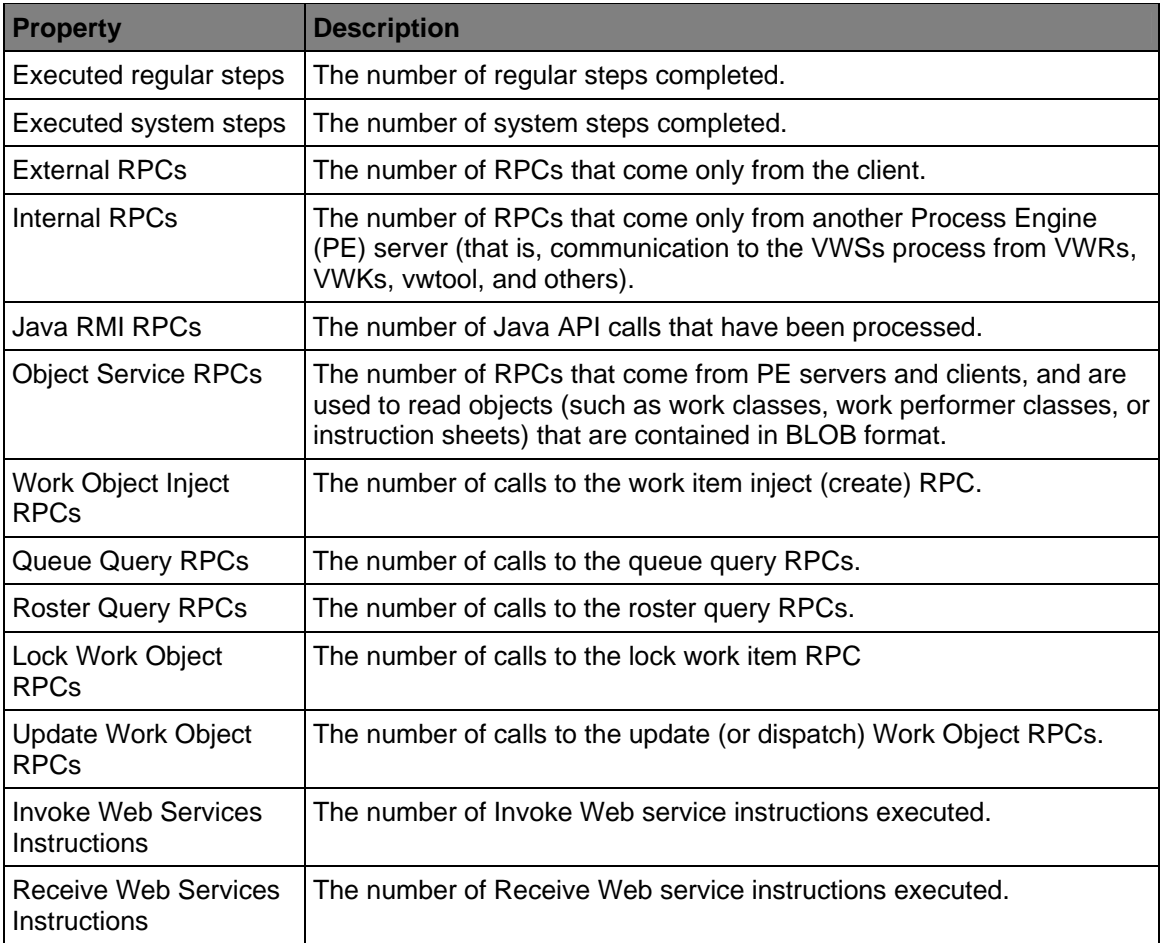

# **Notices**

This information was developed for products and services offered in the U.S.A.

IBM may not offer the products, services, or features discussed in this document in other countries. Consult your local IBM representative for information on the products and services currently available in your area. Any reference to an IBM product, program, or service is not intended to state or imply that only that IBM product, program, or service may be used. Any functionally equivalent product, program, or service that does not infringe any IBM intellectual property right may be used instead. However, it is the user's responsibility to evaluate and verify the operation of any non-IBM product, program, or service.

IBM may have patents or pending patent applications covering subject matter described in this document. The furnishing of this document does not grant you any license to these patents. You can send license inquiries, in writing, to:

IBM Director of Licensing IBM Corporation North Castle Drive Armonk, NY 10504-1785 U.S.A.

For license inquiries regarding double-byte (DBCS) information, contact the IBM Intellectual Property Department in your country or send inquiries, in writing, to:

Intellectual Property Licensing Legal and Intellectual Property Law IBM Japan, Ltd. 3-2-12, Roppongi, Minato-ku, Tokyo 106-8711 Japan

**The following paragraph does not apply to the United Kingdom or any other country where such provisions are inconsistent with local law:** INTERNATIONAL BUSINESS MACHINES CORPORATION PROVIDES THIS PUBLICATION "AS IS" WITHOUT WARRANTY OF ANY KIND, EITHER EXPRESS OR IMPLIED, INCLUDING, BUT NOT LIMITED TO, THE IMPLIED WARRANTIES OF NON-INFRINGEMENT, MERCHANTABILITY OR FITNESS FOR A PARTICULAR PURPOSE. Some states do not allow disclaimer of express or implied warranties in certain transactions, therefore, this statement may not apply to you.

This information could include technical inaccuracies or typographical errors. Changes are periodically made to the information herein; these changes will be incorporated in new editions of the publication. IBM may make improvements and/or changes in the product(s) and/or the program(s) described in this publication at any time without notice.

Any references in this information to non-IBM Web sites are provided for convenience only and do not in any manner serve as an endorsement of those Web sites. The materials at those Web sites are not part of the materials for this IBM product and use of those Web sites is at your own risk.

IBM may use or distribute any of the information you supply in any way it believes appropriate without incurring any obligation to you.

Licensees of this program who wish to have information about it for the purpose of enabling: (i) the exchange of information between independently created programs and other programs (including this one) and (ii) the mutual use of the information which has been exchanged, should contact:

IBM Corporation J46A/G4 555 Bailey Avenue San Jose, CA 95141-1003 U.S.A.

Such information may be available, subject to appropriate terms and conditions, including in some cases, payment of a fee.

The licensed program described in this document and all licensed material available for it are provided by IBM under terms of the IBM Customer Agreement, IBM International Program License Agreement or any equivalent agreement between us.

Any performance data contained herein was determined in a controlled environment. Therefore, the results obtained in other operating environments may vary significantly. Some measurements may have been made on development-level systems and there is no guarantee that these measurements will be the same on generally available systems. Furthermore, some measurements may have been estimated through extrapolation. Actual results may vary. Users of this document should verify the applicable data for their specific environment.

Information concerning non-IBM products was obtained from the suppliers of those products, their published announcements or other publicly available sources. IBM has not tested those products and cannot confirm the accuracy of performance, compatibility or any other claims related to non-IBM products. Questions on the capabilities of non-IBM products should be addressed to the suppliers of those products.

All statements regarding IBM's future direction or intent are subject to change or withdrawal without notice, and represent goals and objectives only.

This information contains examples of data and reports used in daily business operations. To illustrate them as completely as possible, the examples include the names of individuals, companies, brands, and products. All of these names are fictitious and any similarity to the names and addresses used by an actual business enterprise is entirely coincidental.

#### COPYRIGHT LICENSE:

This information contains sample application programs in source language, which illustrate programming techniques on various operating platforms. You may copy, modify, and distribute these sample programs in any form without payment to IBM, for the purposes of developing, using, marketing or distributing application programs conforming to the application programming interface for the operating platform for which the sample programs are written. These examples have not been thoroughly tested under all conditions. IBM, therefore, cannot guarantee or imply reliability, serviceability, or function of these programs. The sample programs are provided "AS IS", without warranty of any kind. IBM shall not be liable for any damages arising out of your use of the sample programs.

#### **Trademarks**

IBM, the IBM logo, and ibm.com are trademarks or registered trademarks of International Business Machines Corp., registered in many jurisdictions worldwide. Other product and service names might be trademarks of IBM or other companies. A current list of IBM trademarks is available on the Web at "[Copyright and trademark information"](http://www.ibm.com/legal/copytrade.shtml) at www.ibm.com/legal/copytrade.shtml.

Microsoft and Windows are trademarks of Microsoft Corporation in the United States, other countries, or both.

UNIX is a registered trademark of The Open Group in the United States and other countries.

Java is a trademark of Sun Microsystems, Inc. in the United States, other countries, or both.

Other company, product, or service names may be trademarks or service marks of others.

### **U. S. Patents Disclosure**

This product incorporates technology covered by one or more of the following patents: U.S. Patent Numbers: 6,094,505; 5,768,416; 5,625,465; 5,369,508; 5,258,855.

## **Glossary**

### **A**

- **accumulator:** An Accumulator is a counter which is a defined subordinate to an Event. The application adds values to the Accumulator that typically represent a measured value associated with the transpiring of the Event, and the Listener library automatically computes the total of the squares of the presented values, and the minimum and maximum values presented during each Aggregation Interval. The Manager API will use the count represented by the Event to compute an average value of the item represented by the Accumulator and the standard deviation of the values over the Aggregation Interval. An example of an Accumulator would be the duration of a particular operation; the corresponding Event would count the number of times that operation was performed.
- **aggregation time:** The interval over which the Listener accumulates performance data before sending a summary of it to the Manager. If 0, then the Listener is in pass-through mode and sends all events to the Manager as quickly as possible, without aggregating them. For some event parameters like count, aggregation is a summation, but for other parameters like duration, the aggregation is really an averaging.

**application:** The FileNet product whose performance is being monitored.

### **C**

**cluster:** A user-defined collection of servers.

**containers:** Logical groupings of Events and Meters.

#### **E**

- **event:** An "event" is an occurrence that happens in the application that is deemed to be significant. Events can have "duration" (a parameter which tells how long it took the application to perform the action associated with the event, such as a database lookup), or they can be "single" events with no associated duration.
- **event class:** A logical collection of metrics available from a server.

#### **J**

**JMX:** Java Management Extension technology provides the tools for building distributed, webbased, modular and dynamic solutions for managing and monitoring devices, applications, and service-driven networks. By design, this standard is suitable for adapting legacy systems, implementing new management and monitoring solutions, and plugging into those of the future.

#### **L**

**listener:** The Listener is the piece of software that offers the application a standard API for providing performance data, optionally accumulates and aggregates that data, and sends it to the Manager for analysis and storage.

### **M**

- **message box:** A status box at the bottom of the System Manager providing user with a high-level connectivity status.
- **meter:** A Meter represents an absolute value, such as a measurement made by the Application or a current value, rather than a counter. Since there is only a current value, no standard deviation information is maintained, but the minimum and maximum values over each Aggregation Interval are calculated. An example of a Meter would be the amount of RAM allocated to a cache.

#### **P**

**product:** In this context, a "product" is a FileNet application, such as the Content Engine, from which performance data is gathered. That is, the product is the managed resource.

### **R**

**RMI:** Remote Method Invocation is the standard high-level Java mechanism for working with Java objects on remote machines as if they were local, making it easy to write distributed applications.

## **S**

- **server:** A computer or software application that provides services to other computers connected via a network.
- **SNMP:** The Simple Network Management Protocol, a standard for gathering statistical data about network traffic and the behavior of network components. SNMP uses management information bases (MIBs), which define what information is available from any manageable resource, and management consoles to gather and display the data and alarms. SNMP is not widely used for application management; it is more commonly used to manage hardware devices in a network. SNMP model is more suited to hardware resources, since it requires that operations be represented as configurable attributes. On the other hand, SNMP is very widely deployed.

# **Index**

## **A**

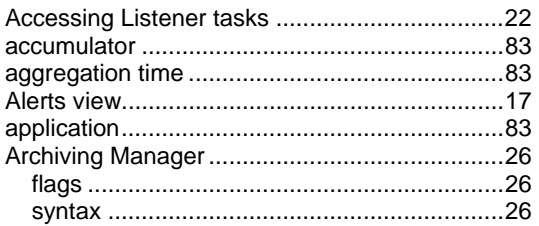

## **C**

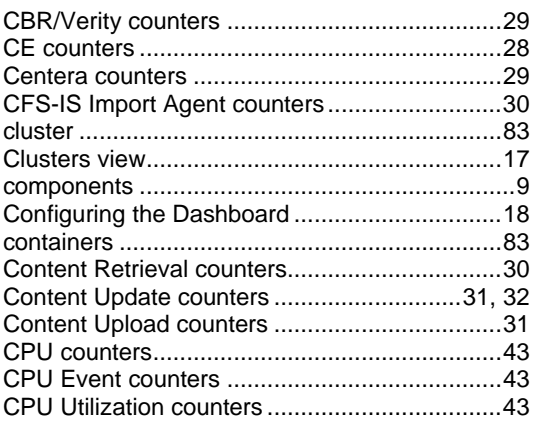

## **D**

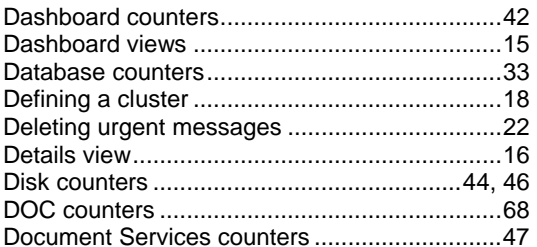

## **E**

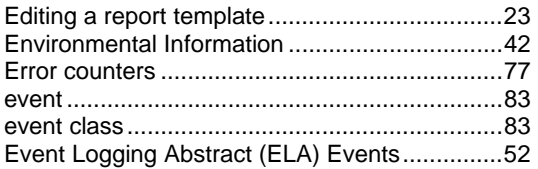

### **F**

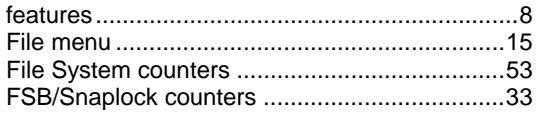

## **G**

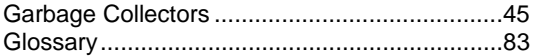

### **I**

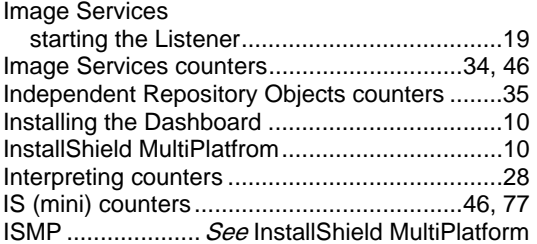

## **J**

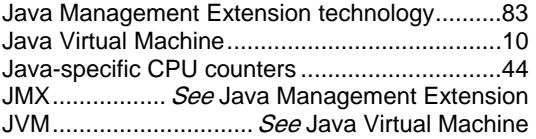

## **L**

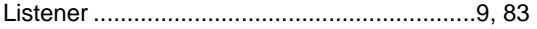

### **M**

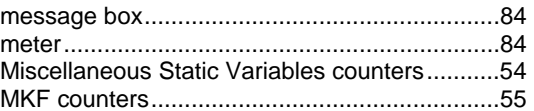

## **N**

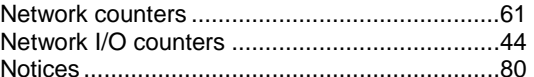

## **O**

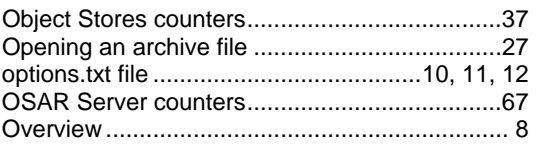

#### **P**

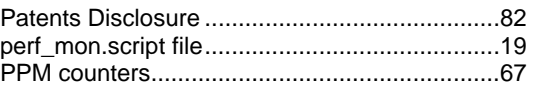

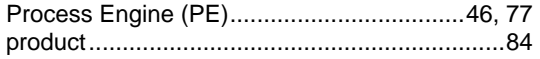

## **R**

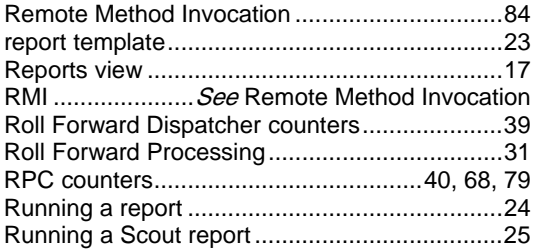

## **S**

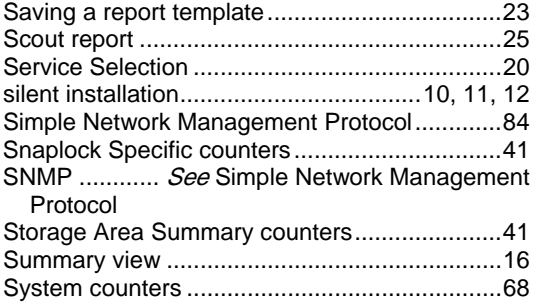

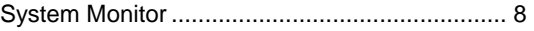

## **T**

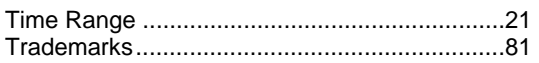

## **U**

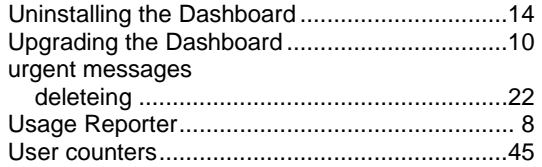

### **V**

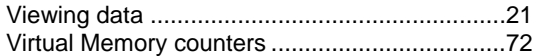

### **W**

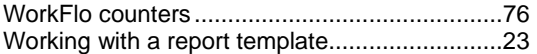

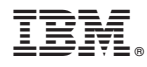

Program Number: 5724-R95

Printed in USA

SC19-2763-02

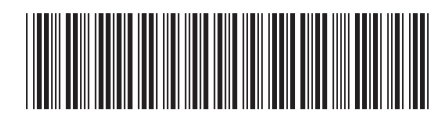